# *TECHNOLOGIE MÉDICALE AVANCÉE*

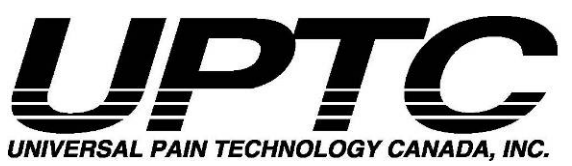

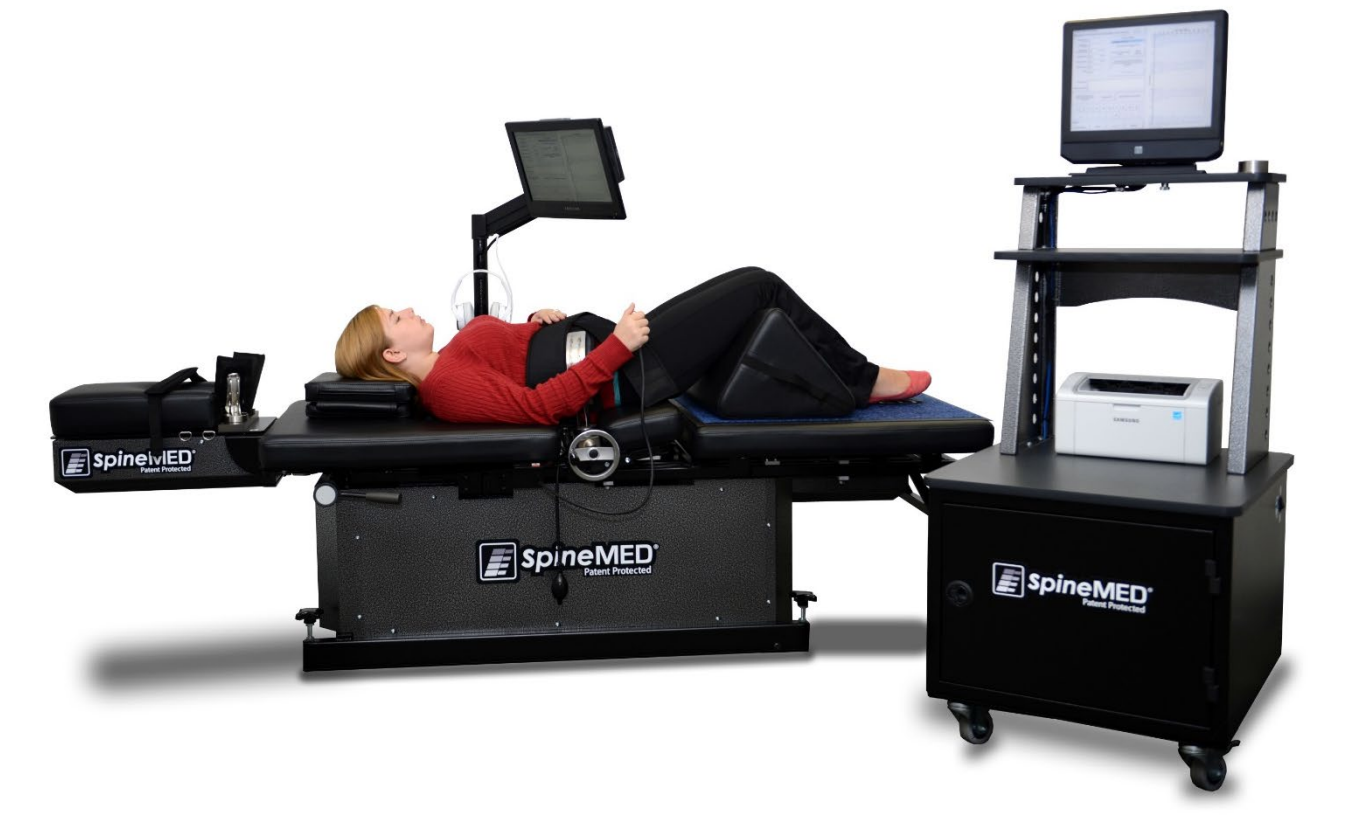

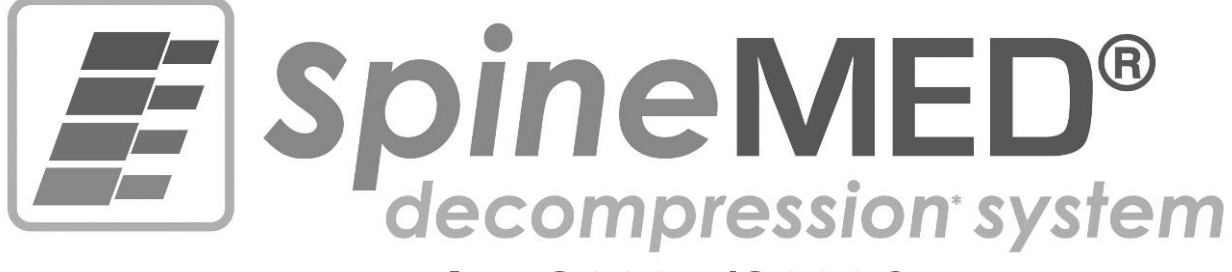

## **Modèle S200B/S200C MANUEL D'INSTRUCTION**

N° de série : Table : n°  $N^{\circ}$  de série : Console :  $n^{\circ}$  $N^{\circ}$  de série : Cervicale : n<sup>o</sup>

Copyright © 2023 Universal Pain Technology Canada Inc. Tous droits réservés. SpineMED® Brevet n° 7201729<br>
UPTC-WI-065 (A-Series) | v2.3 22 Décembre, 2023

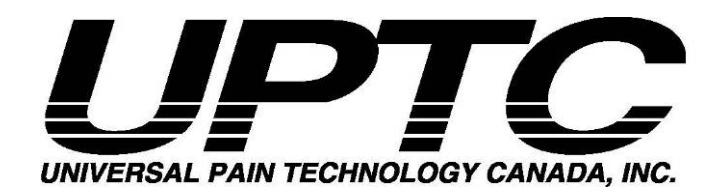

## Table des matières

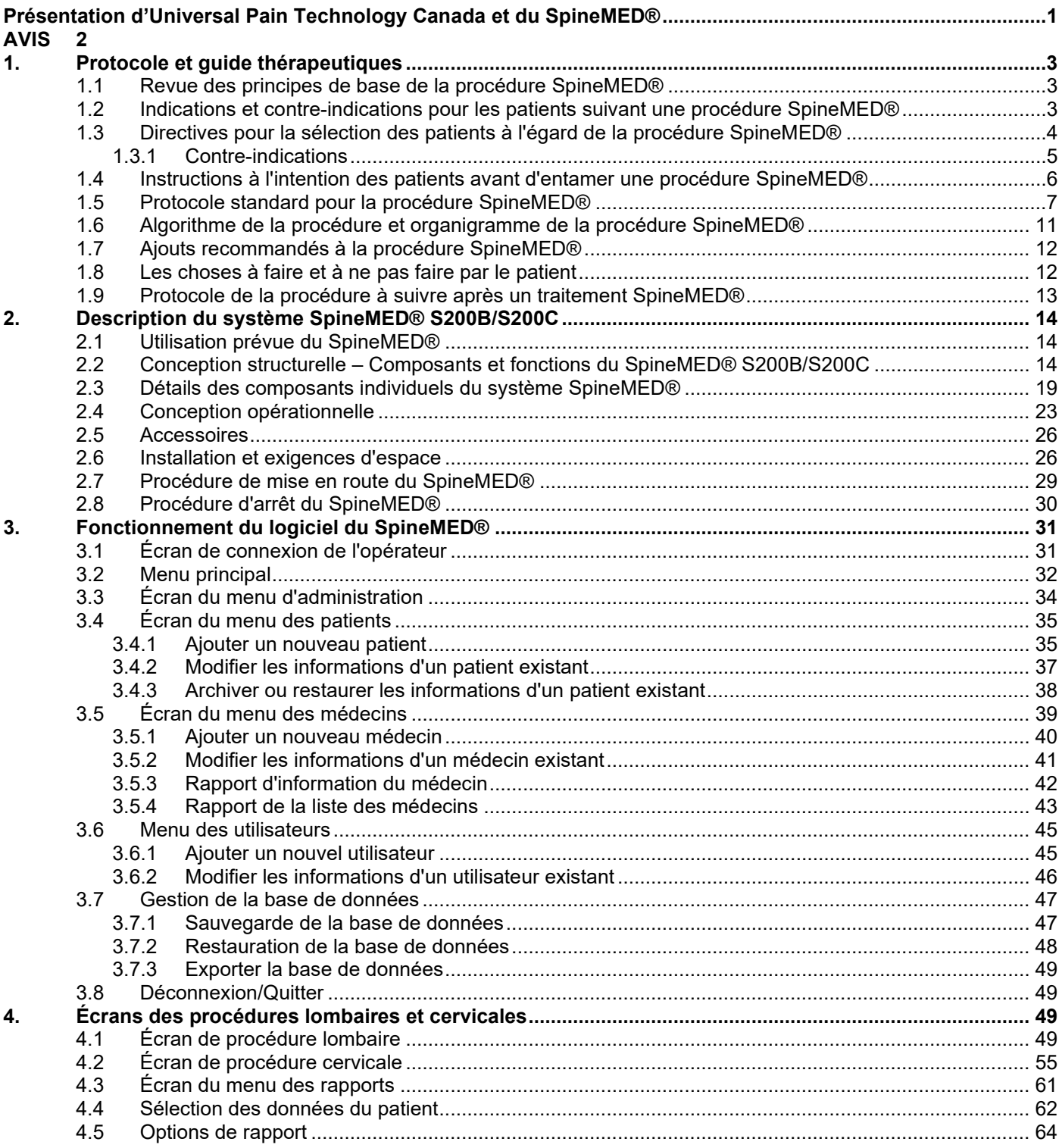

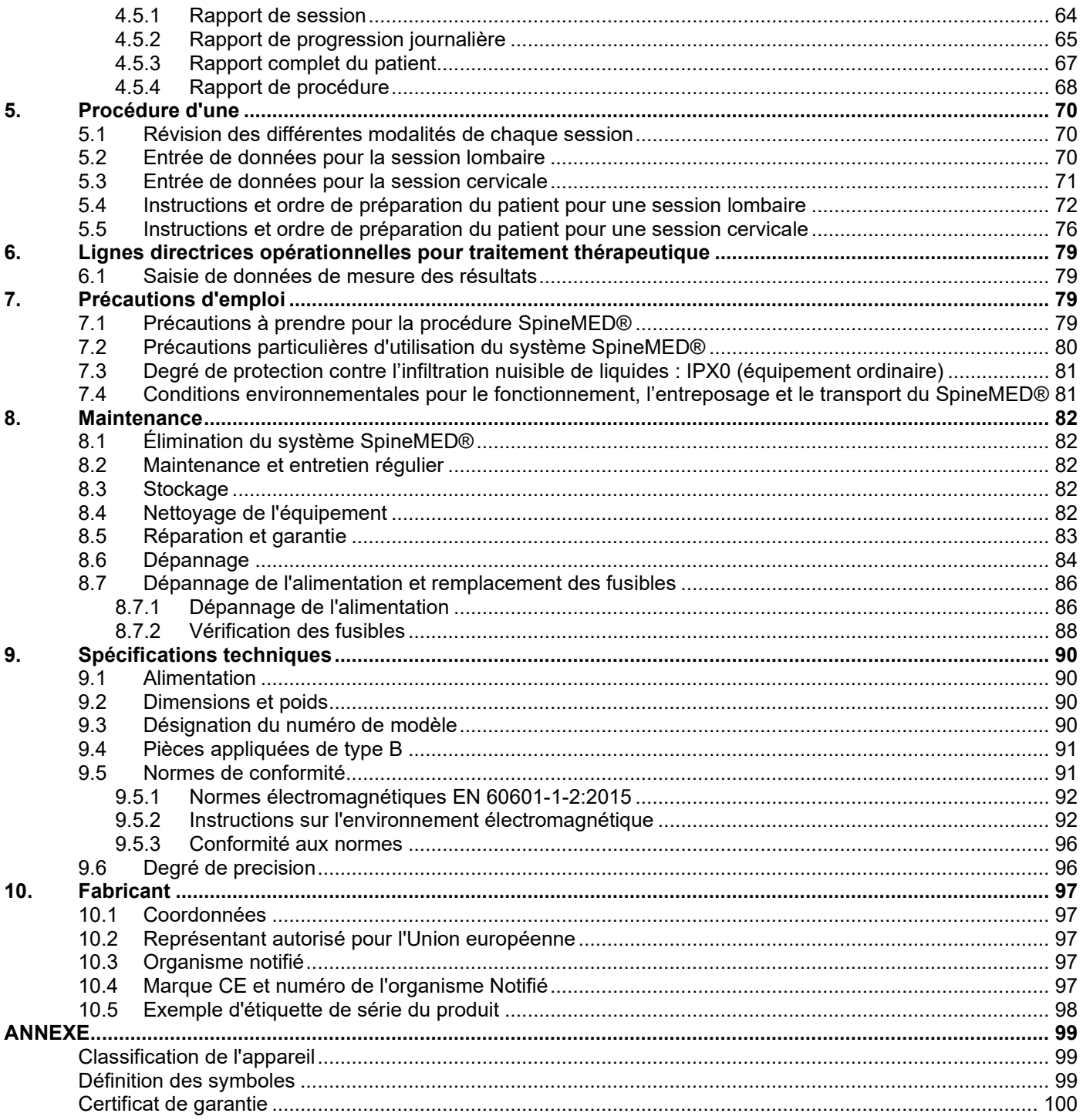

## <span id="page-3-0"></span>**Présentation d'Universal Pain Technology Canada et du SpineMED®**

Depuis les 20 dernières années, les cliniques médicales de partout dans le monde offrent des traitements non invasifs permettant de soulager les douleurs issues d'une hernie discale, d'un bombement discal, d'une dégénérescence des disques, d'un syndrome des facettes articulaires ou d'une mauvaise chirurgie du dos. Cette décompression non chirurgicale\* des disques a su démontrer son efficacité dans la réduction de la douleur et dans l'amélioration du niveau d'activité fonctionnelle des patients. De plus, la collecte de témoignages effectuée au cours de cette longue étude clinique sert maintenant de base solide à l'amélioration du traitement de la décompression discale au niveau de la conception et de l'application.

Universal Pain Technology Canada fut établie par un groupe de professionnels d'Amérique du Nord disposant d'une expérience inégalée dans le domaine des systèmes de décompression discale non chirurgicaux. Depuis les années 1980, ce groupe se dédie entièrement à l'analyse et à la production de résultats concernant la décompression et la satisfaction des patients. La reconnaissance des bénéfices soutenus que procure cette procédure aux patients a servi de motivation pour travailler assidûment à la conception et à la fabrication d'un dispositif avancé de décompression discale et au développement d'un protocole de procédure efficace.

Le système SpineMED® (S200B/S200C) dont vous venez de faire l'acquisition représente la toute nouvelle génération de systèmes de décompression d'Universal Pain Technology Canada. Les progrès réalisés ont abouti en l'élaboration d'une méthode simplifiée, confortable et efficace qui permet de stabiliser le patient lors de la décompression tout en fournissant une méthode précise de distraction de l'articulation des vertèbres. En partenariat avec des cliniciens, l'équipe d'Universal Pain Technology Canada a mis en place un protocole qui vous offre une extraordinaire efficacité, à la fois constante et reproductible, dans le domaine de la décompression discale. De la fusion entre la technologie et le savoir-faire est né le système SpineMED®.

L'histoire de la fabrication de la technologie médicale, nous a démontré que l'efficacité d'un appareil n'est qu'un des aspects de la réussite d'un processus. La façon dont le professionnel utilise cette technologie joue un rôle tout autant crucial dans cette réussite. Chez UPTC, nous avons la conviction qu'un système normalisé de formation et d'assistance doit être une partie intégrante du système SpineMED® afin de garantir les meilleurs résultats possible.

La formation initiale, l'apprentissage en ligne et le soutien technique sont fournis dans le cadre de la mise en place et se poursuivent tout au long de la phase opérationnelle du S200B/S200C. Le suivi des sessions sert de moyen de contrôle de qualité continu. Au cours de la phase d'apprentissage, l'utilisation d'une méthode de collecte des données normalisée permet au coordinateur SpineMED® de visualiser à tout moment le plan et les résultats d'une procédure effectuée sur un patient. Toute modification qui s'avérerait nécessaire est communiquée au clinicien par retour direct ou par courriel. À l'issue de la formation et des examens, l'opérateur professionnel se verra décerner un certificat d'utilisation du S200B/S200C.

Universal Pain Technology Canada et son réseau de ressources en place s'efforcent constamment d'offrir aux cliniciens et aux patients toutes les ressources nécessaires pour atteindre un niveau optimal de performance, de confort et de sécurité pour le patient ainsi que d'efficacité d'utilisation pour le clinicien. Les études cliniques en cours et les commentaires des clients sont une source inestimable de connaissances pour les modifications futures.

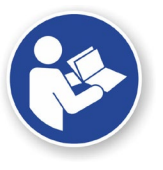

Ce manuel est destiné à servir de guide aux professionnels de la santé qui désirent utiliser le système SpineMED® (S200B/S200C) et le protocole SpineMED® pour la colonne cervicale et la colonne lombaire. Il est important que chaque clinicien et opérateur du système SpineMED® lise l'ensemble des instructions et des avertissements contenus dans ce manuel avant d'utiliser l'appareil.

\*Plus précisément, la décompression vertébrale ou le déchargement en raison d'une distraction et d'un positionnement non-chirurgical.

<span id="page-4-0"></span>ATTENTION : LA LOI FÉDÉRALE (CANADA/USA) LIMITE L'UTILISATION DE CET APPAREIL À UN MÉDECIN OU SUR ORDRE D'UN MÉDECIN, D'UN CHIROPRATICIEN, D'UN PHYSIOTHÉRAPEUTE OU TOUT PRATICIEN AUTORISÉ À UTILISER CET APPAREIL, QUI DOIT ÊTRE MANIPULÉ / UTILISÉ SOUS LA SUPERVISION DIRECTE D'UN PROFESSIONNEL DE LA SANTÉ QUALIFIÉ.

Le système SpineMED® est un dispositif médical de classe II et doit être utilisé par un professionnel de la santé agréé dans tous les pays.

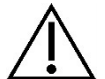

AVIS À L'UTILISATEUR/OPÉRATEUR OU AU PATIENT : TOUT INCIDENT GRAVE SURVENU AVEC LE Système SpineMED® DOIT ÊTRE SIGNALÉ AU FABRICANT ET À L'AUTORITÉ COMPÉTENTE DE L'ÉTAT MEMBRE DANS LEQUEL L'UTILISATEUR ET/OU LE PATIENT EST ÉTABLI. LES INFORMATIONS DE CONTACT SONT LISTEES DANS LA SECTION 10 DE CE MANUEL.

## <span id="page-5-0"></span>**1. Protocole et guide thérapeutiques**

#### <span id="page-5-1"></span>**1.1 Revue des principes de base de la procédure SpineMED®**

Pour être qualifié à utiliser le système SpineMED®, un clinicien se doit avant tout de connaître l'anatomie fonctionnelle de la colonne vertébrale et des tissus environnants. Cette partie du manuel a pour objet de souligner les principes essentiels à l'application d'une décompression SpineMED®. Une révision plus détaillée du matériel requis pour l'apprentissage aura lieu au cours des sessions de formation une fois que votre système SpineMED® sera installé. UPTC recommande que les cliniciens soient formés et certifiés avant d'effectuer un traitement sur des patients avec le système SpineMED®.

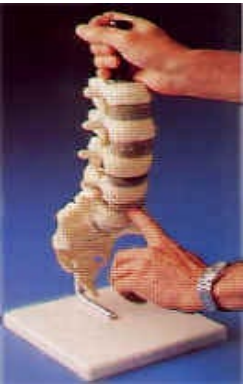

Savoir comment un disque normal agit en tant qu'amortisseur des chocs, comment il se maintient en bonne santé et comment il se comporte lorsque soumis à des pressions importantes forme la base du protocole SpineMED®. L'information qui suit décrit comment les avantages de la conception de ce système et du protocole de décompression discale permettent de soulager la douleur du patient.

La décompression discale est une technique qui a évolué sur une longue période de temps et après maintes recherches intensives. Nous vous recommandons vivement de lire les articles et les études scientifiques de référence à ce sujet qui se trouvent dans le CD Ressources des cliniques. Une efficacité optimale peut être reproduite aisément quand on fait preuve de cohérence et de précision dans l'application des techniques sur chaque patient. Il existe des routines qu'il est important de suivre à la lettre avec chaque patient. Bien que certains patients puissent requérir certaines modifications dans l'application de la distraction, les principes de base restent les mêmes. Au cours de la phase de formation et d'apprentissage, un examen approfondi des résultats de chaque patient par un professionnel expérimenté de l'équipe Universal Pain Technology Canada est d'une aide extrêmement précieuse.

#### <span id="page-5-2"></span>**1.2 Indications et contre-indications pour les patients suivant une procédure SpineMED®**

#### A) Indications

La procédure SpineMED® est intrinsèquement sécuritaire; cependant, elle doit être effectuée sur une colonne vertébrale structurellement stable d'un point de vue anatomique. Les évaluations médicales et les examens physio thérapeutiques normalisés qui sont complétés avant que le patient n'entame la procédure fournissent généralement des informations suffisantes pour valider l'état de la colonne vertébrale. Avant d'entamer une procédure SpineMED®, il est fortement recommandé aux patients de se munir des résultats d'une radiographie récente de leur colonne vertébrale; à savoir, datant de moins de 3 mois. Si des diagnostics d'une IRM ou d'une tomographie récente sont disponibles, il appartient alors au médecin de déterminer si une radiographie est nécessaire.

#### B) Candidats

- a. Le candidat idéal est un patient présentant des symptômes cliniques ou une preuve radiologique d'une hernie discale, d'un bombement discal ou d'une dégénérescence des disques.
- b. Le patient présentant des symptômes cliniques de douleurs dans les muscles fessiers, aux jambes et aux pieds issues d'un dysfonctionnement lombaire de la moelle épinière, ou des douleurs à l'épaule, au bras et aux mains dues à un dysfonctionnement cervicale de la moelle épinière.
- c. Le patient présentant des symptômes typiques d'une radiculopathie sciatique impliquant la racine nerveuse.
- d. Les patients souffrant d'une sténose latérale ou d'une sténose centrale, s'ils ne présentent pas de graves changements secondaires dans les vertèbres et si la sténose n'est pas due à un canal rachidien trop étroit d'un point de vue structurel.
- e. Les patients souffrant d'un profil de douleur et de résultats cliniques indiquant un syndrome des facettes articulaires.
- f. Les patients ayant subi une chirurgie manquée au dos.

#### <span id="page-6-0"></span>**1.3 Directives pour la sélection des patients à l'égard de la procédure SpineMED®**

- A) Le poids maximum supporté pour un fonctionnement sans risque est de 325 lb (147 kg).
- B) Les patients souffrant de sténose latérale et de sténose centrale peuvent répondre si de graves changements secondaires ne sont pas présents dans la vertèbre. La nature de la sténose peut également poser un problème : dans les cas où le diagnostic de la sténose est lié à un rétrécissement structurel du canal rachidien, la probabilité d'obtenir des résultats positifs est très faible. Toutefois, cette probabilité augmente si le diagnostic est lié à un bombement du disque.

C) Le SpineMED® peut être utilisé en traitement post-opératoire de la moelle épinière et après un échec d'une chirurgie de la colonne vertébrale. L'utilisation du SpineMED® en conjonction avec une discectomie percutanée n'est pas contre-indiquée. Des essais cliniques ont démontré que la double approche semble offrir certains avantages en particulier chez les patients souffrant d'une hernie discale à plusieurs niveaux et dont seule la partie supérieure a été excisée par voie cutanée.

Les patients ayant des antécédents d'une précédente laminectomie peuvent suivre une procédure SpineMED® à condition que l'étendue de l'exérèse chirurgicale n'ait pas affecté les articulations vertébrales et les structures ligamentaires. En règle générale, une précédente opération chirurgicale n'est pas contre-indiquée sauf si celle-ci implique du matériel; tel qu'un treillis, des vis, des tiges, etc., qui aurait été implanté sur la colonne vertébrale. La procédure peut être effectuée entre 6 à 12 mois après que le matériel ait été retiré afin de permettre une guérison complète. Le professionnel de santé et le médecin seront en mesure d'évaluer le temps nécessaire.

- D) Les patients souffrant de douleurs au dos et au cou récurrentes et en l'absence de constatations cliniques suffisantes représentent un véritable défi qui se transforme souvent en un patient souffrant d'une douleur chronique avec des problèmes de gains secondaires. Si le patient cherche activement à soulager sa douleur mais ne souhaite pas continuer à prendre des médicaments contre la douleur, on pourra lui proposer le choix d'utiliser SpineMED®. Le taux de réussite avec ces patients est étonnamment élevé.
- E) Bien qu'ils ne soient pas contre-indiqués, il est très important de savoir si un patient prend des narcotiques pour soulager la douleur, avant d'entamer la procédure. Un patient ayant de longs antécédents d'usage de narcotiques ne sera pas en mesure de signaler avec précision une réaction à la procédure. De plus, selon le type de médicament, le patient risque de ressentir un resurgissement de la douleur.
- F) Pour les patients ayant des antécédents d'usage de narcotiques, ils devront tout d'abord cesser l'usage de médicaments à base de narcotiques avant de pouvoir entamer la procédure. Si le patient n'a pris de narcotiques que pendant un court laps de temps et qu'il a besoin d'un puissant analgésique pour supporter une douleur particulièrement aiguë, la procédure SpineMED® pourra être initiée tout en laissant le patient prendre ces narcotiques. Dans ce genre de situation, l'utilisation de narcotiques devra être suivie de très près et écourtée aussi vite que possible.
- G) Le traitement SpineMED® est généralement exempt d'effets secondaires indésirables, cependant, les patients peuvent ressentir une gêne et des douleurs au centre, à la base de la colonne vertébrale au-dessus de S1, si les tensions de traitement appliquées sont excessives pour ce patient. Si un patient ressent un effet secondaire d'inconfort ou de douleur au centre au-dessus de S1 dans le bas du dos, les tensions de traitement doivent être réduites pour le patient. Cet effet secondaire indésirable d'inconfort et de douleur disparaît généralement en quelques jours si les tensions de traitement sont immédiatement réduites.

## <span id="page-7-0"></span>**1.3.1 Contre-indications**

#### *La procédure SpineMED® ne devrait être dispensée si l'une des situations suivantes s'applique au patient :*

- A) Des lésions pathologiques ou des malformations congénitales de la colonne vertébrale qui pourraient compromettre l'intégrité et la stabilité des structures vertébrales et ligamentaires.
- B) Des fractures; c'est-à-dire des fractures par compression datant de moins d'un an.
- C) Les patients souffrant de sténose latérale et de sténose centrale peuvent répondre si de graves changements secondaires ne sont pas présents dans la vertèbre.
- D) Des néoplasmes, des tumeurs de la moelle épinière; aussi bien métastases que primaires.
- E) Un spina bifida ou un défaut de l'isthme.
- F) Un spondylolisthésis de grade 2 ou plus.
- G) Une ostéoporose avec plus de 45 % de perte osseuse.
- H) Processus inflammatoire ou pathologique progressif des articulations ou des muscles de la moelle épinière.
- I) Maladies inflammatoires impliquant la colonne vertébrale; telles qu'une polyarthrite rhumatoïde active ou une spondylite ankylosante.
- J) Une maladie du tissu conjonctif; comme la sclérodermie.
- K) Un syndrome de la queue de cheval résultant d'une pression sur les racines nerveuses, comportant un dysfonctionnement des intestins et de la vessie.
- L) Tout patient ayant subi des implants post-chirurgicaux, comprenant, mais sans s'y limiter, des tiges, des vis, un treillis métallique sur la colonne vertébrale.
- M) Tout patient post-chirurgical qui aurait subi une chirurgie de la moelle épinière et dont la guérison est toujours en cours. (Ce temps de convalescence suite à une chirurgie de la moelle épinière varie entre 6 mois à un an).
- N) Grossesse
- O) Les patients âgés de moins de 15 ans.

#### <span id="page-8-0"></span>**1.4 Instructions à l'intention des patients avant d'entamer une procédure SpineMED®**

Les patients sont invités à lire le Guide à l'intention des patients et de faire part de leurs questions ou préoccupations à leur clinicien. Il est vivement recommandé aux patients de suivre une visite médicale et d'observer une session en cours, si possible.

Les patients devront avoir à leur disposition un soutien lombaire adéquat qu'ils doivent emmener avec eux lors de la première session. Le but principal du support est d'empêcher tout mouvement ou activité du patient qui pourrait avoir un effet négatif sur le processus de guérison qui est en train d'avoir lieu et d'offrir un soutien à la colonne lombaire. Il est recommandé à tous les patients qui suivent une procédure SpineMED® de porter une ceinture de soutien pelvien après chaque session SpineMED®. Ceci est particulièrement important si le patient doit faire un trajet sur une quelconque distance et est soumis à des accélérations et décélérations sur la route. Les ceintures pelviennes devront également être portées si le patient ressent ou craint un stress postural, ainsi qu'à chaque fois qu'il participe à des activités pouvant impliquer des flexions lombaires ou des mouvements de rotation pendant la période où ils suivent des sessions de SpineMED®. En outre, de nombreux patients ont trouvé que porter une ceinture de soutien pelvien, notamment après une séance de SpineMED®, leur apporte plus de confort les aidant à suivre les sessions de manière plus régulière et facilitant leur récupération.

Le patient est informé que son engagement à suivre la procédure est d'une importance capitale et que toute participation à des activités et des exercices atténuants durant la période de guérison aura un effet négatif certain sur les résultats de la procédure. Il ne faut pas hésiter à rappeler aux patients, et à plusieurs reprises, de se conformer au protocole suggéré et à respecter les instructions « à faire » et « à ne pas faire » décrites dans le Guide à l'intention des patients. Il s'agit là de leur contribution au programme, dont les résultats en seront directement influencés. Les patients sont invités à considérer cela

comme un temps de guérison à respecter comme s'il s'agissait d'une blessure à une articulation.

Les patients n'ont pas à se dévêtir pour suivre les sessions. Toutefois, d'un point de vue pratique et par soucis de commodité, il est recommandé de porter deux pièces de vêtements confortables, séparées à la taille et relâchées au niveau du poignet. Pour éviter de devoir se plier immédiatement après chaque session, il est conseillé de porter des chaussures sans lacets de type « loafer ».

#### <span id="page-9-0"></span>**1.5 Protocole standard pour la procédure SpineMED®**

- A) Réalisation d'un examen médical et révision des dossiers d'antécédents médicaux et des rapports radiologiques. L'exigence minimale est une radiographie datant de moins de 3 mois. Le formulaire d'examen médical et les rapports radiologiques devront être faxés ou envoyés à la clinique SpineMED® avant que le patient n'entame la procédure.
- B) Le patient devra revoir le Guide à l'intention des patients avant d'entamer la procédure et est invité résoudre toute préoccupation avant le début des sessions.
- C) Le patient devra suivre un minimum de 20 sessions, qui sont administrées quotidiennement au moins 5 jours sur 7. Chaque session s'accompagne d'un effet cumulatif. Chaque session SpineMED® dure environ 30 minutes, pour une durée totale de session allant de 60 à 90 minutes, y compris les modalités complémentaires.
- D) Le clinicien analysera le formulaire d'examen médical, les dossiers médicaux et le rapport radiologique lors de la première session. Une évaluation physique normalisée sera alors complétée. Il est très important de vérifier toutes les informations cliniques, et confirmer que le patient est un candidat adéquat.
- E) La tension maximale est calculée en fonction de la masse corporelle du patient. Les tensions de départ devraient être 10 % de la masse corporelle (\*exemple 160 lb X 10 % = 16 lb (7,3 kg)). L'augmentation progressive des forces de distraction se base sur la réaction à la douleur du patient à la session ainsi que sur la règle de base de 3 à 5 lb (1,3 à 2,2 kg) /session. Si le patient devient endolori après une session, alors les tensions doivent être réduites. La session ne doivent etre jamais la résultat de douleur chez le patient, au centralement au-dessus de S1 dans le bas du dos. En règle générale, les patients auront besoin et trouveront un plateau confortable entre 10 % et 13 % du poids corporel pour la sessions lombaires. En règle générale, la tension d'administration maximale de 15 % du poids corporel est applicable à tous les patients et il est rare de dépasser les 15 % du poids corporel. Le SpineMED® entrera le calcul de la tension maximale pour la première session; l'opérateur peut cependant modifier cette valeur si souhaitée. Le logiciel empêchera l'utilisateur d'entrer des tensions maximales supérieures à 25 % du poids corporel.
- F) Le logiciel du SpineMED® affichera une alerte dans le cas où l'opérateur tenterait d'augmenter la tension maximale au-delà de 15 % de la masse corporelle. Le message suivant s'affichera pour confirmer que l'opérateur souhaite dépasser le protocole habituel :

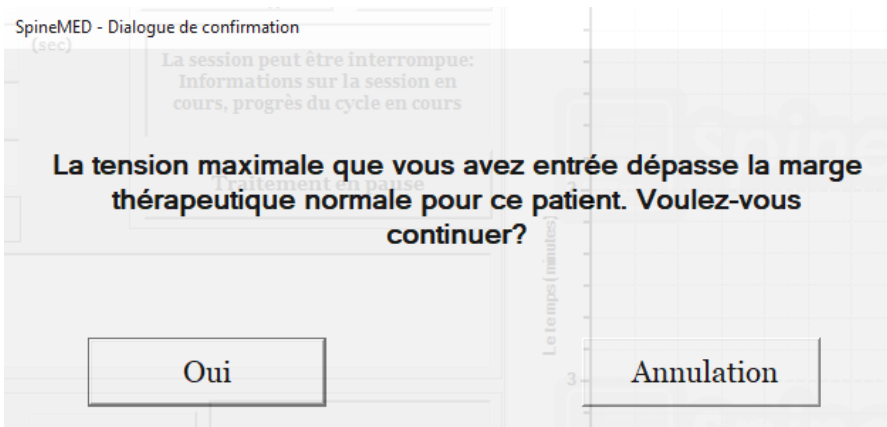

Le logiciel du SpineMED® empêchera également que l'opérateur ne dépasse les tensions maximales conseillées pour le patient traité. Si l'opérateur tente de dépasser 25 % de la masse corporelle pour un patient, le message d'erreur suivant s'affichera :

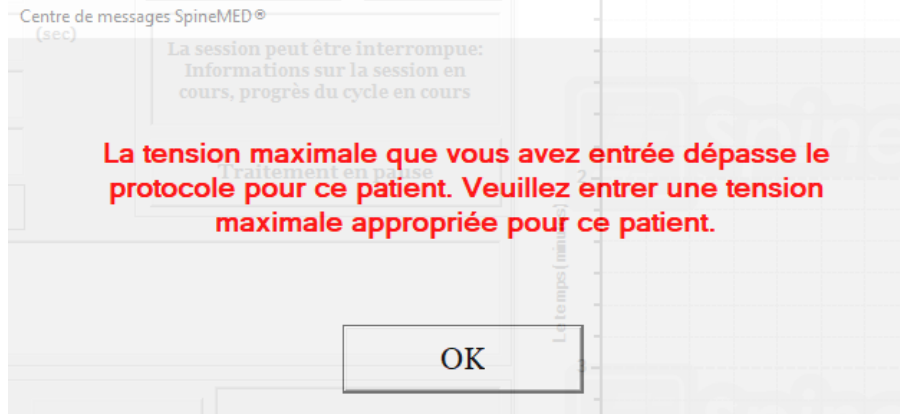

G) Le calcul de la force de distraction à utiliser pour les patients soumis à une procédure cervicale. La tension maximale pour une procédure cervicale est calculée en fonction du sexe du patient. Les tensions de départs devraient se situer entre 4 et 5 lb (1,8 à 2,2 kg) pour les femmes et entre 5 à 6 lb (2,2 kg à 2,7 kg) pour les hommes. Les tensions devraient être augmentées de 1 à 2 lb (0,4 kg à 0,9 kg) par jour, jusqu'à atteindre les tensions optimales. Le logiciel du SpineMED® empêchera l'utilisateur d'entrer des tensions maximales supérieures à 20 lb (9,1 kg) pour les femmes et 25 lb (11,3 kg) pour les hommes. La plupart des hommes atteindront un plafond de tension de 15 lb (6,8 kg), tandis que les femmes atteindront généralement les 12 lb (5,4 kg). Le logiciel SpineMED® calculera automatiquement la tension maximale pour la première session; l'opérateur peut cependant modifier cette valeur si souhaitée.

Le traitement SpineMED® est généralement exempt d'effets secondaires indésirables, cependant, les patients peuvent ressentir une gêne et des douleurs au centre, à la base de la colonne vertébrale au-dessus de S1, si les tensions de traitement appliquées sont excessives pour ce patient. Si un patient ressent un effet secondaire d'inconfort ou de douleur au centre au-dessus de S1 dans le bas du dos, les tensions de traitement doivent être réduites pour le patient. Cet effet secondaire indésirable d'inconfort et de douleur disparaît généralement en quelques jours si les tensions de traitement sont immédiatement réduites.

Le logiciel du SpineMED® affichera une alerte dans le cas où l'opérateur tenterait d'augmenter la tension maximale au-delà de 15 lb (6,8 kg) pour les femmes et 18 lb (8,1 kg) pour les hommes. Le message suivant s'affichera pour confirmer que l'opérateur souhaite dépasser le protocole habituel :

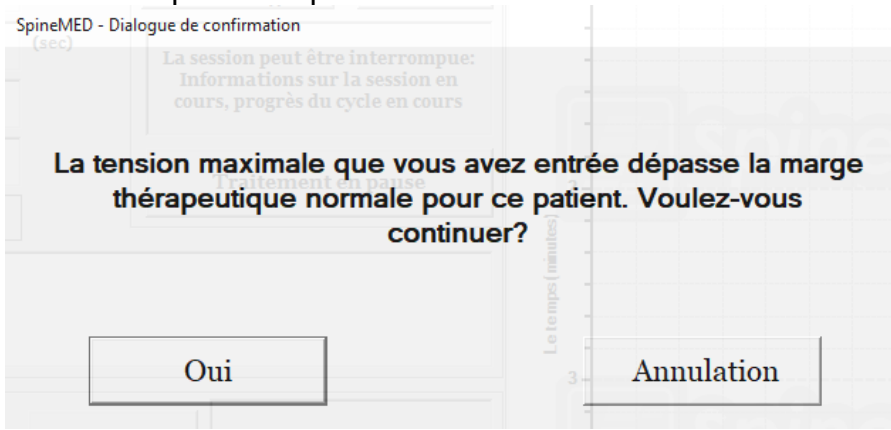

Le logiciel du SpineMED® empêchera également que l'opérateur ne dépasse les tensions maximum econseillées pour le patient traité. Si l'opérateur tente de dépasser les 20 lb (9,1 kg) pour un patient de sexe féminin ou 25 lb (11,3 kg) pour un patient de sexe masculin, le message d'erreur suivant s'affichera :

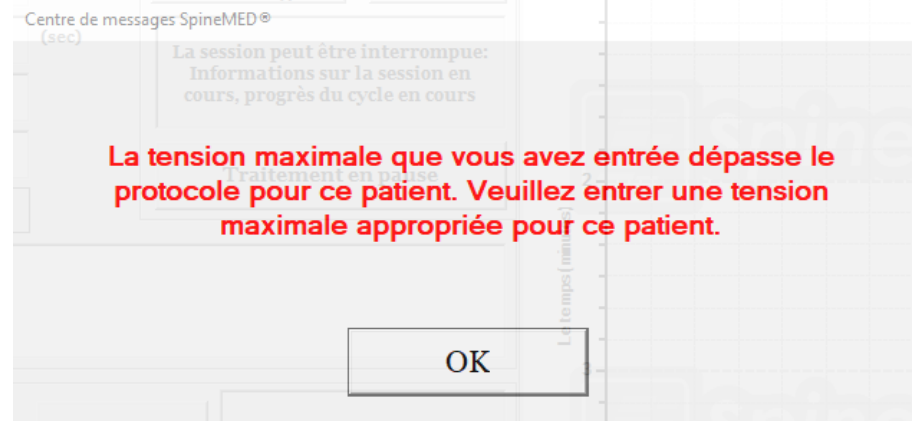

H) Il est possible de paramétrer les différents angles pelviens afin qu'ils ciblent des sections spécifiques de la colonne vertébrale. Les directives pour cibler certains segments lombaires sont les suivantes :

ANGLES DE DISTRACTION :

- L5-S1 .................................................... 0 degré
- L5-S1, L4-L5 ....................................... 5 degrés
- L4-5................................................... 10 degrés
- L4-L5, L3-L4...................................... 15 degrés
- L3-4................................................... 20 degrés
- L3-L4, L2-L3...................................... 25 degrés
- L2-3 et au-dessus ............................. 25 degrés

I) Il est possible de paramétrer différents angles cervicaux afin qu'ils ciblent des sections spécifiques de la colonne vertébrale. Les directives pour cibler certains segments cervicaux sont les suivantes :

ANGLES DE DISTRACTION :

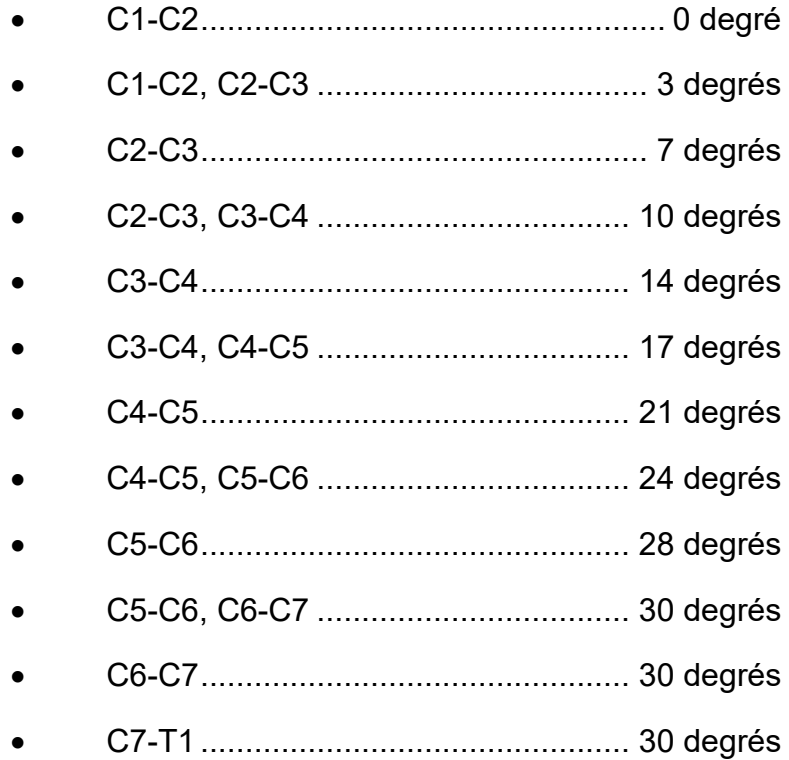

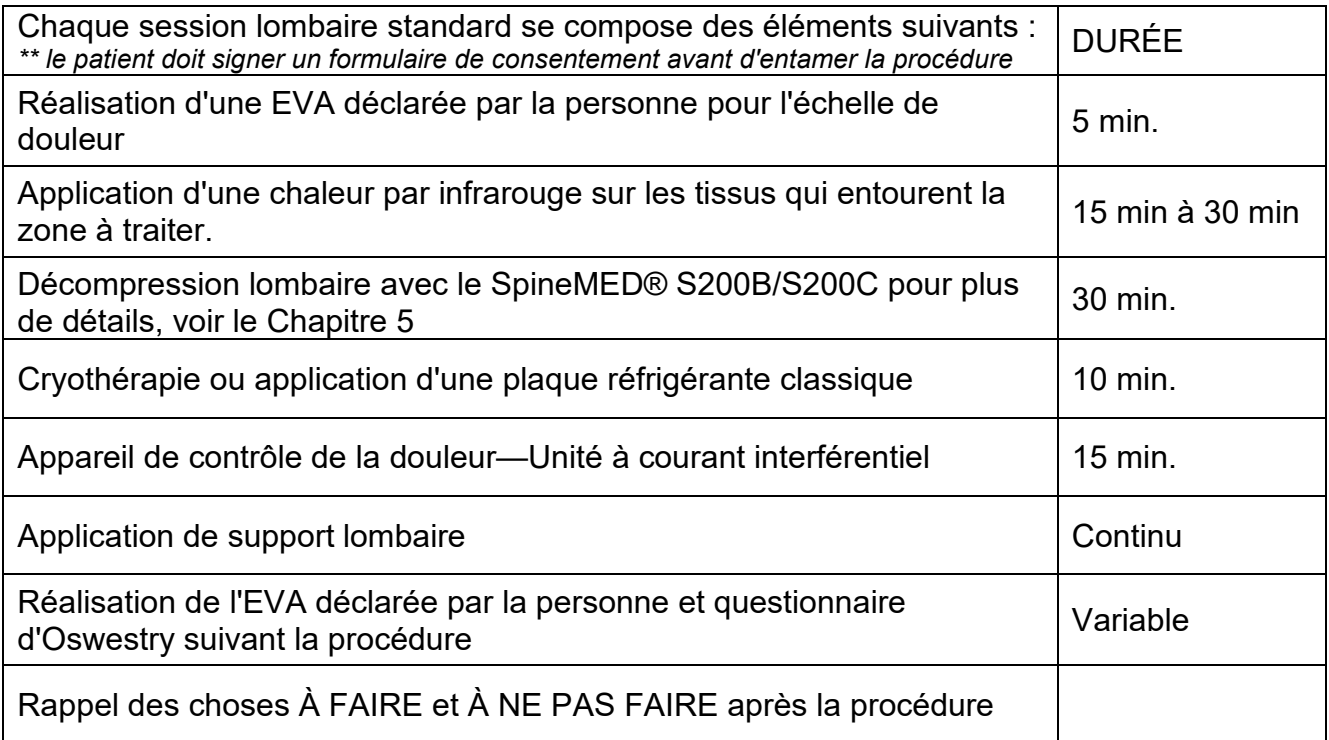

#### <span id="page-13-0"></span>**1.6 Algorithme de la procédure et organigramme de la procédure SpineMED®**

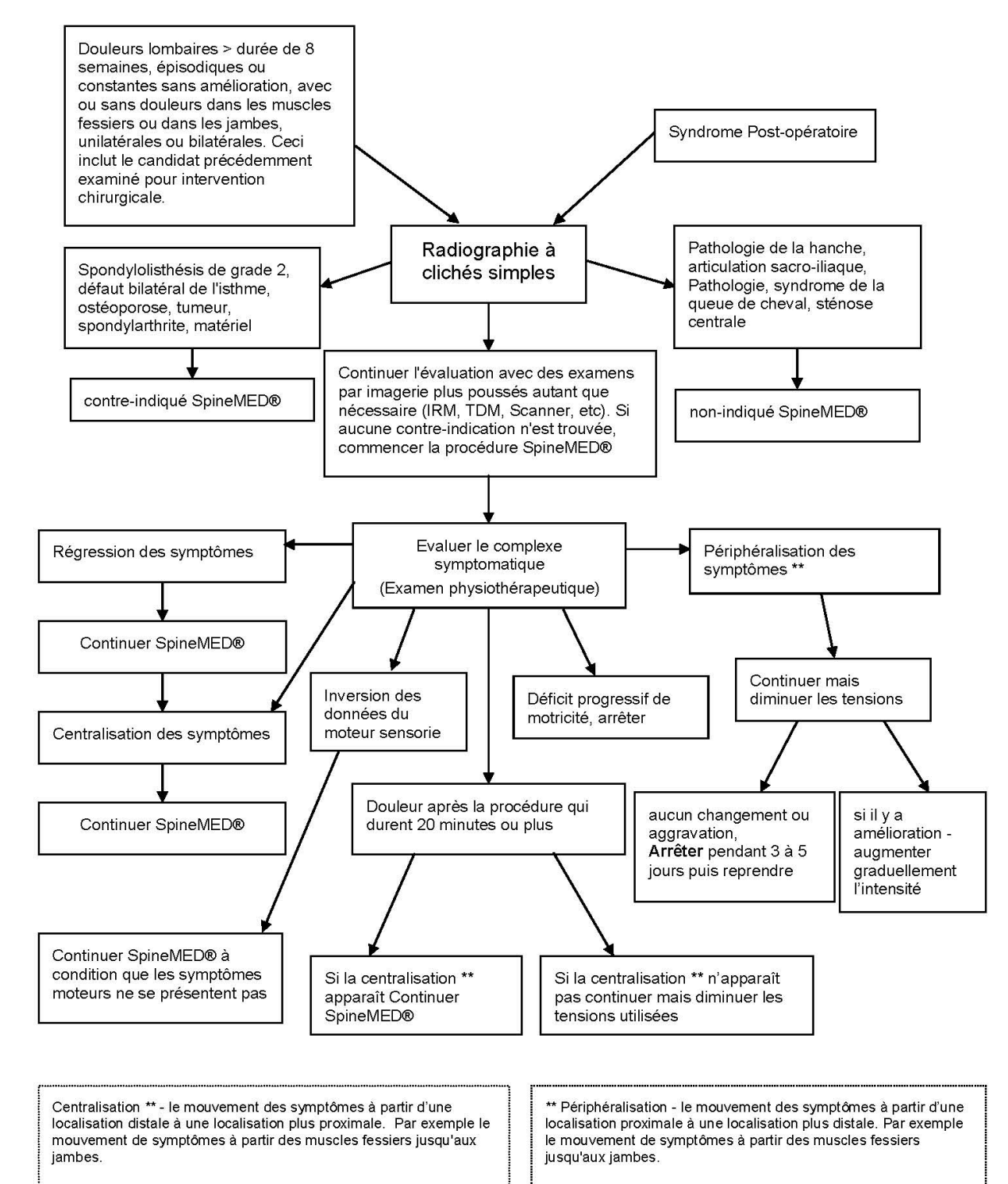

#### <span id="page-14-0"></span>**1.7 Ajouts recommandés à la procédure SpineMED®**

Anti-inflammatoires non stéroïdiens (AINS) :

Pour soulager l'inflammation et l'irritation localisée des tissus mous suite à une session SpineMED®, il est important de sélectionner un agent AINS qui comporte également une importante composante analgésique. Des études cliniques ont démontré une réduction des pressions intra-discales à des niveaux négatifs pendant la décompression discale, créant des gradients de diffusion supérieurs à 200 mm/Hg sur l'ensemble des plateaux vertébraux. Par conséquent, il a été proposé que ce gradient de diffusion facilite la migration des taux sériques des composés anti-inflammatoires dans les espaces intervertébraux et vers la zone des lésions intervertébrales.

Il est donc recommandé de prescrire un AINS concomitant à chaque candidat pour la procédure SpineMED®. Un apport de dose thérapeutique doit être démarré 48 heures avant la première session SpineMED® afin de développer des taux sériques à action antiinflammatoire effectifs permettant de réduire l'inconfort de la mobilisation initiale des structures lombaires irritées. L'agent devra être pris tout au long des sessions et pendant environ deux semaines par la suite. Afin de réduire les irritations gastriques, les AINS doivent être pris avec de la nourriture.

#### **Suppléments de calcium :**

Le calcium est un élément essentiel dans le processus de relâchement des muscles squelettiques. Cette fonction est particulièrement importante pour les muscles de « support » (paravertébraux), qui ont tendance à réagir aux stimuli lombaires avec des spasmes. Des études cliniques ont démontré que les patients semblent bénéficier d'une réduction dans la fréquence des spasmes lorsqu'ils ont un apport quotidien en calcium élémentaire supérieur à 800 mg. Les sources idéales de calcium élémentaire sont les sels organiques tels que le lactate de calcium ou le gluconate de calcium (en cas d'allergie au lactate).

#### <span id="page-14-1"></span>**1.8 Les choses à faire et à ne pas faire par le patient**

Vous obtiendrez des meilleurs résultats lorsque les patients respectent les choses À FAIRE et À NE PAS FAIRE du Programme SpineMED®.

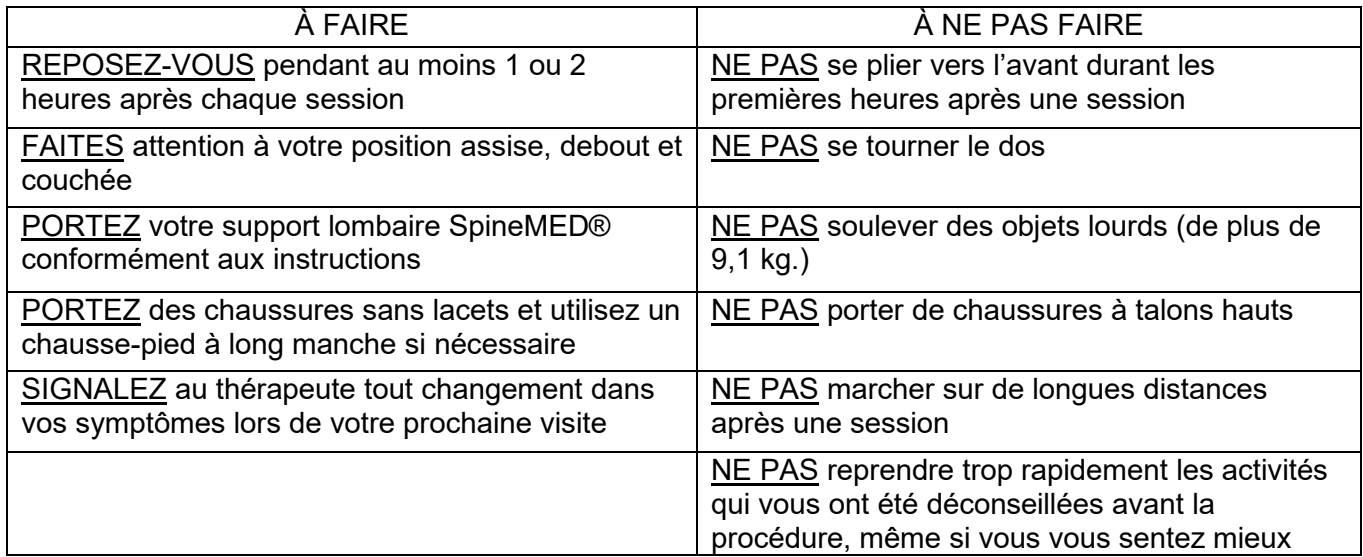

#### <span id="page-15-0"></span>**1.9 Protocole de la procédure à suivre après un traitement SpineMED®**

- A) Programme d'exercice : À une date appropriée, environ 4 semaines après la fin de la procédure, il faudra introduire un programme d'exercice spécifique à la condition du patient. Celui-ci devra inclure des mouvements d'étirements favorisant la flexibilité grâce au bon alignement des tissus en voie de cicatrisation, des exercices de stabilisation, de renforcement et d'amplitude de mouvement. Tout au long de la procédure, le patient sera sensibilisé aux positions et aux bonnes mécaniques corporelles à adopter, ainsi qu'à la manière adéquate d'utiliser la structure affectée afin d'éviter de nouvelles blessures.
- B) L'expérience a démontré que les patients entamant une procédure pour des syndromes de facettes postérieures peuvent reprendre l'ensemble de leurs activités immédiatement après une rémission de leurs symptômes. Cependant, les patients qui sont en rémission d'un dysfonctionnement lombaire ou cervical plus grave impliquant des disques intervertébraux, comme des hernies discales et/ou une maladie dégénérative du disque, doivent garder à l'esprit que leurs structures et tissus lombaires ou cervicaux ont besoin d'un certain temps de guérison. Les données collectées lors de suivi de patients en post-programme indiquent que cette période de récupération devra être d'au moins un à deux mois avant que la personne ne puisse reprendre sans risque des sports de contact, des activités ardues ou même récréatives. Tout dépendra en fait de la gravité des lésions sous-jacentes et ce sujet devra être discuté avec le clinicien.
- C) Durant la période suivant la procédure, lorsqu'un patient est en rémission et soulagé de la douleur, il a souvent tendance à reprendre des activités de travail ou de loisir qui sont trop ardus. Si tel est le cas, le patient risque de faire une rechute. Par conséquent, il est extrêmement important de respecter un temps de récupération et de guérison suffisant pour la décompression des disques lombaires ou cervicaux ainsi que des structures et tissus environnants.
- D) Après avoir suivi les sessions SpineMED®, les patients en rémission devront être avertis d'accroître de manière progressive leur programme d'exercice. Si la lombalgie les a contraints à restreindre leurs activités par le passé, leur force musculaire pourrait en avoir été diminuée. Dans certains cas, les muscles s'amenuisent (s'atrophient) et s'affaiblissent à la suite de la compression nerveuse. En fin de session et pour une période d'au moins un mois, les exercices qui impliquent des flexions, des extensions ou une rotation du rachis lombaire ou cervicale devront être effectués de façon graduelle et prudente.
- E) Après avoir complété le minimum vingt sessions, un suivi régulier du patient devrait être effectué par l'un des professionnels des soins de santé de SpineMED®. Le suivi après quatre semaines a pour but de faire la réévaluation et de validation d'un programme d'exercice. Une révision des exercices du patient devrait être effectuée dans les 2 mois ou plus tôt, si nécessaire. Toutes les questions individuelles seront abordées. Le professionnel de la santé devrait faire un suivi après 6 mois et ensuite après un an.
- F) La majorité des patients en rétablissement au moyen d'une procédure SpineMED® demeurent généralement en rémission. Certaines personnes dont le style de vie ou l'environnement de travail les expose à des facteurs de risque plus élevés ont signalé la nécessité d'un programme de soutien comportant des sessions occasionnelles. Le clinicien déterminera si ces types de sessions s'avèrent nécessaires et leur planification sera définie à ce moment-là. En général, ces sessions sont effectuées à une ou deux semaines d'intervalle. Ces sessions de soutien ont pour intérêt de servir de mesure de protection contre l'exacerbation paralysante d'un syndrome de lombalgie. Les patients concernés par une telle situation organisent leur propre rythme de visites de soutien qui leur permet d'éviter de tels problèmes.

## <span id="page-16-0"></span>**2. Description du système SpineMED® S200B/S200C**

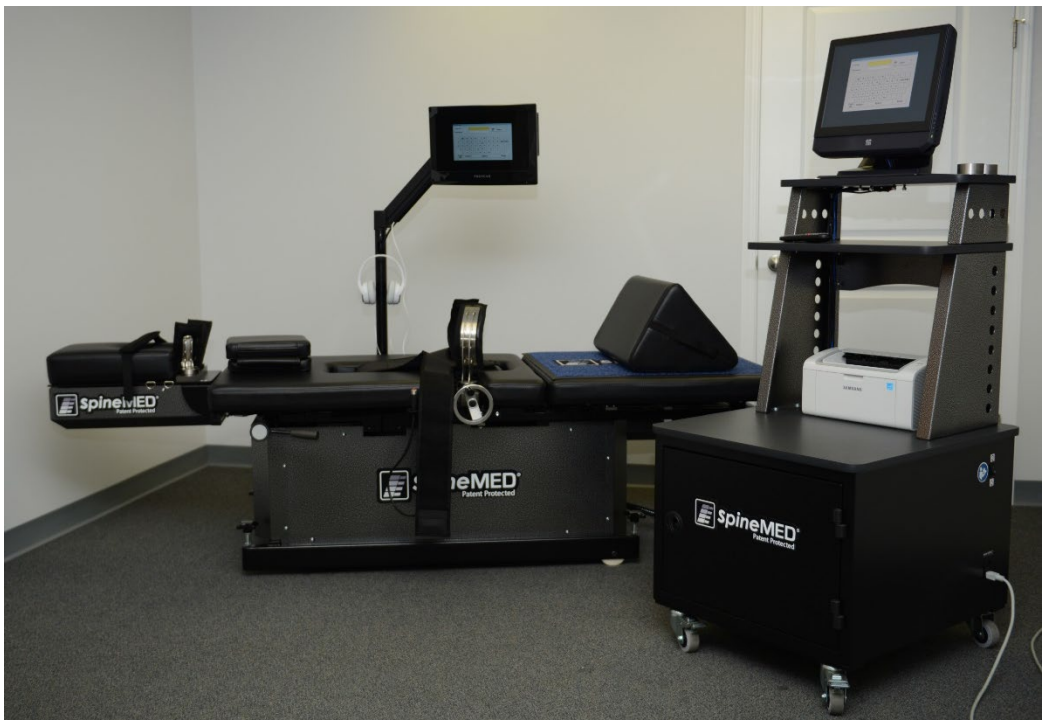

*Les composantes peuvent différer de ceux présentés dans ce manuel opérationnel.*

#### <span id="page-16-1"></span>**2.1 Utilisation prévue du SpineMED®**

Le système SpineMED® offre un programme de sessions visant à soulager la douleur chez les patients souffrant de lombalgie, de douleurs au cou ou d'une sciatique. Chaque session consiste en une période sur le SpineMED® selon un protocole prescrit par un médecin et a pour objectif de fournir une force de distraction statique, intermittente et cyclique permettant de soulager les pressions sur les structures qui peuvent être à l'origine des lombalgies, de douleurs au cou ou des sciatiques. Il permet de soulager les douleurs associées aux disques herniés, au bombement discal ou saillie discale, aux maladies dégénératives du disque, au syndrome de facettes postérieures et aux sciatiques. Cet effet est réalisé par la décompression des disques intervertébraux, autrement dit un soulagement par distraction et par positionnement.

#### <span id="page-16-2"></span>**2.2 Conception structurelle – Composants et fonctions du SpineMED® S200B/S200C**

Le système SpineMED® se compose de 3 éléments principaux :

- A) Une unité de console informatisée équipée d'un ordinateur tactile intégré (S200B)
- B) Une table de distraction avec décompression lombaire (S200B) La console comporte les systèmes de contrôle et d'opération permettant d'actionner les fonctions du système SpineMED®, la table correspondant au composant fonctionnel de la procédure. Ses composants agissent ensemble en une seule unité.
- C) Composante cervicale (S200C) L'unité cervicale est un élément fixé à la table du SpineMED® et est contrôlée par la console.

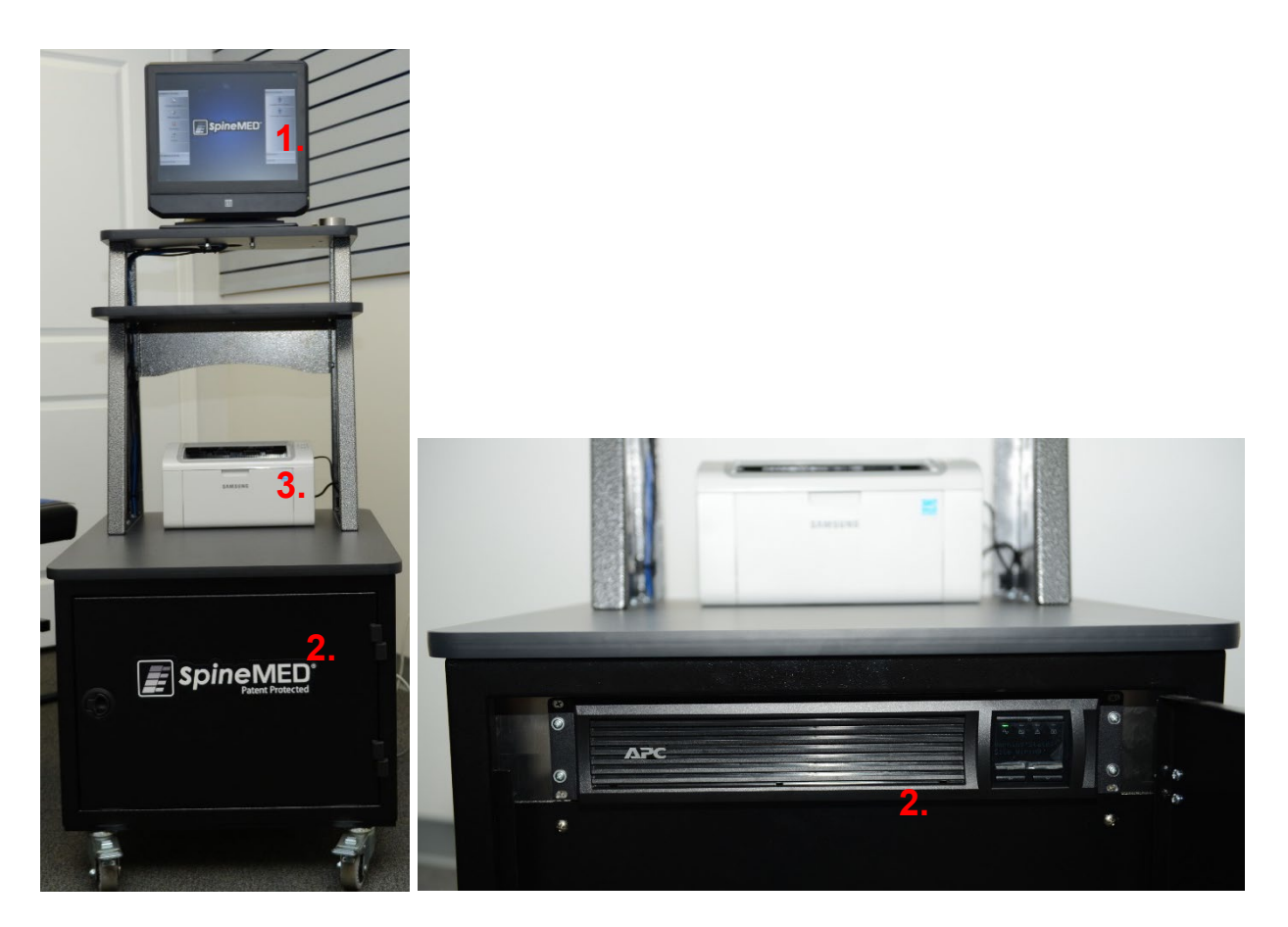

- A) L'unité de console se compose :
	- 1. Ordinateur tactile préinstallé avec un logiciel propriétaire
	- 2. Système ASI (alimentation sans interruption)
	- 3. Imprimante laser pour l'impression de rapports

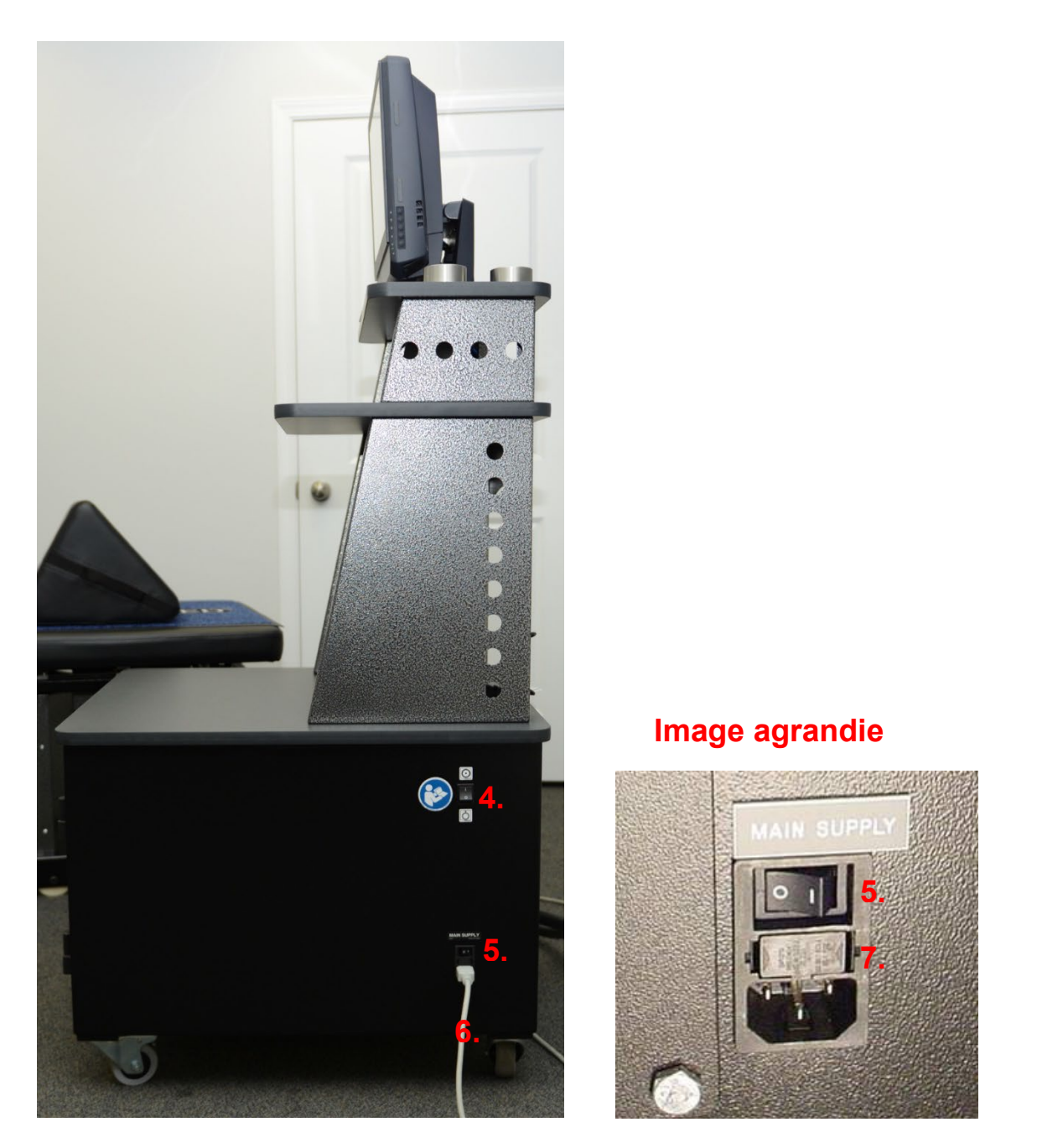

- A) L'unité de la console se compose des éléments suivants : (suite, vue de côté)
	- 4. Interrupteur d'alimentation du système
	- 5. Interrupteur d'alimentation principale
	- 6. Cordon d'alimentation électrique
	- 7. Porte-fusible

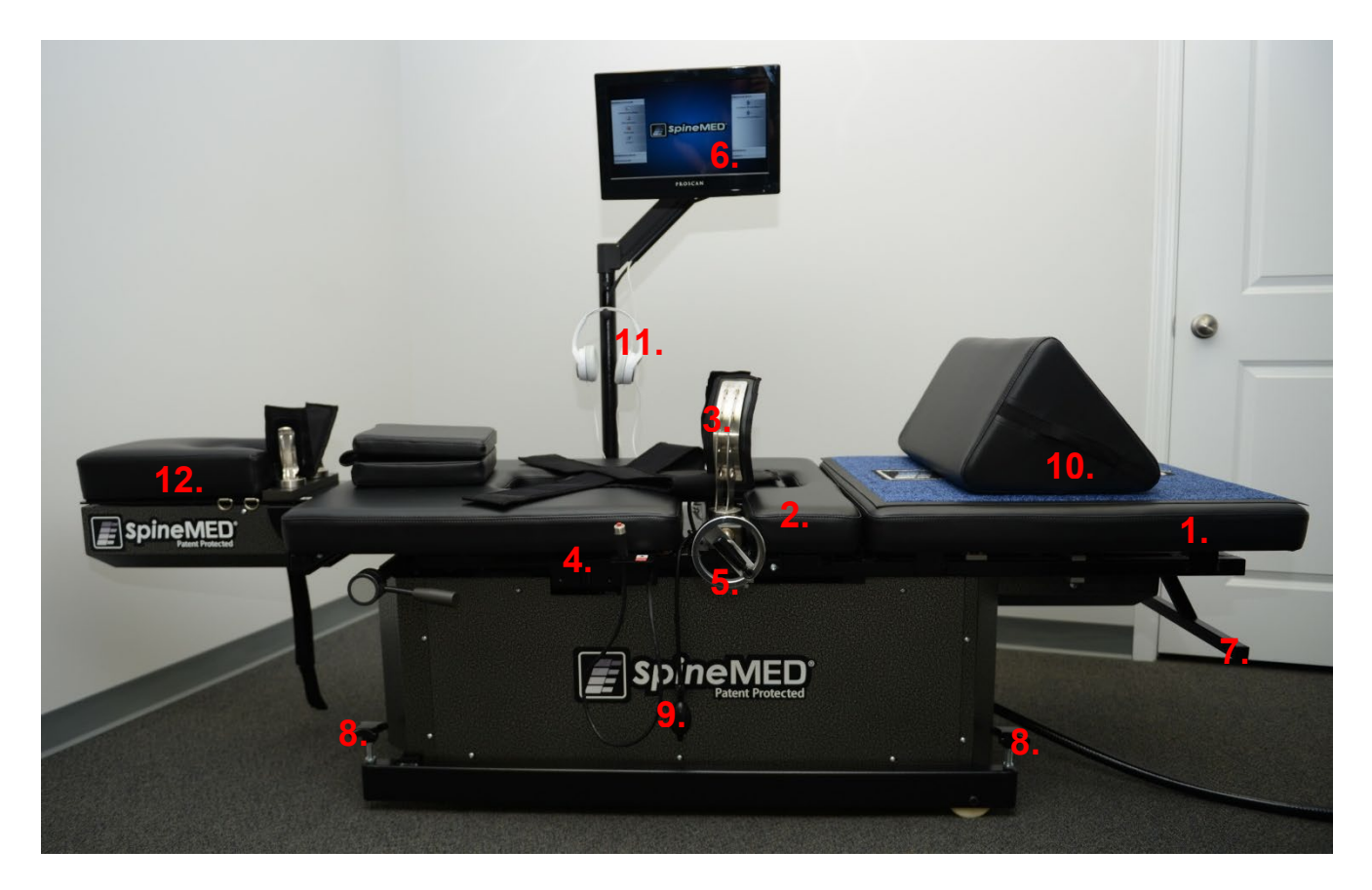

- B) La table se compose des éléments suivants :
	- 1. Partie inférieure de table mobile et motorisée
	- 2. Partie inclinable attachée à la section inférieure mobile qui permet d'incliner le pelvis durant la distraction
	- 3. Maintiens pelviens
	- 4. Interrupteur électrique de sécurité sous contrôle manuel du patient
	- 5. Manivelle de réglage des maintiens pelviens accolés au patient
	- 6. Moniteur du patient avec lecteur CD / DVD incorporé pour divertir le patient
	- 7. Poignée de transport pour déplacer la table
	- 8. Poignée pour abaisser les pieds de la table
	- 9. Poire de gonflage pour vessie lombaire
	- 10. Traversin pour les genoux réglable
	- 11. Écouteurs et support
	- 12. Unité cervicale (détaillée plus loin dans le document)

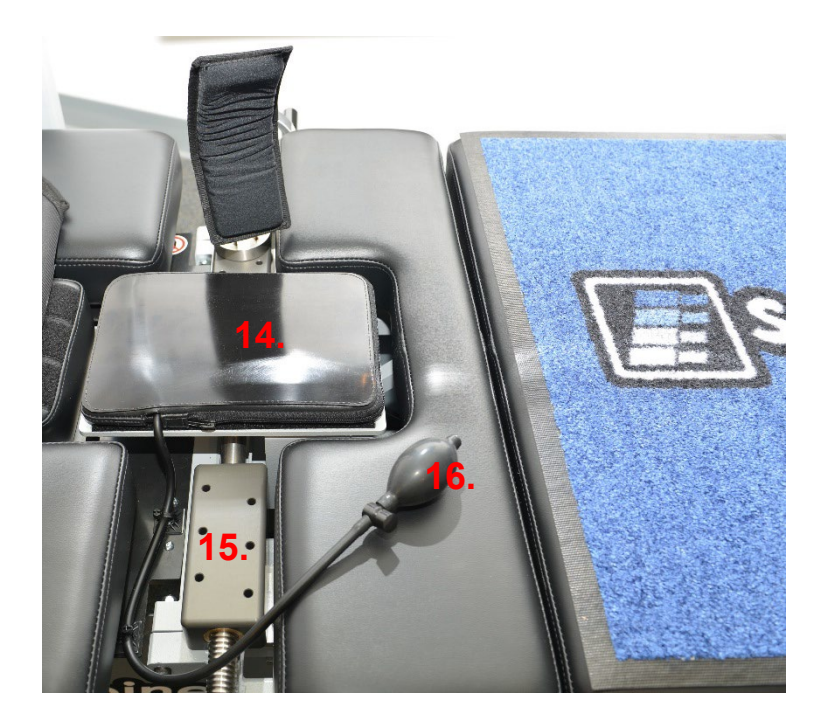

- 13. Coussin chauffant par infrarouge et vessie lombaire incorporé / support de lordose
- 14. Dispositif de rail de réglage du maintien pelvien
- 15. Poire de gonflage pour la vessie lombaire

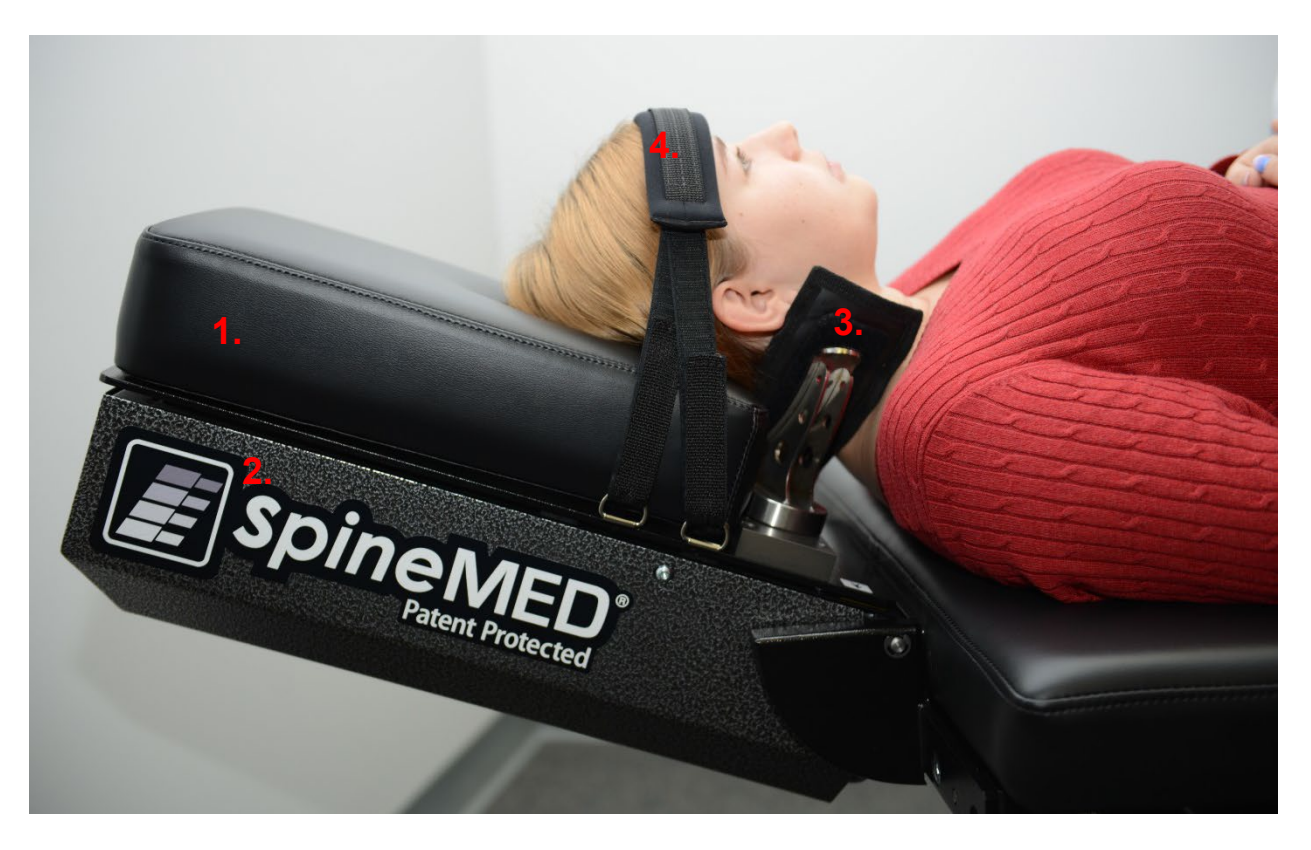

- C) L'unité cervicale se compose des éléments suivants :
	- 1. Appuis-tête cervicale motorisé et mobile
	- 2. Partie inclinable permettant de régler l'angle de distraction
	- 3. Système de maintien occipital ajustable
	- 4. Sangle de tête ajustable
- <span id="page-21-0"></span>**2.3 Détails des composants individuels du système SpineMED®**
- A) Système de capture directe du pelvis :

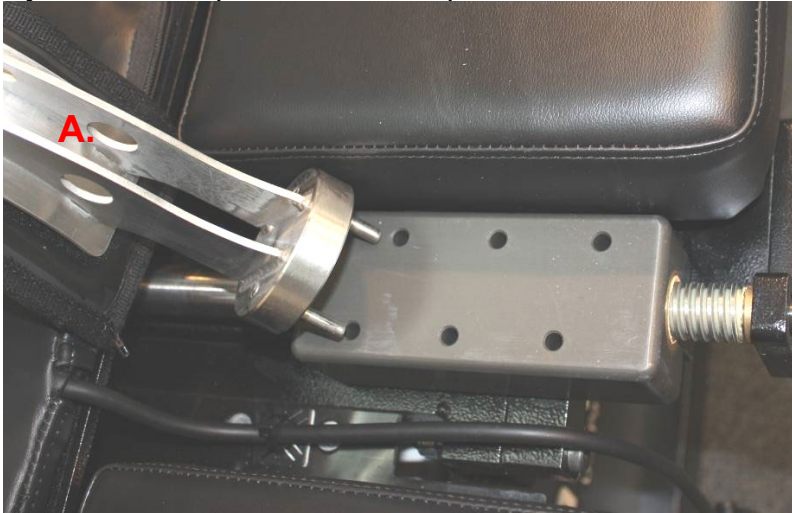

Mécanisme de capture directe pelvien : Le système de capture directe pelvien breveté de SpineMED® permet de sécuriser et de stabiliser le patient sur la partie inférieure et mobile de la table. Ce système de capture directe peut être retirées pour que le patient puisse s'allonger/se lever et peut être ajustées grâce à un système de vis d'entraînement de type acme. Les ajustements nécessaires pour fixer solidement le système de capture directe sont faits par le biais de la manivelle située sur le côté de l'appareil. Elles sont placées directement au-dessus de la crête iliaque supérieure, des deux côtés du bassin, puis resserrées pour maintenir le pelvis fermement et confortablement.

B) Système de stabilisation de la partie supérieure du tronc

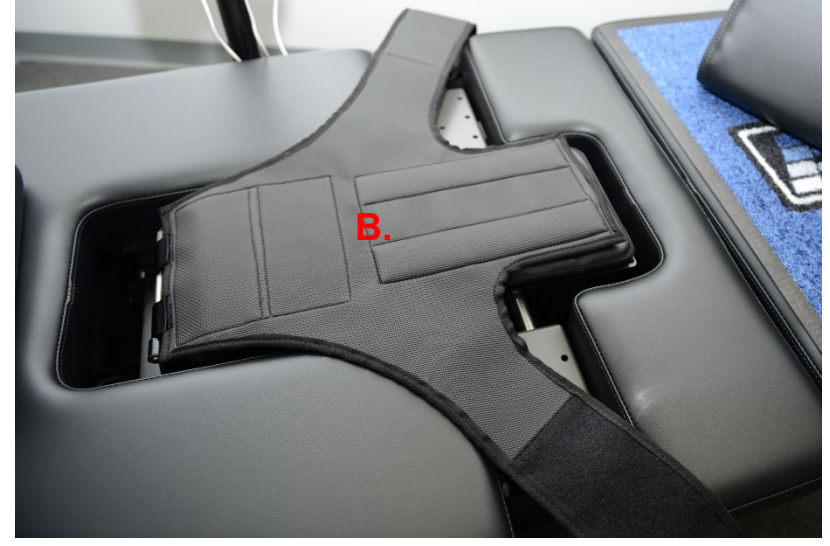

Le système de maintien de la partie supérieure du torse est conçu pour offrir une stabilité optimale du tronc au moment de la distraction qui se déroule au niveau du rachis lombaire. Le harnais thoracique intégré est fabriqué dans un tissu en nylon entièrement doublé d'un rembourrage en mousse pour plus de confort. Le harnais est constitué de deux bras attachés à un panneau arrière conçus pour entourer la cage thoracique sous la marge

inférieure. Les bras de maintien supérieurs sont confortablement fixés autour de la marge thoracique inférieure du patient.

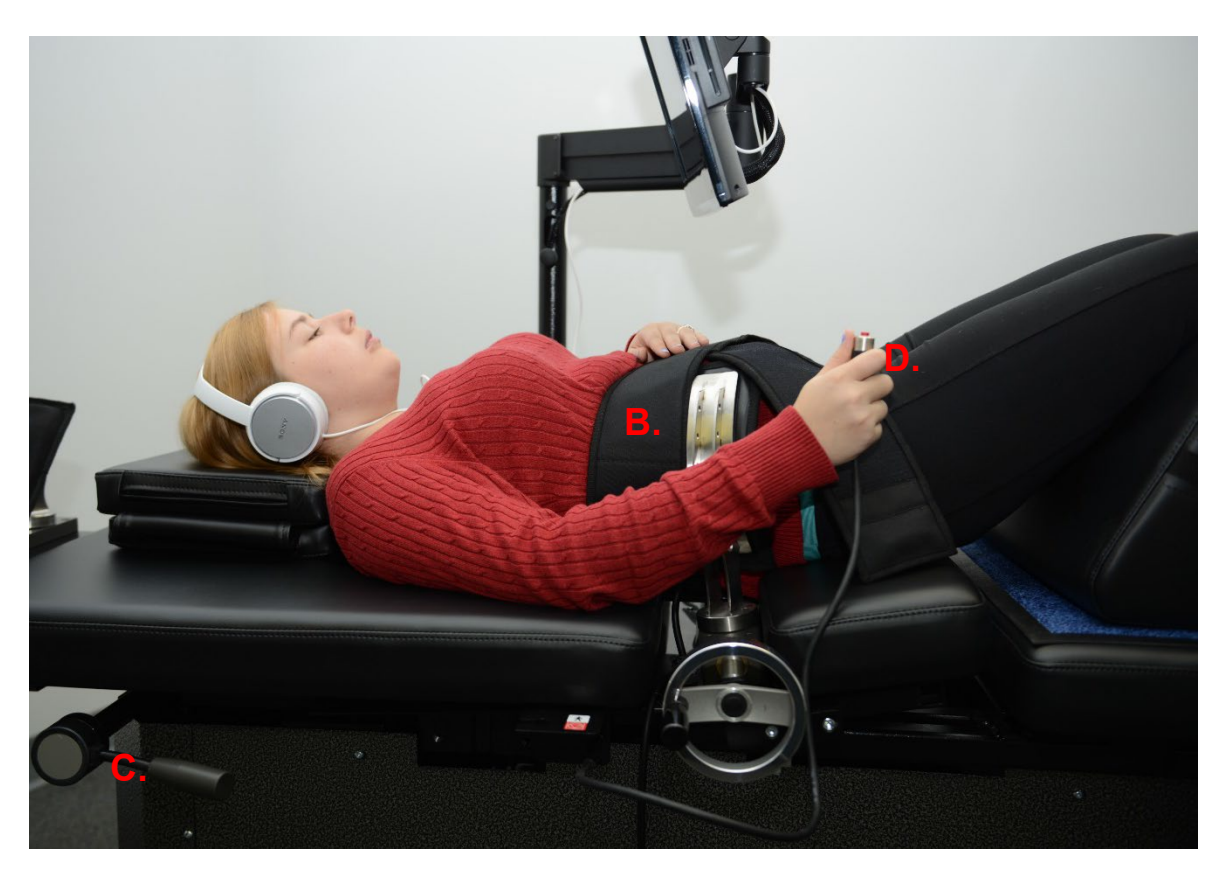

- C) Le système de stabilisation de la partie supérieure du tronc sont resserrés en tournant le levier de resserrage qui se trouve sur le côté de la table.
- D) L'interrupteur électrique de sécurité sous contrôle manuel du patient (appelé également interrupteur d'urgence ou anti-panique) est conçu pour être tenu par le patient durant la procédure, mais il peut également être placé à n'importe quel endroit facilement accessible par le patient, comme sur son abdomen ou accroché au harnais supérieur. Lorsqu'il est enfoncé, cet interrupteur mettra immédiatement fin à la session et permet au patient de garder le plein contrôle de la session.
- E) Imprimante : L'imprimante est une imprimante laser d'ordinateur typique qui permet d'imprimer une variété de rapports d'historique du patient et de l'appareil. Elle est située sur l'étagère du bas de la console et est reliée à l'ordinateur tactile et à l'alimentation électrique à l'intérieur de la console.
- F) Logiciel propriétaire UPTC : Le logiciel UPTC, conçu spécialement pour le système SpineMED® - S200B/S200C, contrôle l'ensemble des opérations du système SpineMED®. Ce logiciel contrôle le processus et conserve en permanence tous les dossiers des patients.

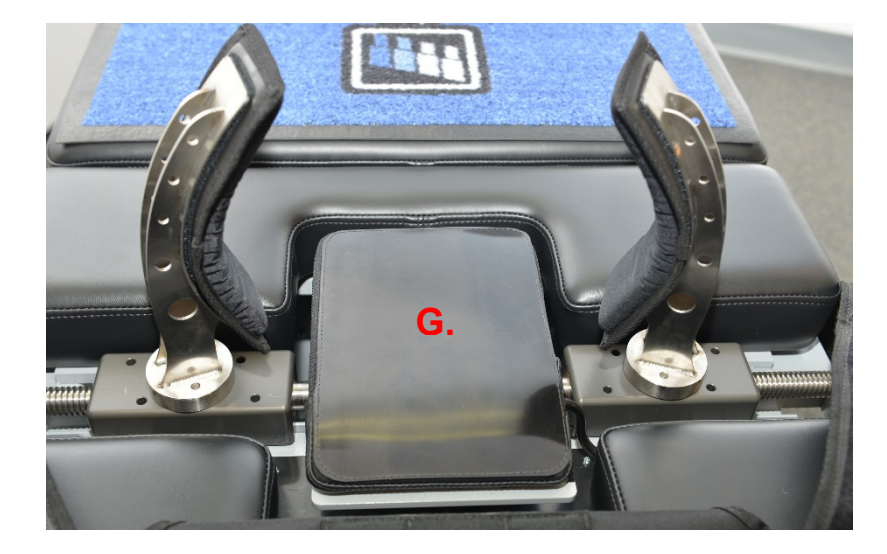

- G) L'élément chauffant à infrarouge : A été testé cliniquement pour produire une chaleur rayonnante d'une pénétration de 25 à 35 mm. La chaleur des coussins chauffants traditionnels, offrant une conductivité thermique topique, ne dépasse pas l'épiderme (2 à 3 mm). Cette forme de chaleur est appliquée avant et pendant la procédure SpineMED® afin de détendre les muscles et les tissus environnants en stimulant le flux sanguin et en améliorant la circulation sanguine. La pré-procédure à infrarouge est dispensée par une unité externe mobile tandis que l'élément à infrarouge intégré est utilisé durant la session. Le support de lordose intégré se trouve en dessous de l'élément à infrarouge et est ajusté avec la poire de la vessie gonflable. Le coussin chauffant infrarouge produira une température de surface maximale de 29.5 °C, à une température ambiante de 23 °C. Si la chaleur du coussin chauffant infrarouge devient inconfortable pour le patient, le coussin chauffant infrarouge peut être éteint en appuyant sur le bouton « Désactiver la chaleur infrarouge » sur l'écran des paramètres de session lombaire.
- H) Traversin pour les genoux réglable Appui-genoux : L'appareil est équipé d'un appuigenoux avec coin capitonné qui permet d'élever et de plier les genoux, offrant ainsi un confort supplémentaire. Le traversin peut facilement être « réglé » à trois hauteurs différentes en tournant l'appui.

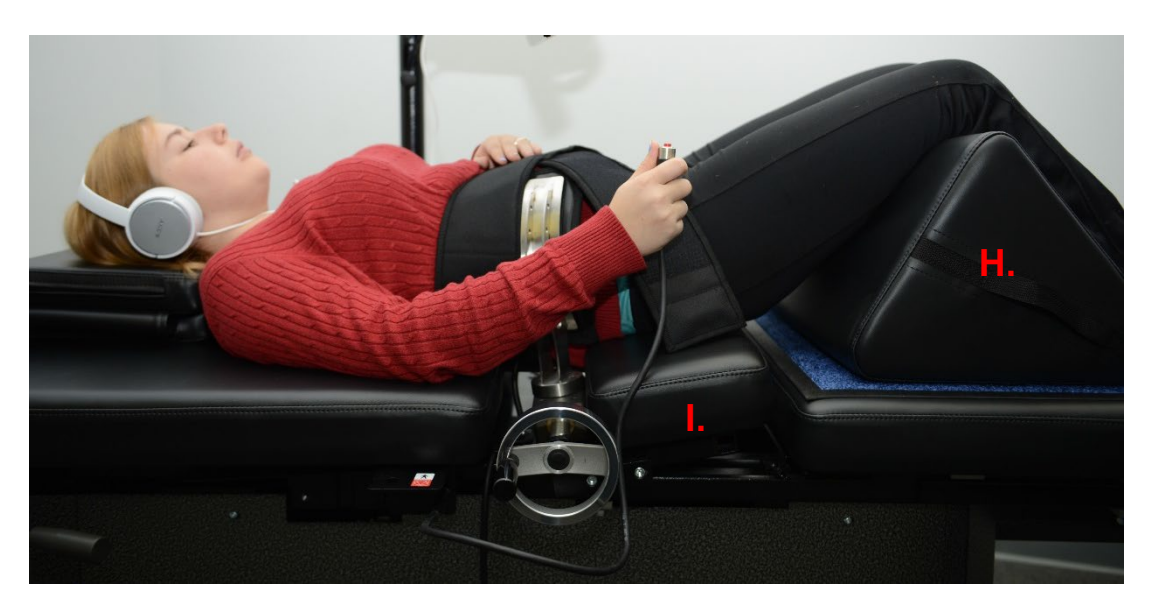

I) La partie inclinable de la table inférieure mobile peut s'incliner de 0 à 25 degrés pour incliner le bassin au cours de la distraction. Les paramètres requis pour l'angle du bassin au cours de la distraction sont entrés dans l'ordinateur tactile par l'écran de procédure du patient. Les angles de traction sur le bassin varient de 0 à 25 degrés et correspondent aux angles qui déterminent le niveau du rachis lombaire où la distraction devra s'effectuer principalement. Voir la section 5 sur la procédure à suivre pour de plus amples informations.

ANGLES DE PROCÉDURE :

- L5-S1 .................................................... 0 degré
- L5-S1, L4-L5 Niveaux multiples .......... 5 degrés
- L4-L5................................................. 10 degrés
- L4-L5, L3-L4 Niveaux multiples......... 15 degrés
- L3-L4................................................. 20 degrés
- L2-L3, L1-L2...................................... 25 degrés
- J) La partie inclinable de l'unité cervicale peut s'incliner de 0 à 30 degrés afin d'incliner la colonne cervicale au cours de la distraction. Les paramètres requis pour l'angle du cou au cours de la distraction sont entrés dans l'ordinateur tactile par l'écran de procédure du patient. Les angles des tractions sur le cou varient de 0 à 30 degrés et correspondent aux angles qui déterminent le niveau de la colonne cervicale où la force de distraction devra s'appliquer principalement. Voir la section 5 sur la procédure à suivre pour de plus amples informations.

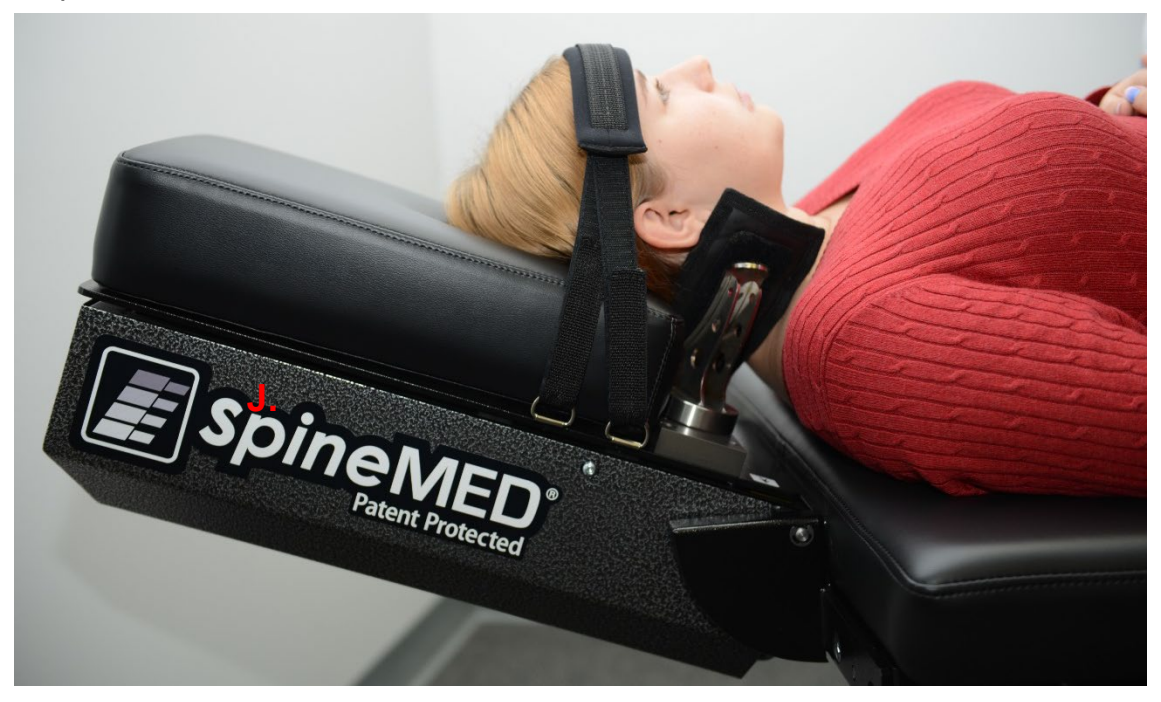

ANGLES DE PROCÉDURE :

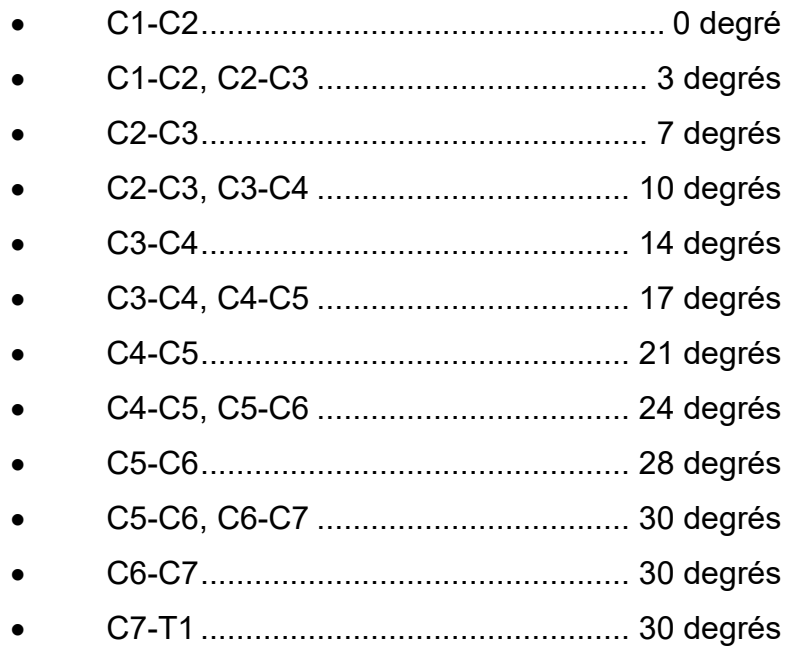

#### <span id="page-25-0"></span>**2.4 Conception opérationnelle**

#### A) Le système SpineMED® S200B/S200C

Le système SpineMED® est entièrement informatisé et contrôlé via des menus sur un écran tactile. Le SpineMED® dispose de plusieurs systèmes principaux incorporés dans sa conception qui offrent plus de fiabilité et de sécurité au patient. Un régulateur de tension intégré à la console protège les composants électriques des surtensions et des effets négatifs des variations électriques. Le système d'alimentation électrique est équipé également d'une protection par fusible remplaçable. En cas de panne électrique, un système interne d'ASI (Alimentation sans interruption) d'une autonomie d'au moins 30 minutes vous permettra de continuer à faire fonctionner l'appareil afin de mettre fin à la session en cours de façon contrôlée et en toute sécurité, tandis que le système SpineMED® émettra un signal sonore d'avertissement pour signaler la panne de courant au clinicien. Le patient est pourvu d'un interrupteur de commutateur d'urgence / panic électrique qui peut mettre fin immédiatement à la session en cours et faire revenir la table sur sa position d'origine à une vitesse contrôlée.

- B) Fonctions du logiciel
- Contrôle complet du fonctionnement du SpineMED® via des menus sur un écran tactile pour dispenser des sessions aux patients sur la machine. Contrôle de la durée du programme sous forme de cycles de forces maximales et minimales appliquées sur une durée d'une session.
- Procédure de stockage des champs de données de base : 1) Nom de l'opérateur; 2) N° d'identité du patient; 3) Nom du patient; 4) Date; 5) Heure de la procédure; 6) Graphique des cycles de procédure; 7) Indice de douleur d'EAV quotidien 0 à 10; 8) Historique des procédures du patient; 9) Commentaires sur la procédure; 10) Médecin traitant
- Tri de rapports : Création d'un rapport complet de l'historique du patient avec le système SpineMED®, y compris un « graphique de la ligne de tendance » des sessions individuelles.
- C) Opération sur la région lombaire
- Les forces sont mesurées en livres
- Une opération typique se compose d'une série de deux phases d'application de forces par cycle, qui consistent généralement en une phase de distraction (force élevée) de « Temps de contraction » d'une durée de 60 secondes et d'une phase de détente (force faible) de « Temps de décontraction » d'une durée de 30 secondes se déroulant sur un nombre modifiable de cycles d'une durée approximative de 30 minutes. Un graphique de cette opération montrerait une force initiale de zéro livre qui augmenterait lentement jusqu'à la force maximale tout en suivant une courbe linéaire. L'ordinateur tactile augmentera progressivement les tensions de force jusqu'à la tension maximale prédéfinie sur un nombre spécifique de cycles, que l'on appelle « Cycles progressifs » et qui sont prédéfinis à 3 cycles. Les phases maximale (Temps de contraction) et minimale (Temps de décontraction) dans les cycles se répètent tout au long de la séance de 30 minutes puis, en fin de la session, la force est progressivement diminuée à zéro livre lors de la période de « Cycles régressifs », qui est prédéfinie à 2 cycles.
- Durée du cycle de force maximale (temps de distraction/contraction) préréglée à 60 secondes
- Durée du cycle de force minimale (temps de repos/décontraction) préréglée à 30 secondes
- Force maximale appliquée : de 10 à 100 lb.
- La force minimale appliquée doit être calculée automatiquement à 50 % de la force maximale avec une limite supérieure de 25 lb.
- Cycles progressifs prédéfinis à 3 cycles
- Cycles régressifs prédéfinis à 2 cycles
- Commutateur d'urgence / panic : interrupteur actionné par le patient permettant de cesser immédiatement l'application d'une tension quelconque.
- D) Opération sur la région cervicale
- Les forces sont mesurées en livres
- Une opération typique se compose d'une série de deux phases d'application de forces par cycle, qui consistent généralement en une phase de distraction (force élevée) de « Temps de contraction » d'une durée de 60 secondes et d'une phase de détente (force faible) de « Temps de décontraction » d'une durée de 30 secondes se déroulant sur un nombre modifiable de cycles d'une durée approximative de 30 minutes. Un graphique de cette opération montrerait une force initiale de zéro livre qui augmenterait lentement jusqu'à la force maximale tout en suivant une courbe linéaire. L'ordinateur tactile augmentera progressivement les tensions de force jusqu'à la tension maximale prédéfinie sur un nombre spécifique de cycles, que l'on appelle « Cycles progressifs » et qui sont prédéfinis à 2 cycles. Les phases maximum (Temps de contraction) et minimum (Temps de décontraction) dans les cycles se répètent tout au long de la séance de 30 minutes puis, en fin de la session, la force est progressivement diminuée à zéro livre lors de la période de « Cycles régressifs », qui est prédéfinie à 1 cycle.
- Durée du cycle de force maximale (temps de distraction/contraction) préréglée à 60 secondes
- Durée du cycle de force minimale (temps de repos/décontraction) préréglée à 30 secondes
- Force maximale appliquée : de 2 à 30 lb.
- La force minimale appliquée doit être calculée automatiquement à 50 % de la force maximale avec une limite supérieure de 7,5 lb.
- Cycles progressifs prédéfinis à 2 cycles
- Cycles régressifs prédéfinis à 1 cycle
- Commutateur d'urgence / panic : interrupteur actionné par le patient permettant de cesser immédiatement l'application d'une tension quelconque.

#### <span id="page-28-0"></span>**2.5 Accessoires**

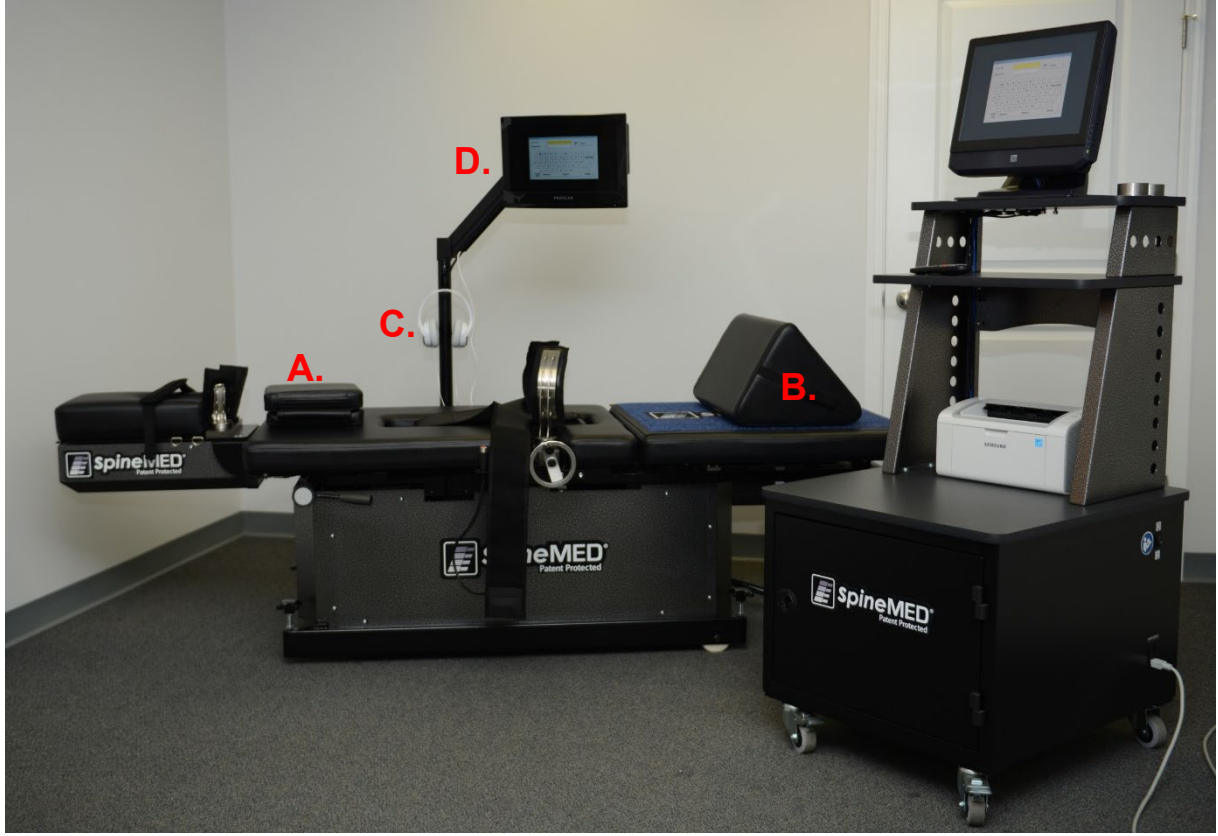

- A) Oreiller de tête : Un oreiller de tête matelassé des 3 côtés et ajustable, conçu pour maintenir confortablement la tête du patient pendant une session.
- B) Traversin ajustable pour les genoux : Un traversin ajustable pour les genoux, matelassé des 3 côtés et à la conception brevetée, conçu pour élever les genoux pendant la session. Il maintient de façon stable et confortable le bassin. En pivotant le traversin, vous pouvez facilement ajuster la hauteur au niveau le plus confortable pour le patient.
- C) Écouteurs pour le patient : Le SpineMED® est équipé d'écouteurs intégrés qui permettent au patient d'écouter un CD ou un DVD inséré dans le lecteur intégré au moniteur de l'appareil.
- D) Moniteur du patient : Le moniteur du patient est équipé d'un lecteur de CD /DVD intégré permettant au patient d'écouter de la musique ou de regarder des vidéos.

#### <span id="page-28-1"></span>**2.6 Installation et exigences d'espace**

Universal Pain Technology Canada assurera le transport du système SpineMED®. La table et la console sont livrées dans des caisses séparées. Il est extrêmement important de prévoir l'emplacement du système SpineMED® avant qu'il ne soit livré. La console pèse 210 lb (95 kg) tandis que la table pèse 300 lb (136 kg). L'unité cervicale vient s'ajouter au poids de la table, le portant à 365 lb (166 kg).

Il est préférable d'installer le système SpineMED® dans une pièce qui lui est réservée. L'espace minimum recommandé pour la pièce est d'environ 6' x 9' (1,82 m x 2,74 m). Le programme et les sessions individuelles seront d'autant plus fructueuses si le patient est traité est dans une pièce calme, de faible luminosité et sans aucune autre activité/perturbation sonore.

Un technicien qualifié d'Universal Pain Technology Canada sera présent au moment de l'installation et s'occupera de la mise en place et de l'installation du système SpineMED®.

Le technicien sera chargé de remplir et de signer un formulaire d'installation confirmant que le fonctionnement du système SpineMED® a été vérifié conformément aux spécifications du fabriquant.

A) Déplacement de la table et de la console. La table et la console sont toutes deux équipées de roulettes afin de pouvoir les déplacer si nécessaire. La table est conçue pour être dans une position fixe et ceci grâce à l'utilisation des pieds de nivellement réglables situés à chaque coin du cadre inférieur. Afin de faciliter le déplacement de la table, débloquez les pieds en tournant l'assemblage de vis dans le sens antihoraire jusqu'à ce que les pieds soient dégagés de la surface du sol. Les roulettes avant sur la console ont un mécanisme de verrouillage, qui peut être libéré en soulevant la languette de verrouillage.

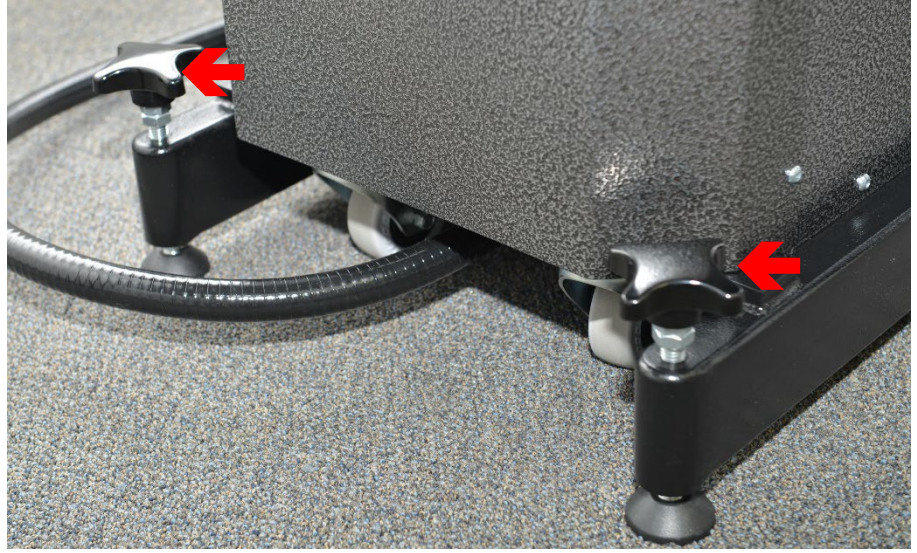

B) Branchement et débranchement des câbles de communication. Un total de quatre câbles relie la table à la console à travers le conduit noir. Pour accéder aux connecteurs de câble, vous devez retirer le panneau d'accès qui se trouve à l'arrière de la console.

1 – De la console au câble PCB, vous trouverez un connecteur à 4 broches avec le collier de verrouillage. Pour déconnecter, dévisser simplement le collier et séparer délicatement. Pour reconnecter, alignez les quatres broches, poussez doucement et vissez le collier jusqu'à ce qu'il soit bien serré.

2 – Le câble série de l'ordinateur tactile a une prise en série standard à 9 broches. Pour déconnecter, utilisez un petit tournevis pour desserrer les deux vis à oreilles qui fixent la prise et tirez-les délicatement. Pour reconnecter, alignez les goupilles, poussez doucement et resserrez les vis à oreilles.

3 – Le câble vidéo du moniteur pour patient est doté d'un connecteur à 15 broches. Pour déconnecter, utilisez un petit tournevis pour desserrer les deux vis à oreilles et détachez-les délicatement. Pour reconnecter, alignez les goupilles, poussez doucement et resserrez les vis à oreilles.

*REMARQUE : Selon le modèle d'ordinateur tactile installé, le câble vidéo du moniteur pour patient provenant du conduit peut être un câble HDMI. Le câble HDMI est connecté à un convertisseur VGA vers HDMI, connecté à l'ordinateur tactile*

4 – Le câble d'alimentation du moniteur pour patient a un connecteur de baril. Pour déconnecter, attrapez chaque connecteur et tirez-le délicatement. Pour reconnecter, aligner et pousser ensemble.

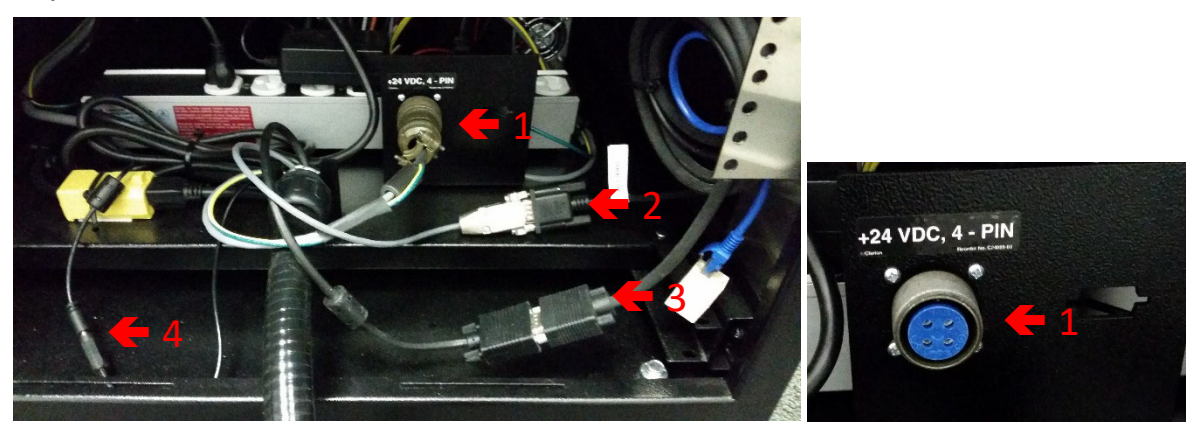

C) Branchement et débranchement de l'unité cervicale. Il peut s'avérer nécessaire de devoir retirer l'unité cervicale pour la déplacer ou la transporter. L'unité cervicale est fixée au cadre de la table par quatre boulons (2 de chaque côté). Pour pouvoir retirer l'unité cervicale de la table, vous devez retirer ces boulons et débrancher le câblage électrique.

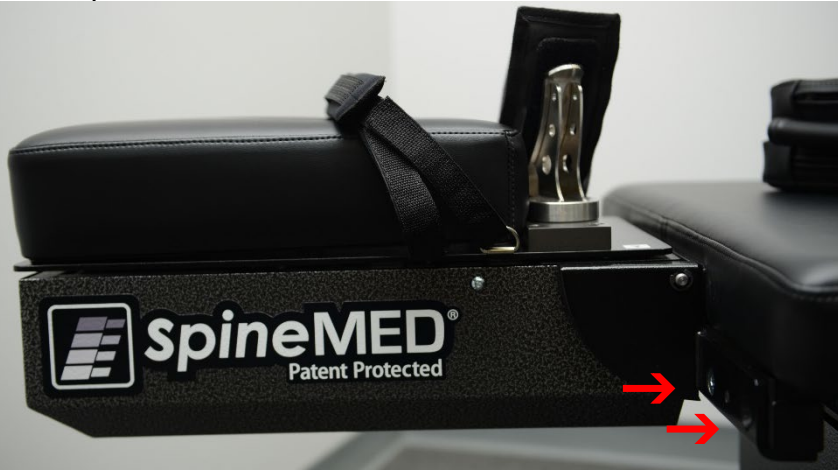

#### <span id="page-31-0"></span>**2.7 Procédure de mise en route du SpineMED®**

A) Sauf quand il est entreposé ou en cours de livraison, vous devez toujours vous assurer que l'interrupteur d'alimentation principal (# 1 - Figure 2.7A) du SpineMED® est laissé en position marche et que le cordon d'alimentation est relié à une prise de courant appropriée de 120V. Cela est nécessaire afin de maintenir le système d'ASI (alimentation sans interruption) chargé à 100 %. Si vous devez débrancher le système SpineMED® de la prise murale ou si vous devez éteindre l'interrupteur d'alimentation principal, le système d'ASI (alimentation sans interruption) (#1 – Figure 2.7B) devra être éteint pour empêcher que les batteries se déchargent. Un déchargement excessif des batteries peut endommager de manière permanente le système d'ASI (alimentation sans interruption). Assurez-vous d'éteindre l'interrupteur d'alimentation principale (# 1 – Figure 2.7A) avant vous débranchez le système SpineMED® de la prise murale afin d'éviter toute défaillance des fusibles.

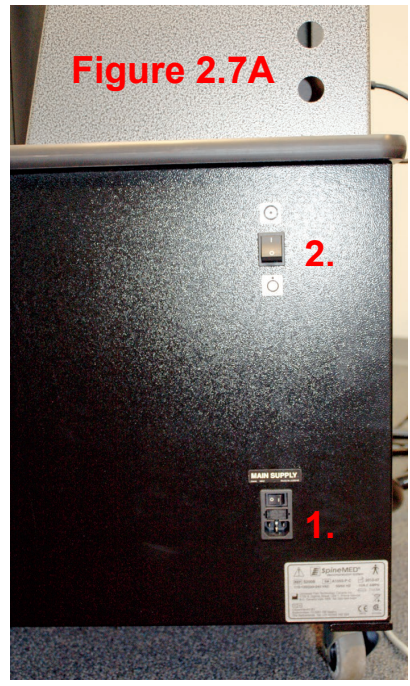

- B) Après avoir branché le système SpineMED® dans une prise de 120 V, assurez-vous que le système d'ASI (alimentation sans interruption) (#1 - Figure 2.7B) est allumé et sous tension.
- C) Ensuite, allumez l'interrupteur d'alimentation du système (#2 Figure 2.7A) pour allumer tous les composants des systèmes de la console et de la table.
- D) Suite à cela, vous devrez allumer l'ordinateur tactile en appuyant sur le petit bouton d'alimentation qui est situé dans le coin inférieur droit de l'ordinateur tactile. (#1 – Figure 2.7C).
- E) L'ordinateur tactile lancera une séquence de démarrage et chargera automatiquement le programme du SpineMED®.

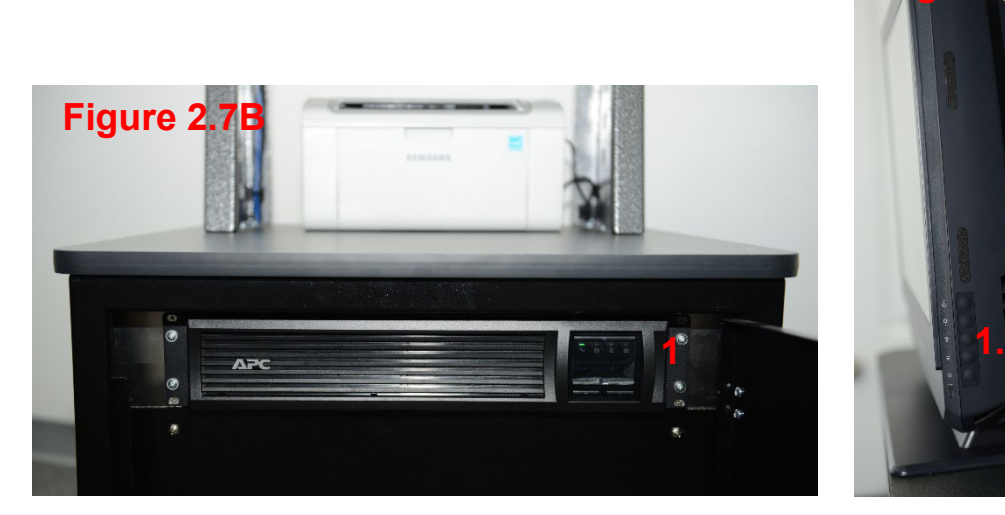

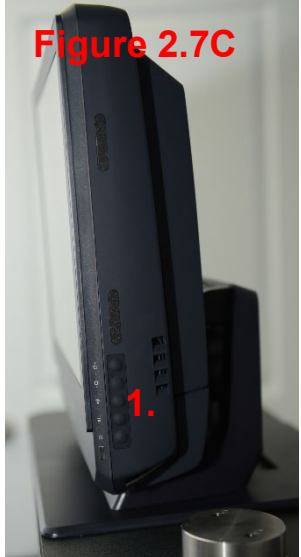

#### <span id="page-32-0"></span>**2.8 Procédure d'arrêt du SpineMED®**

A) Sur le menu principal du logiciel du SpineMED®, sélectionnez Déconnexion/Quitter (#1 - Figure 2.8A).

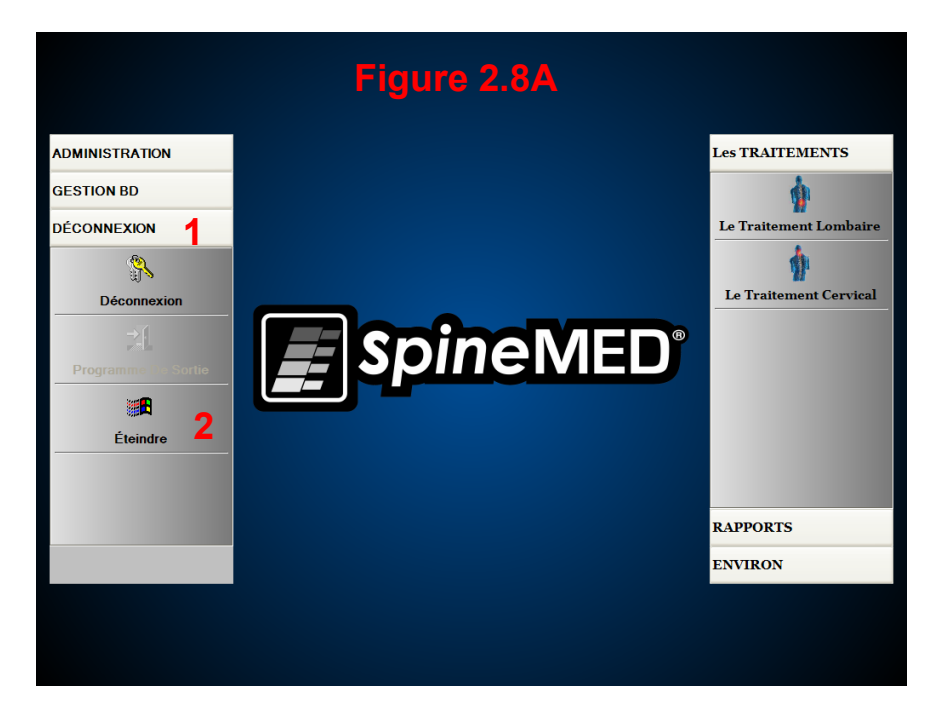

- B) Sur l'écran Déconnexion/Quitter, sélectionnez Éteindre (#2 Figure 2.8A).
- C) Il est extrêmement important que vous attendiez que l'ordinateur tactile soit complètement éteint (indiqué par une lumière rouge) avant d'éteindre la console. Une fois que le l'ordinateur tactile est éteint, éteignez l'interrupteur d'alimentation du système qui se trouve sur le côté supérieur droit de la console (#2 – Figure 2.7A).
- D) Le système d'ASI (alimentation sans interruption) doit être mis hors tension chaque nuit afin d'éviter une décharge de la batterie en cas d'une panne de courant dans la clinique. Appuyez et maintenez enfoncé le bouton marche/arrêt qui se trouve à l'avant du le système d'ASI (alimentation sans interruption) pendant 5 secondes jusqu'à ce qu'un deuxième bip retentisse (#1 – Figure 2.7B). L'écran d'affichage du système d'ASI (alimentation sans interruption) devient vide après le relâchement du bouton marche/arrêt.
- E) L'interrupteur d'alimentation principale (#1 Figure 2.7A) devrait être laissé en position marche afin de laisser sous tension le système d'ASI (alimentation sans interruption) et maintenir pleinement chargée la pile du système d'ASI (alimentation sans interruption).

### <span id="page-33-0"></span>**3. Fonctionnement du logiciel du SpineMED®**

Le système SpineMED® fonctionne par le biais d'une application logicielle propriétaire conçue spécifiquement pour cet appareil et s'utilise à l'aide d'une interface à écran tactile et d'un clavier numérique pour entrer des données dans l'ordinateur tactile. Les lettres ou les chiffres appropriés qui sont affichés à l'écran sont sélectionnés en « touchant » simplement du doigt la sélection désirée à l'écran.

#### <span id="page-33-1"></span>**3.1 Écran de connexion de l'opérateur**

- A) Une fois que le SpineMED® a été allumé et que la séquence de démarrage est terminée, l'opérateur verra apparaitre un écran de connexion.
- B) Saisissez le nom d'utilisateur en appuyant sur les touches appropriées. Si aucune donnée n'apparaît dans le champ du nom d'utilisateur, vérifiez qu'un curseur clignotant apparait dans ce champ en appuyant sur le champ de données blanc à côté du titre nom d'utilisateur.
- C) Après avoir saisi le nom d'utilisateur, vous devriez voir clignoter le curseur dans le champ de mot de passe. Si ce n'est pas le cas, appuyez sur le champ de données blanc à côté du titre Mot de passe. Entrez le mot de passe en appuyant sur les touches appropriées.

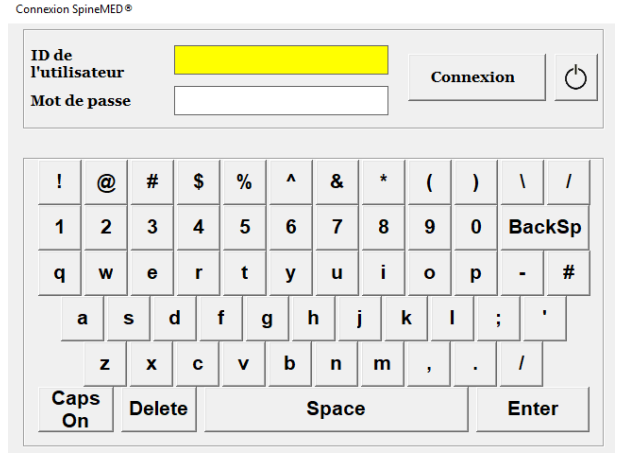

D) Appuyez sur le bouton Connexion pour vous connecter au système et passer à l'écran du menu principal.

#### <span id="page-34-0"></span>**3.2 Menu principal**

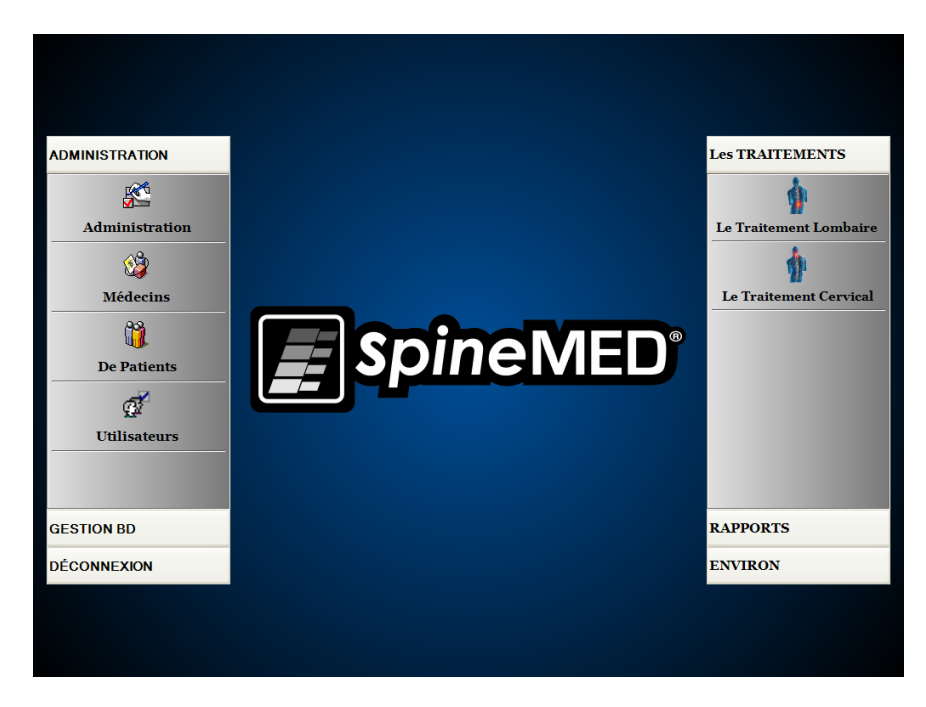

Le menu principal permet d'accéder à un certain nombre de catégories générales qui contiennent des sous-menus.

- A) Administration. Le bouton Administration fait apparaître un sous-menu qui permet d'administrer quatre fonctions distinctes : 1) Le module d'administration; 2) Le module d'administration des médecins; 3) Le module d'administration des patients; 4) Le module d'administration des utilisateurs.
	- i. Module d'administration : l'écran d'administration permet au responsable de la clinique de modifier les informations sur la clinique dans le système SpineMED®.
	- ii. Module Médecins : Le bouton Médecins affiche l'écran des médecins où l'on peut ajouter ou modifier des dossiers sur les médecins.
	- iii. Module Patients : Le bouton Patients affiche l'écran des patients où l'on peut entrer de nouveaux patients dans le système ou modifier les données personnelles d'un patient existant.
	- iv. Module des Utilisateurs : Le bouton Utilisateurs affiche l'écran des utilisateurs où l'on peut ajouter de nouveaux utilisateurs ou modifier les informations des utilisateurs existants.
- B) Gestion de la base de données : Le bouton Gestion de la base de données fera apparaître trois sous-menus qui permettent d'administrer : 1) La fonction de sauvegarde de la base de données : 2) La fonction de restauration de la base de données : 3) La fonction d'export de la base de données :
	- i. Sauvegarde de la BD : La fonction de sauvegarde de la BD permet la sauvegarde interne, externe et hors site de la base de données interne du SpineMED®. En cliquant sur ce bouton, vous ferez apparaitre un menu qui vous permet de sélectionner l'emplacement de la sauvegarde. Il est recommandé d'effectuer une sauvegarde interne à la fin de chaque journée de travail. Vous devriez également effectuer une sauvegarde sur une clé USB puis stocker la copie de sauvegarde sur un disque dur externe hors site au moins une fois par semaine.
- ii. Restauration de la BD : La fonction de restauration de la BD permet de restaurer la base de données interne à partir des sauvegardes internes ou à partir d'une copie de sauvegarde externe (sur clé USB).
- iii. Exporter BD : La fonction Exporter BD permet d'exporter à une feuille de calcul Excel, les données des séances de tous les patients.
- C) Déconnexion : Le bouton Déconnexion fait apparaitre deux sous-menus qui permettent de : 1) Déconnecter; 2) Éteindre l'appareil
	- i. Déconnexion : Le bouton déconnexion permet de changer l'utilisateur actuel de l'appareil. En cliquant sur ce bouton vous pouvez déconnecter l'utilisateur actuel et ouvrir un écran de connexion pour permettre à un nouvel utilisateur de se connecter.
	- ii. Éteindre : Le bouton Éteindre permet tout simplement d'éteindre l'appareil, qui sortira tout d'abord du logiciel du SpineMED® puis éteindra l'ordinateur tactile.
- D) Les Traitements : Le bouton Les Traitements fait apparaitre un sous-menu qui permet d'accéder à deux fonctions distinctes : 1) Le module de traitement lombaire; 2) Le module de traitement cervicale
	- i. Module de traitement lombaire : Le bouton le traitement lombaires permet d'afficher l'écran de procédure lombaire à partir duquel on peut contrôler le SpineMED® pour dispenser des sessions lombaires individuelles.
	- ii. Module de traitement cervicales : Le bouton le traitement cervicales permet d'afficher l'écran de procédure cervicales à partir duquel on peut contrôler le SpineMED® pour dispenser des sessions cervicales individuelles.

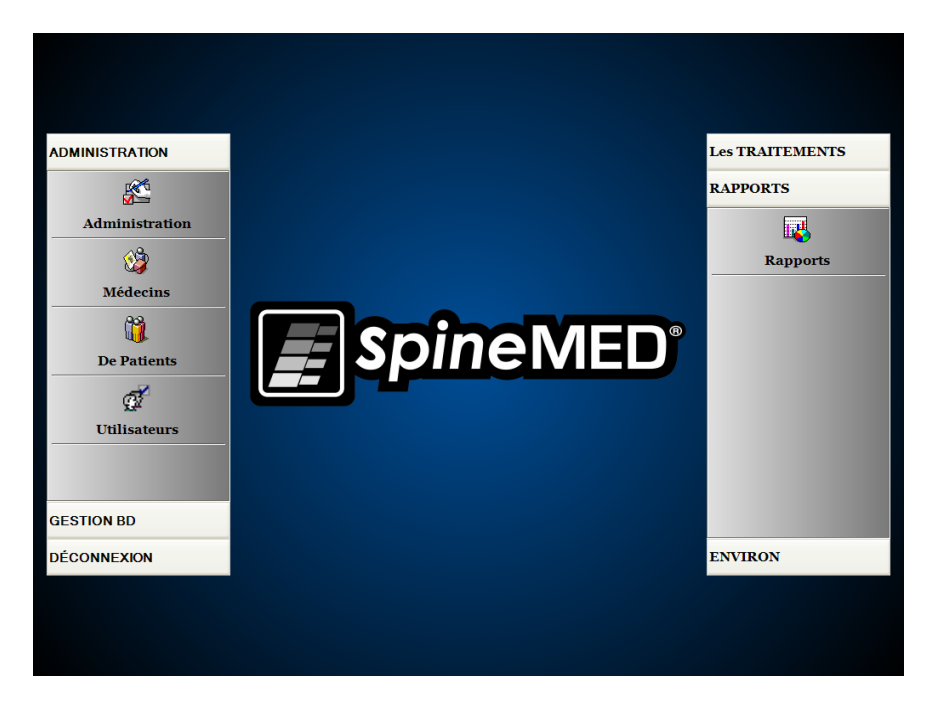

- E) Rapports : Le bouton Rapports fait apparaitre un sous-menu qui permet d'accéder au module des rapports où sont générés les rapports individuels de chaque patient.
- F) Environ : Le bouton Environ sert à afficher la version actuelle du logiciel installé sur le système SpineMED®.
# **3.3 Écran du menu d'administration**

Seuls les utilisateurs ayant un identifiant et un mot de passe de médecin peuvent accéder au menu d'administration. La fonction d'administration permet de modifier les informations sur la clinique qui sont imprimées sur la plupart des rapports, modifier la date et l'heure, récupérer des statistiques sur l'appareil et entrer de nouveaux codes de bail de location.

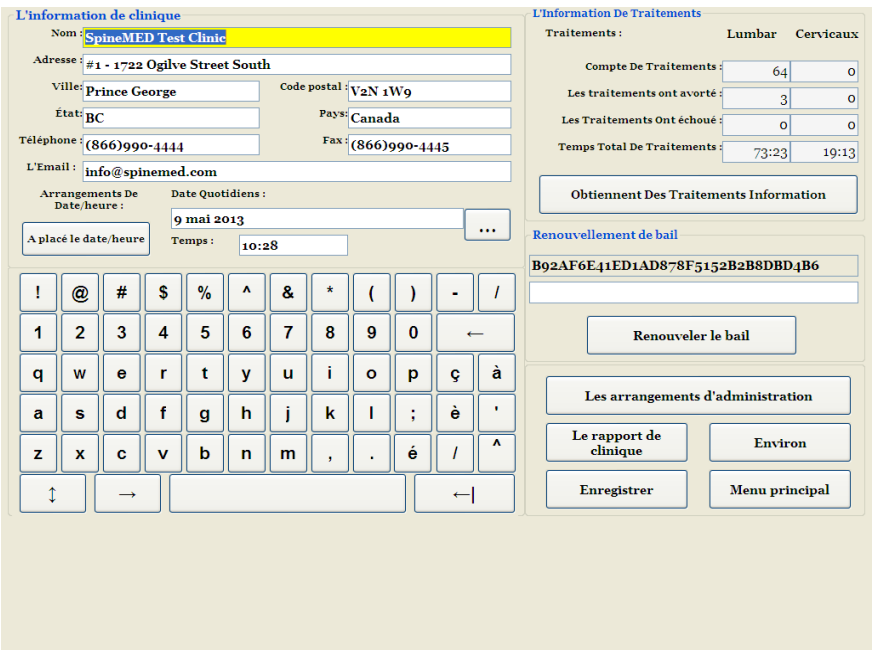

- A) Information de la clinique : Pour modifier les informations sur la clinique, il suffit de modifier les champs de données puis d'appuyer sur le bouton Enregistrer pour enregistrer vos modifications.
- B) Environ : Le bouton « Environ » permet d'afficher la version actuelle du logiciel installé dans ce système SpineMED®.
- C) Obtenir des informations sur les traitements : En appuyant sur le bouton « Obtenir les informations des traitements », vous pourrez obtenir un calcul de l'ensemble des statistiques des procédures effectuées sur l'appareil.
- D) Le rapport de clinique : Cette fonction permet de créer un rapport décrivant toutes les informations sur la clinique qui sont stockées dans le SpineMED®.
- E) Paramètres date/heure : En appuyant sur le bouton « … » vous ouvrirez une fenêtre de calendrier qui vous permettra de régler la date actuelle. Entrez simplement l'heure actuelle dans le format « 12:00 AM » et appuyez sur le bouton « Paramètres date/heure » pour mémoriser la date et l'heure.

# **3.4 Écran du menu des patients**

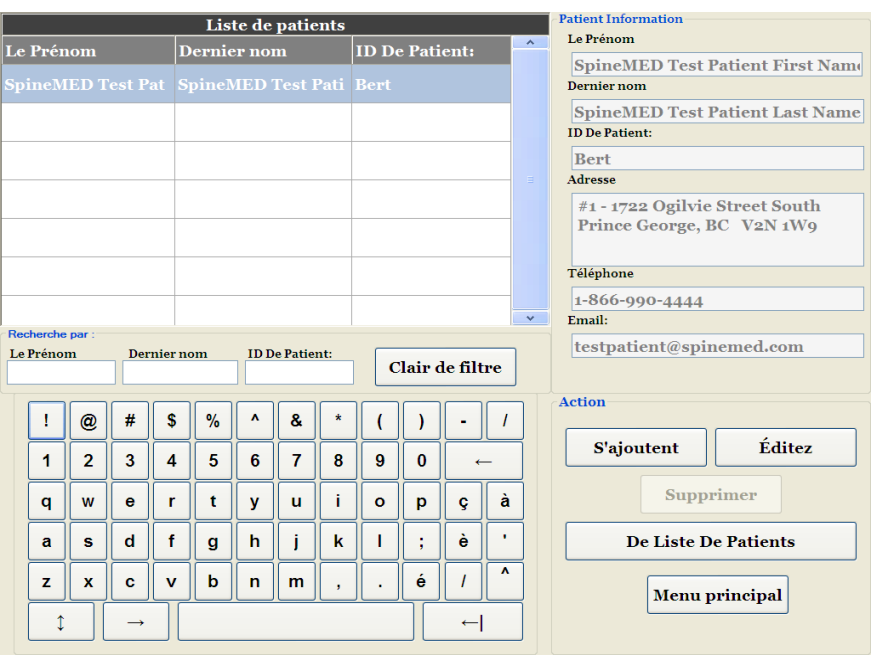

L'écran des patients permet d'ajouter de nouveaux patients dans l'ordinateur tactile et de modifier les données personnelles des patients existants.

# **3.4.1 Ajouter un nouveau patient**

A) Pour créer un nouveau dossier de patient dans le système, cliquez sur le bouton « Ajouter ». Vous verrez alors s'afficher un nouveau dossier de patient vierge.

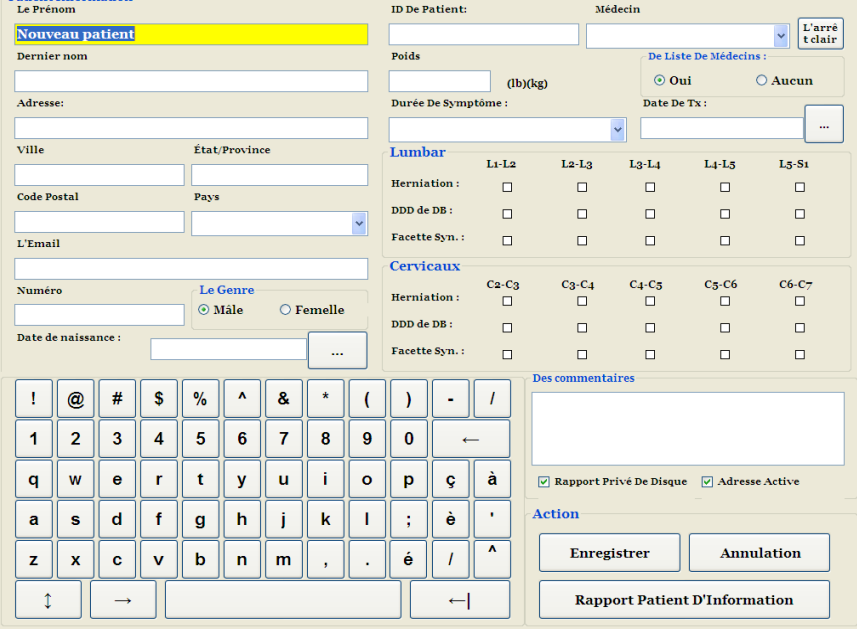

- B) Saisissez les informations personnelles du patient :
	- o Prénom<br>o Nom de
	- Nom de famille
	- o Adresse domiciliaire
	- o Ville, État/Province, Code postal
	- o Pays
	- o Adresse courriel
	- o Numéro de téléphone avec l'indicatif
	- o Date de naissance au format MM/JJ/AAAA
	- o Sexe : Masculin/Féminin
	- o N° du patient : Numéro de sécurité sociale ou autre numéro unique (le système n'acceptera qu'un seul numéro spécifique à la fois)
	- o Médecin traitant
	- o Poids (en livres)
	- o Post chirurgicale : oui/non si le patient a déjà subi une chirurgie de la colonne vertébrale
	- o Date de TX (Date d'évaluation/première session)
	- o Durée des symptômes (période durant laquelle le patient a eu des symptômes)
	- o Pathologie : Pathologie cervicale ou lombaire. Vous pouvez sélectionner plusieurs champs pour les hernies discales, les dégénérescences discales et le syndrome de facettes en fonction des niveaux spécifiques diagnostiqués, par exemple L5-S1
	- o Dossier privé : En cochant cette case vous empêchez que les dossiers de procédures médicales du patient puissent être exportés depuis le SpineMED®.
	- o Patient actif : En décochant cette case, vous empêchez que le dossier du patient n'apparaisse sur la liste des patients qui est affichée à l'écran de procédure.
- C) Une fois que toutes les données ont été saisies, appuyez sur le bouton « Enregistrer » pour sauvegarder ce patient en permanence dans la base de données.

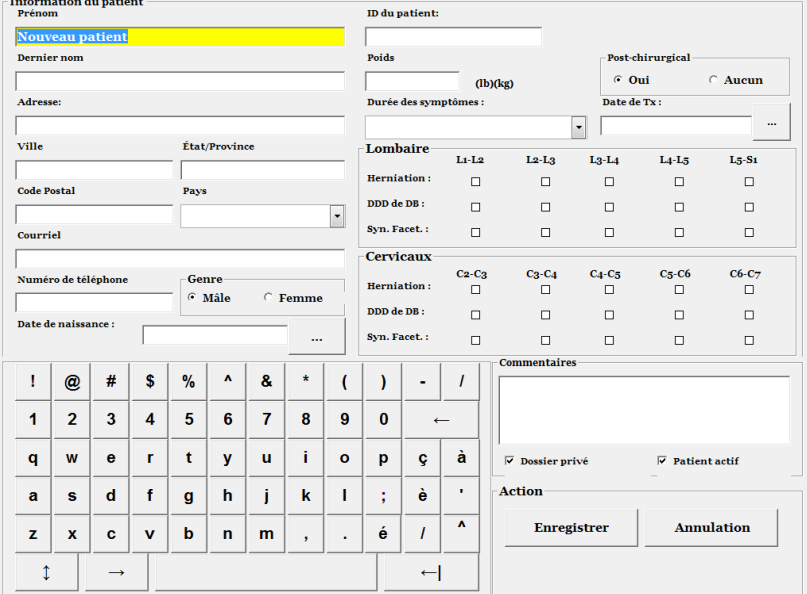

D) Appuyez sur la touche « Menu principal » pour revenir à l'écran du menu principal.

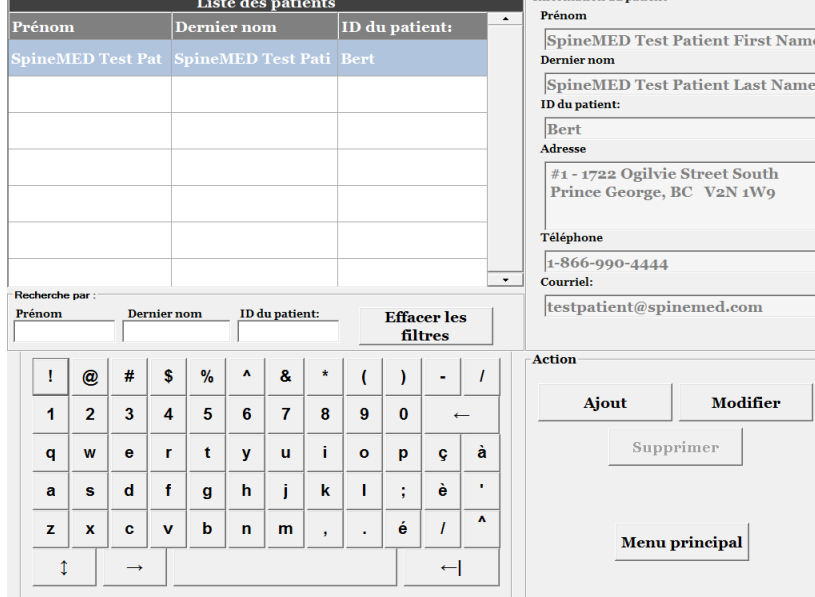

# **3.4.2 Modifier les informations d'un patient existant**

Sélectionnez le patient dont vous souhaitez modifier les informations en faisant défiler vers le haut ou vers le bas jusqu'au nom du patient recherché ou en saisissant le nom, le prénom ou le numéro d'identification du patient dans les champs « Rechercher par » pour lancer la fonction de recherche automatique. Sélectionnez le patient en question en mettant le nom en surbrillance, puis cliquez sur le bouton « Modifier » pour ouvrir ce dossier. Modifiez les champs nécessaires et assurez-vous d'appuyer sur le bouton « Enregistrer » pour enregistrer vos modifications sur ce dossier. Appuyez sur la touche « Menu principal » pour revenir à l'écran du menu principal.

# **3.4.3 Archiver ou restaurer les informations d'un patient existant**

A) À partir du menu principal, sélectionner Patients. Choisissez le dossier du patient en défilant jusqu'au dossier du patient que vous désirez ou entrez leurs prénom, nom de famille ou numéro de dossier dans le champ « Rechercher par » pour la fonction de recherche automatique. Sélectionnez le patient en question en mettant le nom en surbrillance, ensuite cliquer sur le bouton « Modifier » pour ouvrir le dossier du patient.

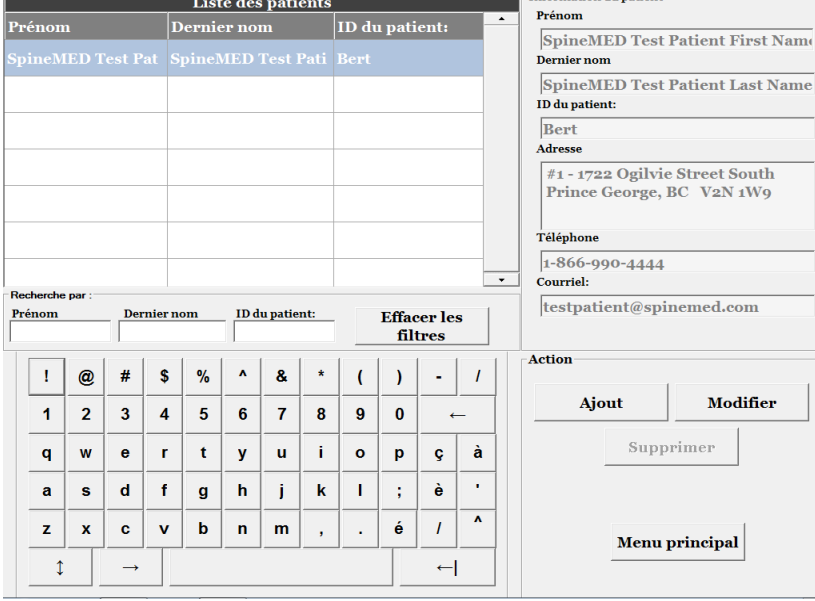

B) Cliquer sur la case à cocher devant « Patient actif ».

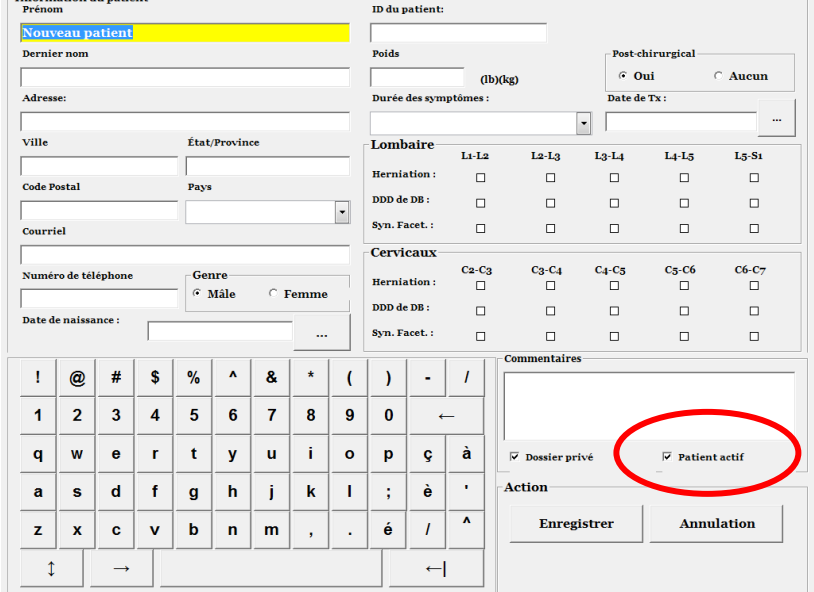

i. Si le dossier du patient est modifié de « Actif » à « Inactif » les données du patient seront archivées.

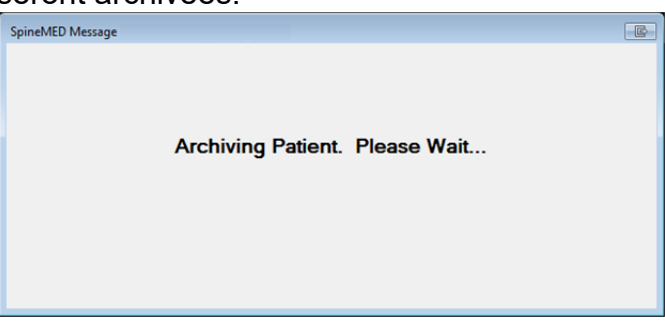

ii. Si le dossier du patient est modifié de « Inactive » à « Active » les données du patient seront restaurées.

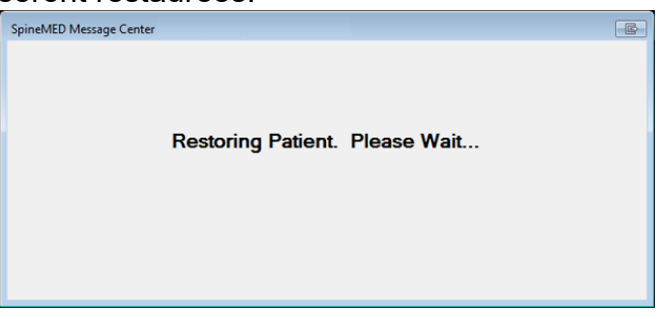

iii. Un patient archivé sera visible seulement sous la section Patient. Le dossier patient devra être restauré pour y voir les informations ou continuer les sessions SpineMED®.

# **3.5 Écran du menu des médecins**

Le menu des médecins vous permet d'ajouter, de modifier et de supprimer des dossiers de médecins traitants dans la base de données du SpineMED®.

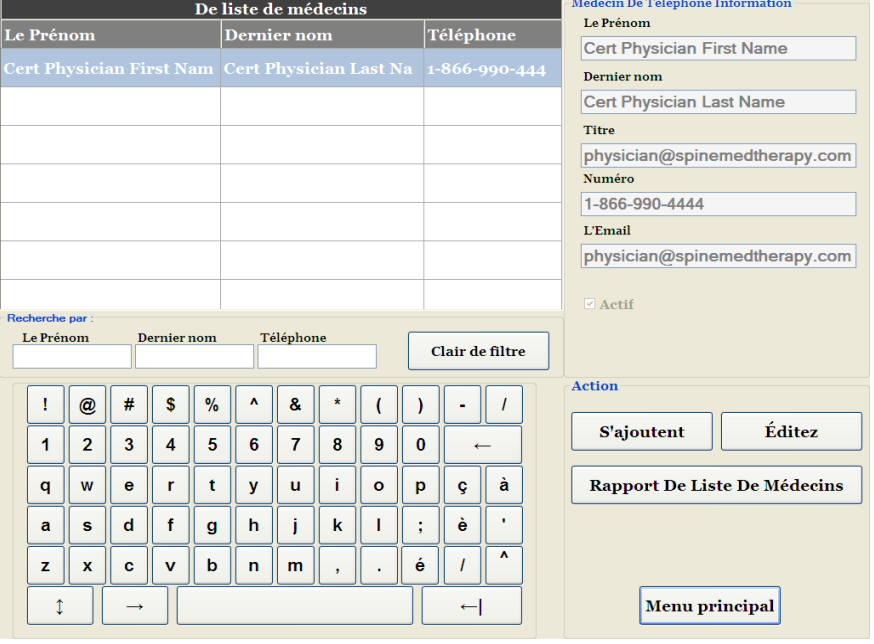

# **3.5.1 Ajouter un nouveau médecin**

A) Pour créer un nouveau dossier de médecin dans le système, cliquez sur le bouton « Ajouter ». Vous verrez alors s'afficher un nouveau dossier de médecin vierge.

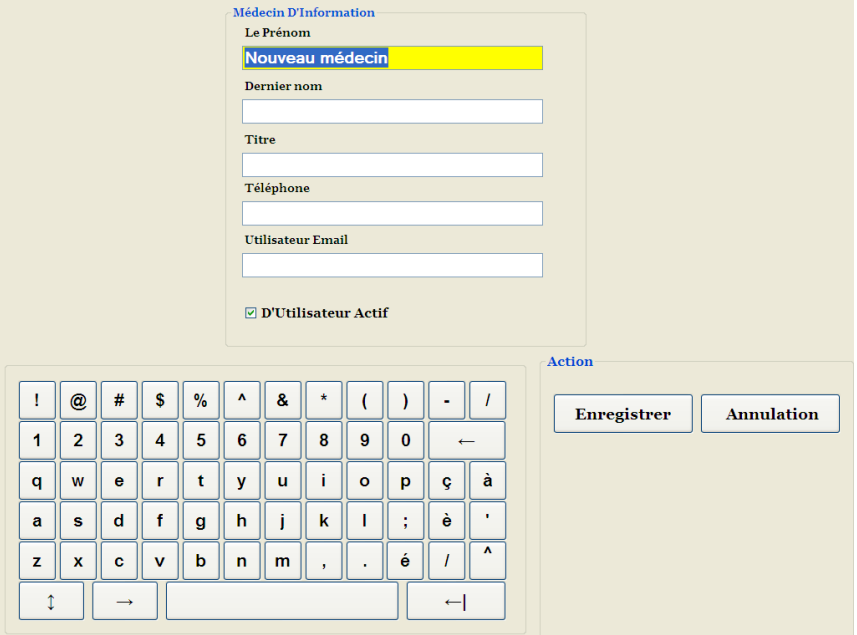

- B) Saisissez les informations personnelles du médecin :
	- o Prénom<br>o Nom de
	- Nom de famille
	- o Fonction<br>o Téléphon
	- Téléphone
	- o Adresse courriel

Une fois que toutes les données ont été saisies, appuyez sur le bouton « Enregistrer » pour sauvegarder le dossier de ce médecin dans la base de données. Vous serez alors renvoyé vers l'écran principal des médecins.

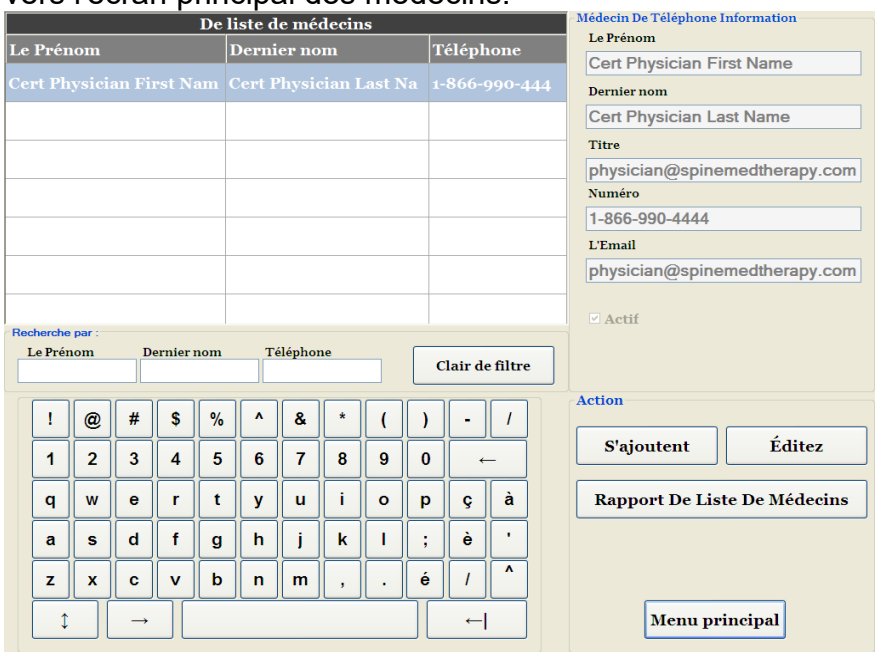

# **3.5.2 Modifier les informations d'un médecin existant**

Sélectionnez le dossier du médecin que vous souhaitez modifier en faisant défiler vers le haut ou vers le bas jusqu'au nom du médecin recherché ou en saisissant le nom, le prénom ou le numéro de téléphone dans les champs « Rechercher par » pour lancer la fonction de recherche automatique. Sélectionnez le dossier du médecin en question en mettant le nom en surbrillance, puis cliquez sur le bouton « Modifier » pour modifier ce dossier.

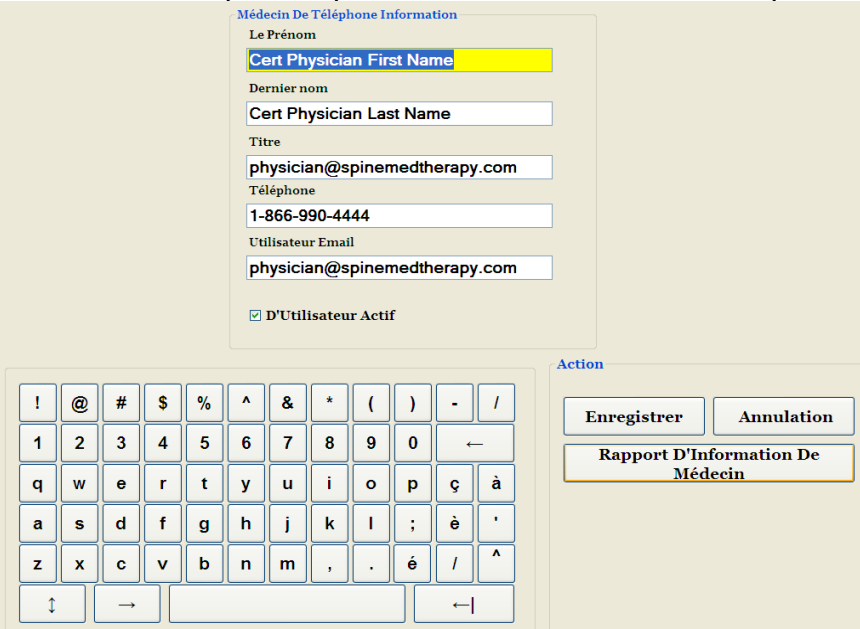

Modifiez les champs nécessaires puis appuyez sur le bouton « Enregistrer » pour enregistrer vos modifications sur ce dossier. Vous serez alors renvoyé vers l'écran principal des médecins.

# **3.5.3 Rapport d'information du médecin**

En touchant le bouton « Rapport d'information du médecin » vous pouvez créer un rapport du dossier d'un médecin spécifique qui peut être imprimé sur l'imprimante du SpineMED®, ou encore créer un fichier PDF.

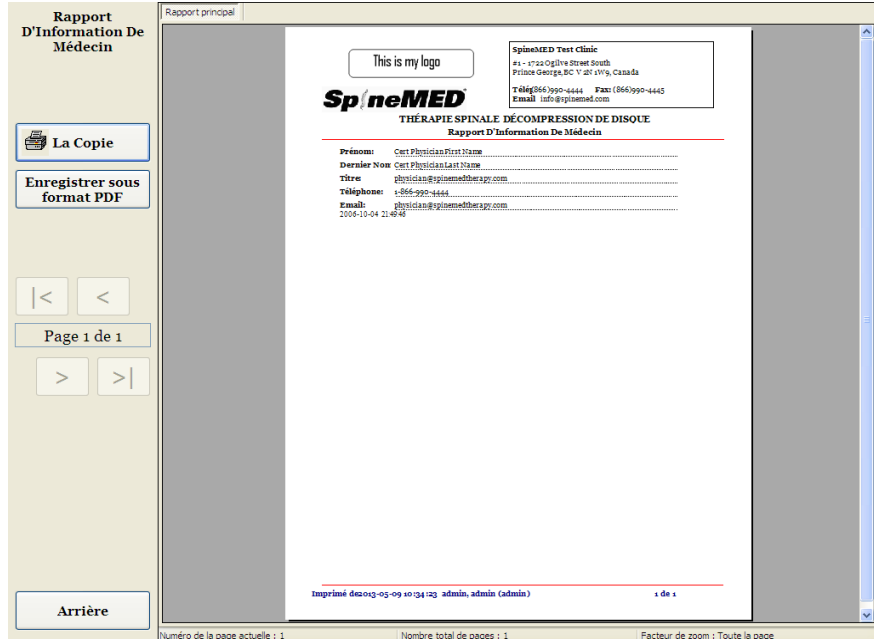

- A) Imprimer : Appuyez sur le bouton « imprimer » pour imprimer le rapport affiché à l'écran sur l'imprimante du SpineMED®.
- B) Retour : Appuyez sur le bouton « retour » pour revenir à l'écran de modification.
- C) Enregistrer sous format PDF : Appuyez sur le bouton « Enregistrer sous format PDF » pour changer le rapport affiché à l'écran en fichier PDF, que vous pourrez ensuite sauvegarder sur un disque dur interne ou externe. Vous verrez alors apparaitre l'écran suivant.

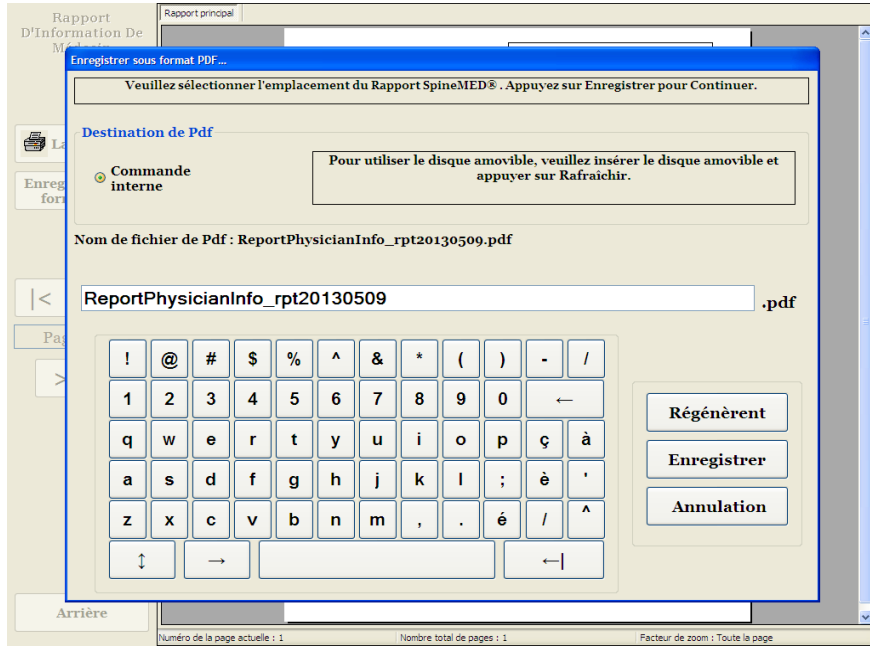

- D) Rafraîchir : Le bouton « Rafraîchir » permet d'actualiser les disques disponibles : par exemple, si vous avez inséré une clé USB dans le port USB situé à l'avant du serveur, le bouton « Rafraîchir » suffira à l'ajouter au menu des disques disponibles. Vous pouvez également modifier le nom du fichier en sélectionnant le texte dans le champ du nom du fichier et en modifiant le texte sélectionné.
- E) Enregistrer : En appuyant sur le bouton « Enregistrer » vous pourrez enregistrer le fichier sur le disque sélectionné.
- F) Annuler : Si vous appuyez sur le bouton « Annuler » vous serez renvoyé à l'écran de modification du médecin.

## **3.5.4 Rapport de la liste des médecins**

En touchant le bouton « rapport de la liste des médecins » vous verrez s'afficher à l'écran une liste des dossiers des médecins enregistrés dans la base de données qui peut être imprimée ou exportée en format PDF.

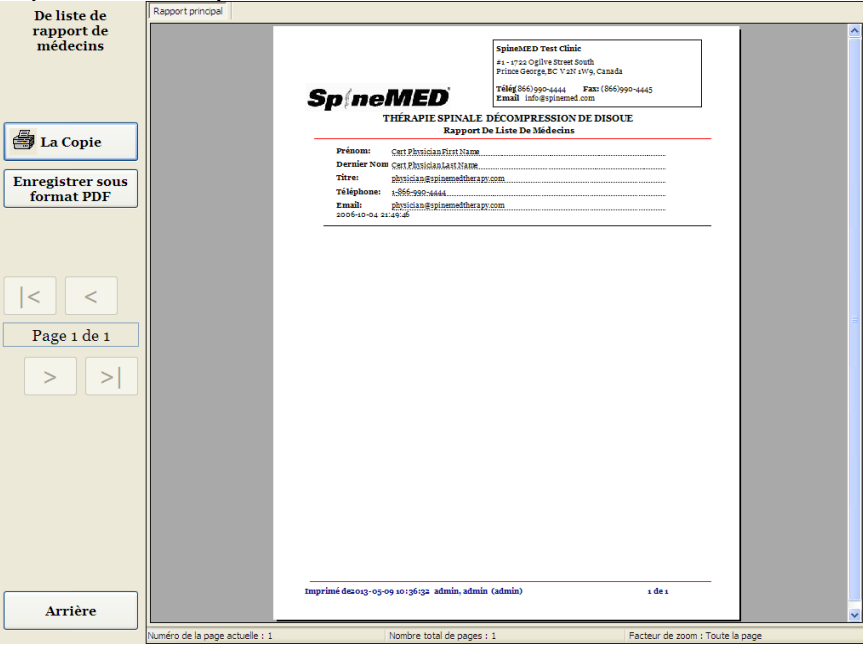

- A) Imprimer : Appuyez sur le bouton « imprimer » pour imprimer le rapport affiché à l'écran sur l'imprimante du SpineMED®.
- B) Retour : Appuyez sur le bouton « retour » pour revenir à l'écran de modification.

C) Enregistrer sous format PDF : Appuyez sur le bouton « Enregistrer sous format PDF » pour changer le rapport affiché à l'écran en fichier PDF, que vous pourrez ensuite sauvegarder sur un disque dur interne ou externe. Vous verrez alors apparaitre l'écran suivant.

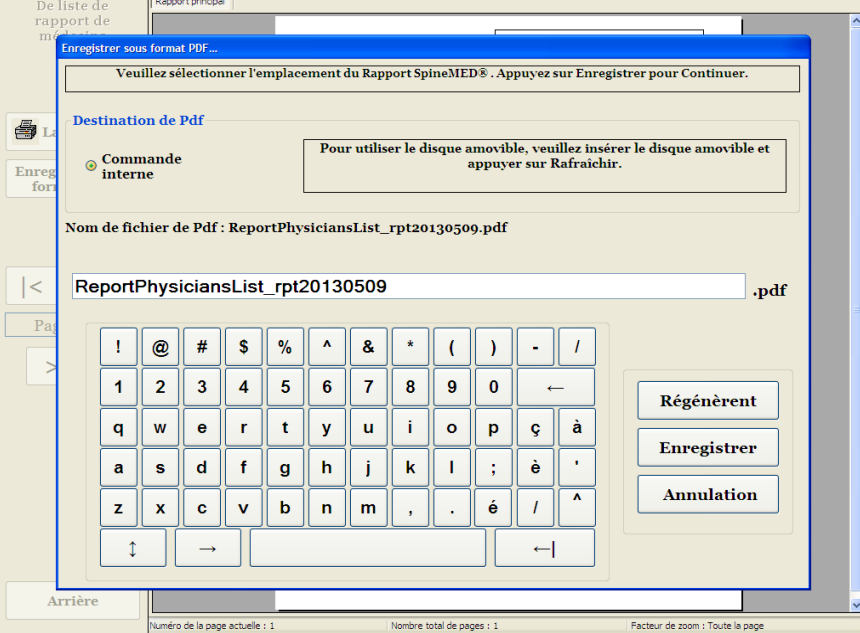

- D) Rafraîchir : Le bouton « Rafraîchir » permet d'actualiser les disques disponibles : par exemple, si vous avez inséré une clé USB dans le port USB situé à l'avant du serveur, appuyez sur le bouton « Rafraîchir » pour ajouter la clé USB ajouter au menu des disques disponibles. Vous pouvez également modifier le nom du fichier en sélectionnant le texte dans le champ du nom du fichier puis en modifiant le texte sélectionné.
- E) Enregistrer : En appuyant sur le bouton « Enregistrer » vous pourrez enregistrer le fichier sur le disque sélectionné.
- F) Annuler : Si vous appuyez sur le bouton « Annuler » vous serez renvoyé à l'écran de modification du médecin.

## **3.6 Menu des utilisateurs**

L'écran des utilisateurs permet d'ajouter ou de modifier les différents opérateurs du SpineMED® à l'aide de leur identifiant d'utilisateur et de leur mot de passe.

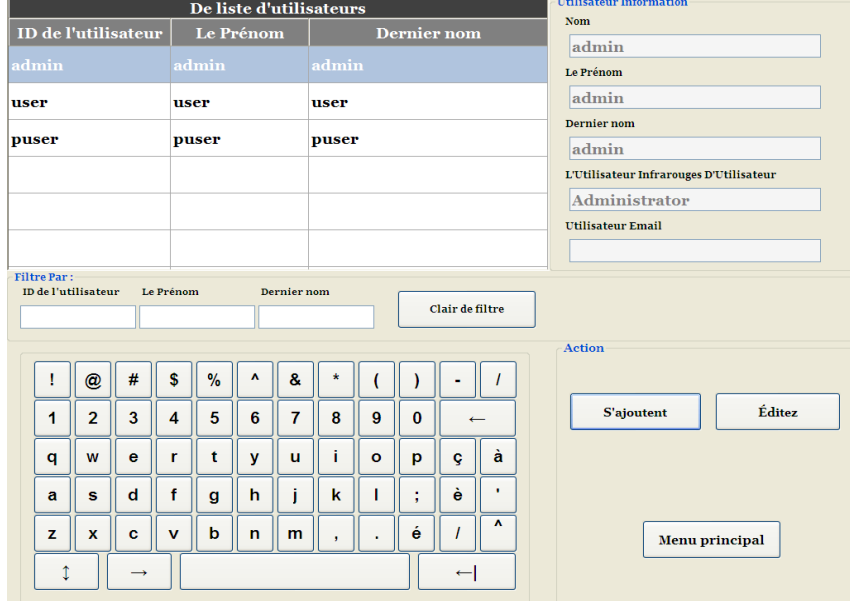

# **3.6.1 Ajouter un nouvel utilisateur**

A) Pour créer un nouvel utilisateur dans le système, cliquez sur le bouton « Ajouter ». Vous verrez alors s'afficher un nouveau dossier d'utilisateur vierge.

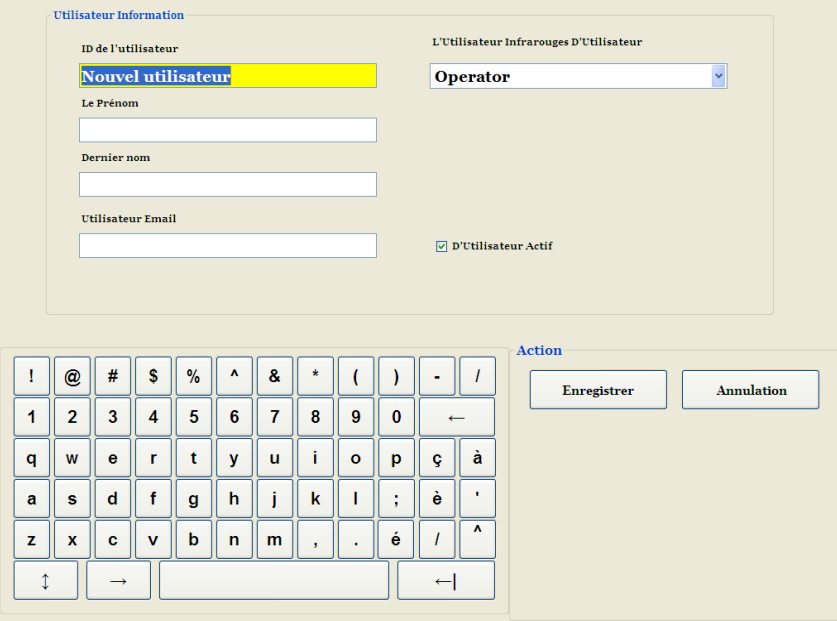

- B) Saisissez les informations personnelles de l'utilisateur :
	- o Prénom<br>○ Nom de
	- o **Nom de famille**<br>o **Adresse courrie**
	- Adresse courriel
	- o Niveau d'accès : Opérateur ou Médecin

En tant qu'administrateur, vous avez la possibilité d'accéder aux dossiers d'utilisateurs et de le modifier. Toutefois, vous n'aurez pas la possibilité de changer leur mot de passe. Une fois que toutes les données ont été saisies, appuyez sur le bouton « Enregistrer » pour sauvegarder le dossier de l'utilisateur dans la base de données. Vous serez alors renvoyé vers l'écran principal des utilisateurs. L'utilisateur aura la possibilité de saisir son nouveau mot de passe lors de sa première connexion au SpineMED®.

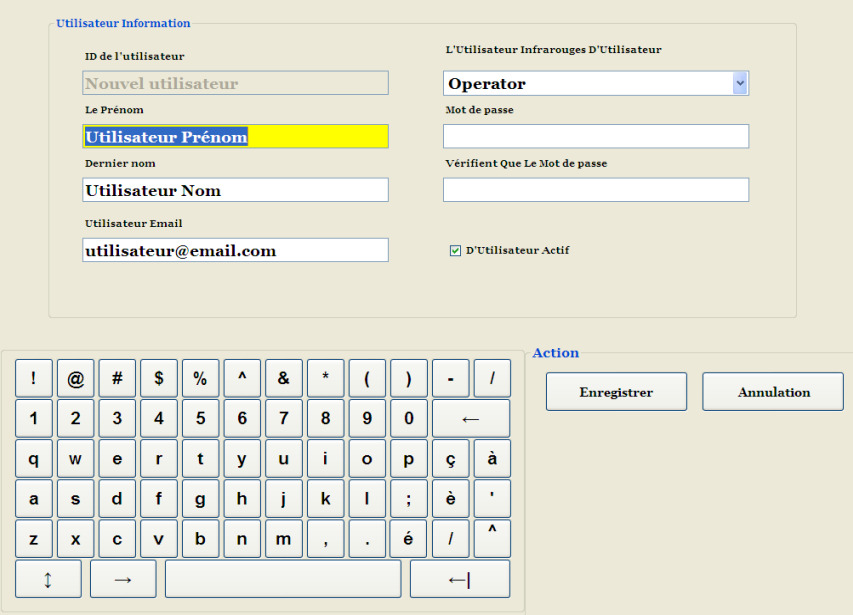

#### **3.6.2 Modifier les informations d'un utilisateur existant**

Sélectionnez le dossier de l'utilisateur que vous souhaitez modifier en faisant défiler vers le haut ou vers le bas jusqu'au nom de l'utilisateur recherché ou en saisissant le nom, le prénom ou le numéro de téléphone dans les champs « Rechercher par » pour lancer la fonction de recherche automatique. Sélectionnez le dossier de l'utilisateur en question en mettant le nom en surbrillance, puis cliquez sur le bouton « Modifier » pour modifier ce dossier.

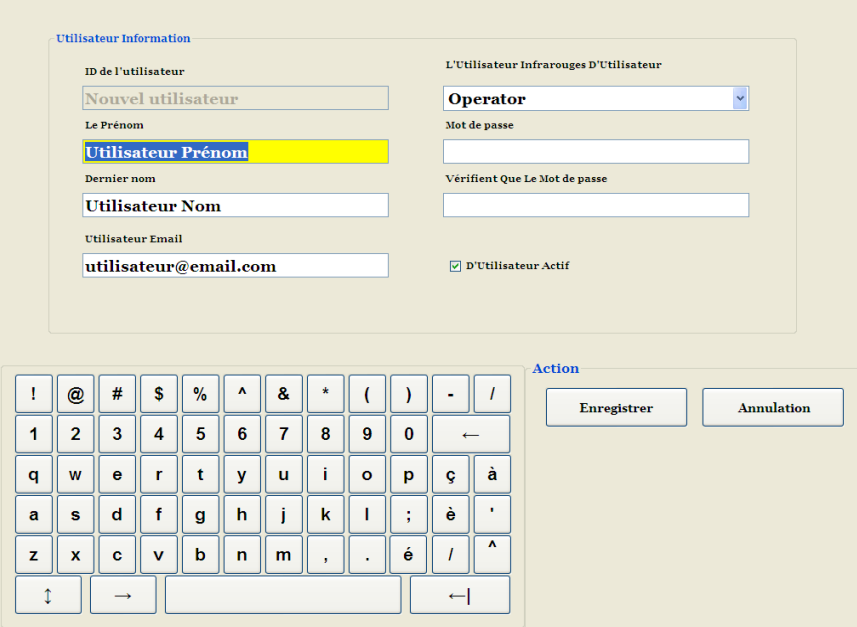

Modifiez les champs nécessaires puis appuyez sur le bouton « Enregistrer » pour enregistrer vos modifications sur ce dossier. Vous serez alors renvoyé vers l'écran principal des utilisateurs.

#### **3.7 Gestion de la base de données**

Les fonctions de gestion de la base de données vous permettent de tenir à jour et de gérer la base de données interne du SpineMED®.

#### **3.7.1 Sauvegarde de la base de données**

En appuyant sur le bouton « Sauvegarder DB » vous pourrez faire une sauvegarde de la base de données sur le disque dur interne ou sur un disque USB externe. Il est recommandé d'effectuer une sauvegarde interne à la fin de chaque journée de travail. Vous devriez également effectuer une sauvegarde sur une clé USB puis stocker la copie de sauvegarde sur un disque dur externe hors site au moins une fois par semaine.

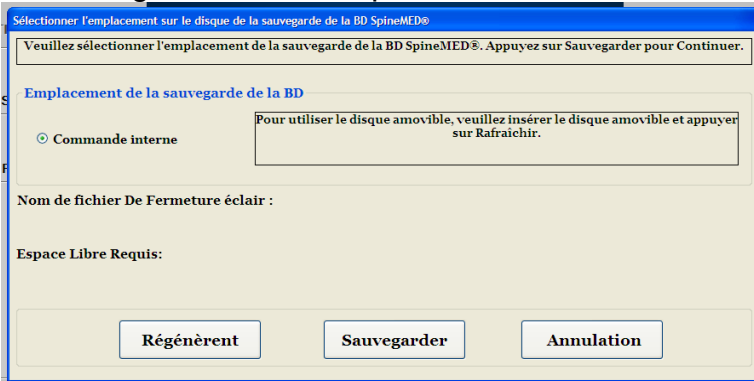

- A) Rafraîchir : En appuyant sur le bouton de rafraîchissement, vous pouvez actualiser la liste des disques de sauvegarde disponibles qui sont connectés à l'ordinateur tactile.
- B) Sauvegarder : Pour faire une sauvegarde de la base de données sur le disque dur interne, il vous suffit de sélectionner le bouton « Sauvegarder » à l'écran, étant donné que le disque dur interne est l'emplacement d'enregistrement par défaut d'un fichier de sauvegarde. Pour créer un fichier de sauvegarde sur un disque dur USB externe, il suffit de connecter le disque USB sur le port USB situé sur le côté inférieur droit de l'ordinateur tactile. L'écran devrait s'actualiser et indiquer la présence de la clé USB. Si ce n'est pas le cas, appuyez sur le bouton « Rafraîchir » afin que l'ordinateur tactile vérifie la présence du disque, puis appuyez sur le bouton de sauvegarde. En appuyant sur le bouton de sauvegarde, vous verrez démarrer la procédure de sauvegarde pour le disque dur interne ou pour le disque dur USB externe de sauvegarde.
- C) Annulation : Appuyez sur le bouton « Annulation » pour annuler la procédure de sauvegarde et revenir au Menu de gestion de la BD.

#### **3.7.2 Restauration de la base de données**

En appuyant sur ce bouton, vous pourrez effectuer une restauration de la base de données à partir d'une liste de sauvegardes disponibles, y compris des disques USB externes.

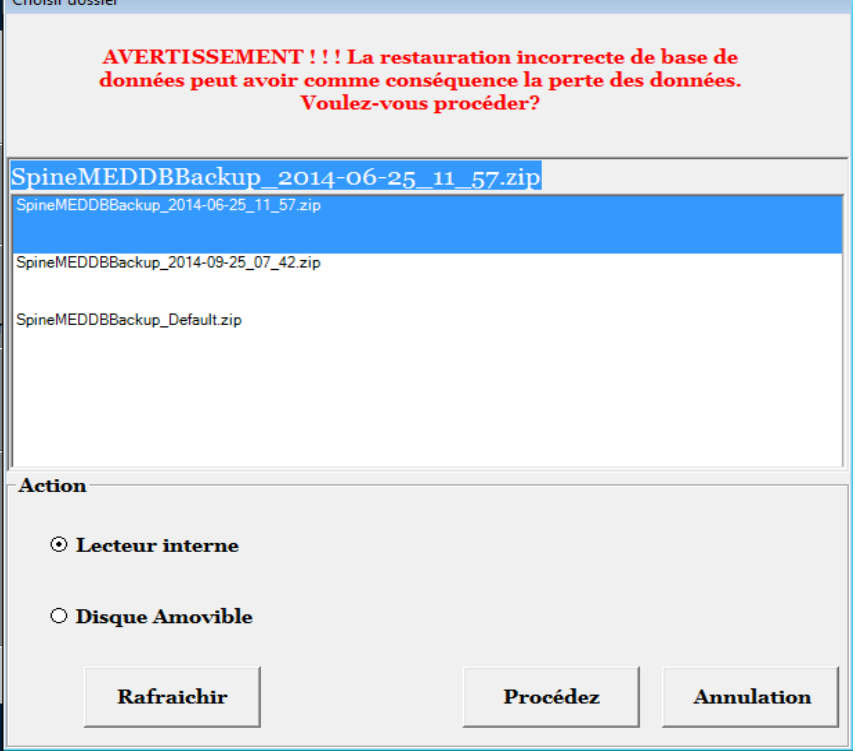

- A) Rafraîchir : En appuyant sur le bouton rafraîchir la liste des sauvegardes disponible a cet effet sera mise à jour.
- B) Procédez : Sélectionnez le fichier de sauvegarde le plus récent et appuyez sur le bouton Procédez pour lancer la fonction de restauration de sauvegarde à partir du fichier sélectionné. Si vous souhaitez effectuer une restauration à partir d'un disque USB externe, connectez le lecteur USB et sélectionnez un fichier de sauvegarde à partir de la liste.
- C) Annulation : Appuyez sur le bouton Annulation pour annuler la fonction de restauration et revenir à la fenêtre de gestion de la BD.

## **3.7.3 Exporter la base de données**

En appuyant sur le bouton export base de données, vous pourrez exporter les données des sessions de tous les patients sur un ficher Excel.

- A) Insérer une clé USB dans un des ports de l'ordinateur tactile SpineMED® et sélectionner le bouton « Exporter la base de donnée ».
- B) Windows sauvegardera automatiquement un fichier « .TSV ». Nommez ce fichier et sauvegardez-le sur une clé USB.
- C) Lorsque l'exportation de la base de données est terminée, une boîte de dialogue affichera le message suivant: Les données ont été exportées avec succès. Appuyer sur « OK ».
- D) Pour ouvrir le fichier exporté de la base de données, procédez comme suit :
	- i. Insérez la clé USB dans votre ordinateur.
	- ii. Dans Excel, sélectionnez « Ouvrir » et assurez-vous que le type de fichier est réglé à « Tous les fichiers ».
	- iii. Ouvrez le fichier sauvegardé (se terminant par « .tsv »).
	- iv. L'assistant pour l'importation de fichiers s'ouvrira. Sélectionnez « suivant » deux fois, puis « terminez ». Le fichier exporté est maintenant ouvert dans Excel.

#### **3.8 Déconnexion/Quitter**

- A) Déconnexion : Appuyez sur le bouton de déconnexion pour déconnecter l'utilisateur en cours et permettre à un autre utilisateur de se connecter au SpineMED®.
- B) Éteindre : Appuyez sur le bouton Éteindre pour éteindre le SpineMED®.

## **4. Écrans des procédures lombaires et cervicales**

#### **4.1 Écran de procédure lombaire**

L'écran de procédure lombaire permet de saisir les paramètres de la procédure pour la session en cours et de lancer la session.

*Avertissement :*

*Avant d'entamer une session de SpineMED®, le clinicien ou l'opérateur du système SpineMED® devra toujours informer le patient que s'il est sur le point d'éternuer ou de tousser au cours d'une session, il est impératif que celui-ci appuie sur le commutateur d'urgence / panic ou demande à l'opérateur de mettre fin à la session.*

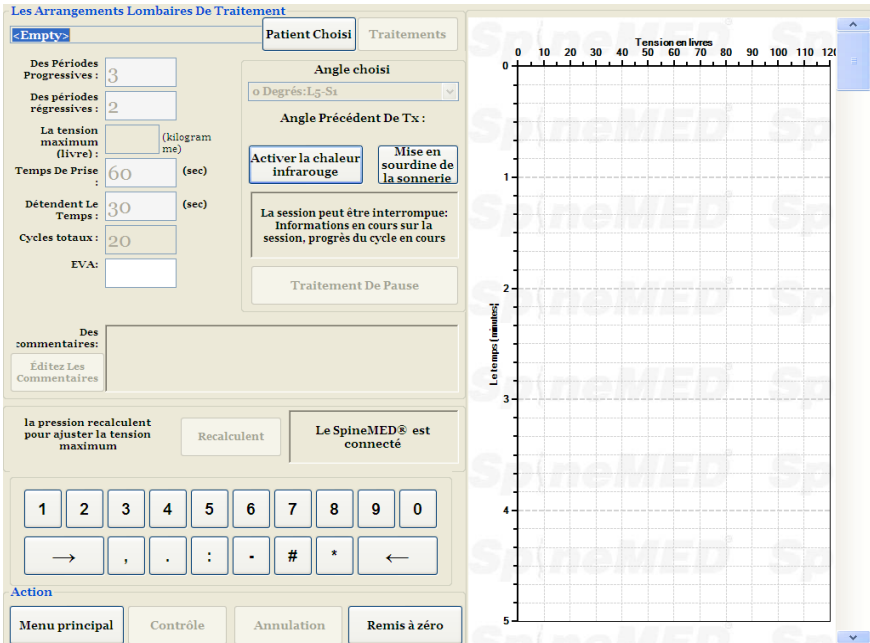

A) En appuyant sur le bouton « Choisir le patient », vous ouvrirez une nouvelle fenêtre qui vous permettra d'effectuer une recherche et une sélection de tout dossier de patient qui aurait été enregistré dans la base de données du SpineMED®.

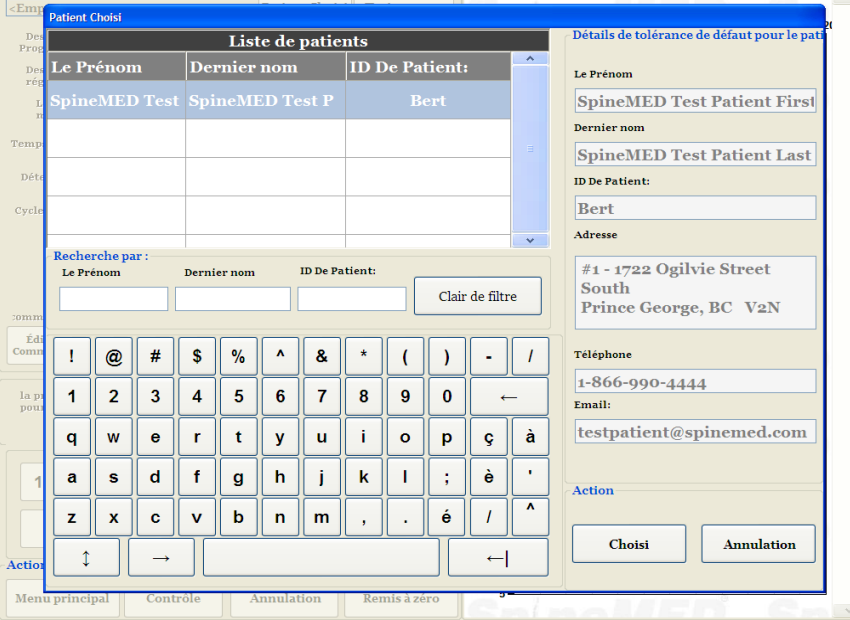

- B) Pour sélectionner le patient dans la base de données, vous pouvez soit faire défiler la liste des patients, soit faire une recherche dans la base de données par le prénom et/ou le nom de famille du patient. Pour sélectionner un patient dans la liste, sélectionnez le dossier approprié, puis appuyez sur le bouton « Choisi ».
- C) Les cycles progressifs correspondent au nombre de cycles lors desquels l'appareil « augmentera » la tension maximale au début de la session. Le paramètre par défaut est de 3 cycles et n'est pas modifiable par l'utilisateur.
- D) Les cycles régressifs correspondent au nombre de cycles lors desquels l'appareil « diminuera » la tension à zéro à la fin de la session. Le paramètre par défaut est de 2 cycles et n'est pas modifiable par l'utilisateur.
- E) La tension maximale est calculée en fonction de la masse corporelle du patient. Les tensions de départ devraient être 10 % de la masse corporelle (\*exemple 160 lb X 10 % = 16 lb (7,3 kg)). L'augmentation progressive des forces de distraction se base sur la réaction à la douleur patient à la session ainsi que sur la règle de base de 3 à 5 lb (1,3 à 2,2 kg) /session. Si le patient devient endolori après une session, alors les tensions doivent être réduites. La session ne doivent etre jamais résultat de douleur chez le patient, au centralement au-dessus de S1 dans le bas du dos. En règle générale, les patients auront besoin et trouveront un plateau confortable entre 10 % et 13 % du poids corporel pour la sessions lombaires. En règle générale, la tension d'administration maximale de 15 % du poids corporel est applicable à tous les patients et il est rare de dépasser les 15 % du poids corporel. Le SpineMED® entrera le calcul de la tension maximale pour la première session; l'opérateur peut cependant modifier cette valeur si souhaitée. Le logiciel empêchera l'utilisateur d'entrer des tensions maximales supérieures à 25 % du poids corporel.

Le logiciel du SpineMED® affichera une alerte dans le cas où l'opérateur tenterait d'augmenter la tension maximale au-delà de 15 % de la masse corporelle. Le message suivant s'affichera pour confirmer que l'opérateur souhaite dépasser le protocole habituel :

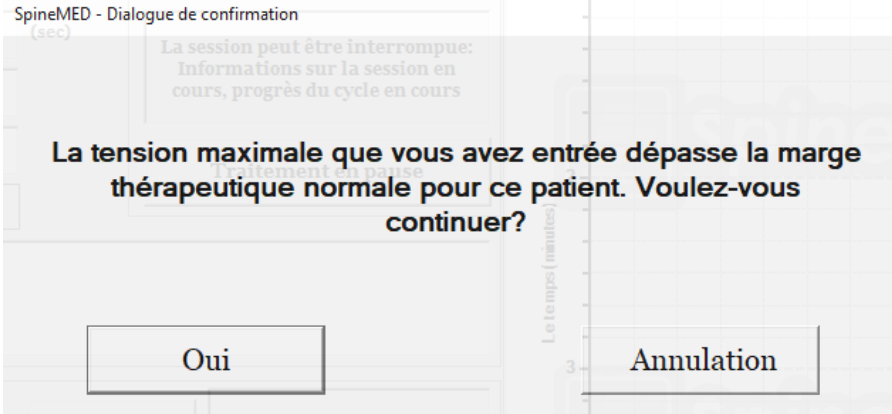

Le logiciel du SpineMED® empêchera également que l'opérateur ne dépasse les tensions maximales conseillées pour le patient traité. Si l'opérateur tente de dépasser 25 % de la masse corporelle pour un patient, vous verrez s'afficher le message d'erreur suivant :

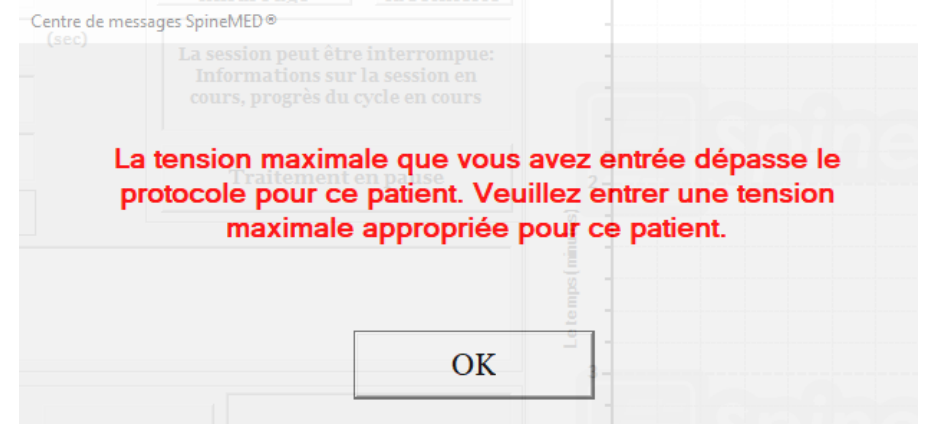

\*\*REMARQUE : Les tensions maximales ne devraient jamais dépasser les calculs d'un patient pesant 300 lb (136 kg.). Par conséquent, les patients d'un poids de plus de 300 lb (136 kg) peuvent aisément subir une distraction d'une force allant jusqu'à un maximum de 100 lb (45 kg).

- F) Recalculent : Appuyez sur ce bouton pour calculer et réinitialiser la tension maximale qui a été saisie en tant que « Tension de départ » recommandée basée sur la masse corporelle du patient.
- G) Le temps de contraction : Corresponds à la durée en secondes pendant laquelle la tension maximale sera maintenue au cours de la phase de distraction du cycle. Le paramètre par défaut est de 60 secondes et n'est pas modifiable par l'utilisateur.
- H) Le temps de décontraction : Corresponds à la durée en secondes pendant laquelle la tension minimum sera maintenue au cours de la phase de détente du cycle. Le paramètre par défaut est de 30 secondes et n'est pas modifiable par l'utilisateur.
- I) Cycles : Il s'agit du nombre total de cycles à dispenser au cours de la session. Le nombre par défaut est de 20 cycles pour une durée totale de 30 minutes (20 x 90 secondes = 30 minutes). Dans une situation où une session aurait été interrompue et qu'elle devra être redémarrée, ce champ peut être modifié afin de reprendre la session à partir de la période restante plutôt que pour 30 minutes supplémentaires. Le reste de la période de la session devra être redémarrée en tant que nouvelle session et le nombre de cycles pour la période de reprise pourra être calculé en divisant le nombre total de minutes d'une séance restante par 1,5 minute (un cycle complet). Par exemple, si une session a été interrompue au bout de 12 minutes et qu'il reste 18 minutes, vous devrez diviser les 18 minutes restantes de la session par 1,5 = 12 cycles pour la session de reprise.
- J) Index de douleur : Il s'agit du niveau de douleur ressentie par le patient avant cette session, évalué entre 0 et 10 (au point décimal près) sur l'échelle visuelle analogue. Vous avez la possibilité d'utiliser le menu déroulant pour sélectionner l'index d'EVA actuel du patient ou de toucher simplement le curseur sur l'écran.

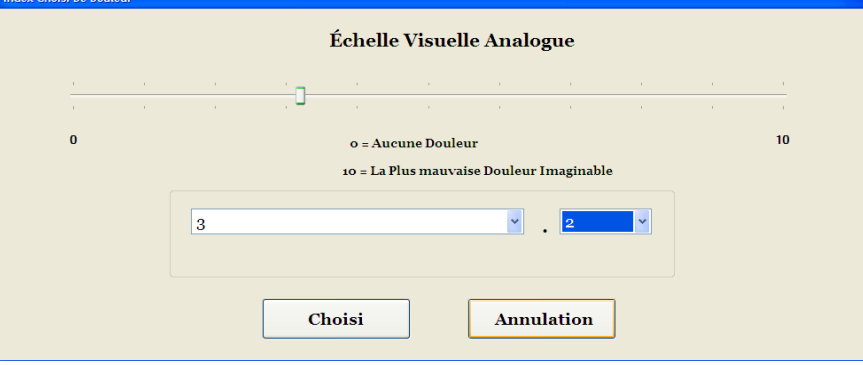

K) Ajout de commentaires : Ce champ vous permet d'ajouter toutes observations ou commentaires concernant la réaction du patient à la session du jour. Celui-ci devrait refléter le succès de la procédure, la réaction du patient ou tout incident inhabituel. En cliquant sur le bouton « Modification de commentaires » vous verrez s'afficher une nouvelle fenêtre où vous pourrez saisir vos commentaires. Vous avez la possibilité de saisir des commentaires pour cette session en particulier ou de créer des modèles de commentaires pour des sessions différentes que vous pourrez utiliser lors de sessions ultérieures. Vous pouvez créer un nombre illimité de modèles de commentaire de session. Ces modèles sont conçus pour vous faire gagner du temps lors de la préparation de la session du patient.

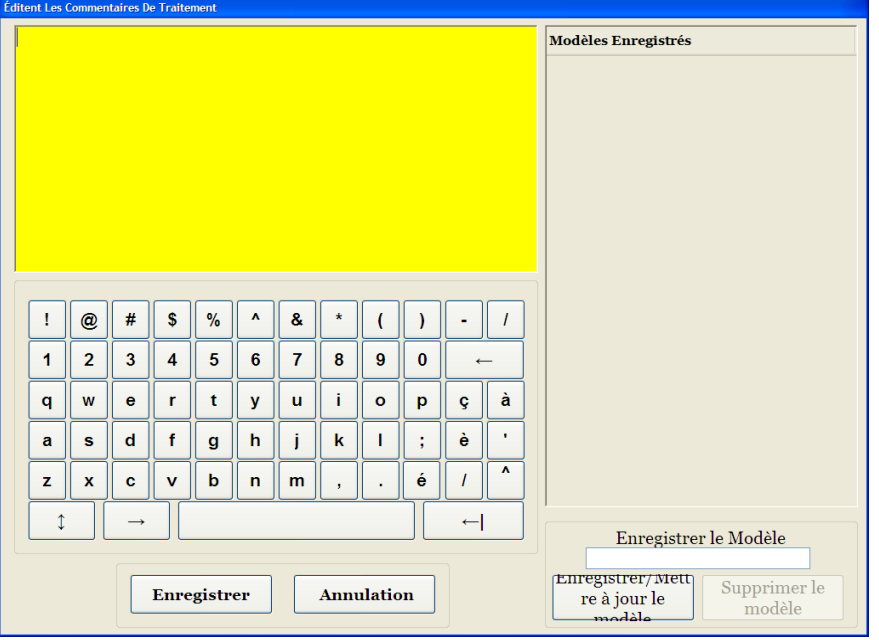

L) Angle choisi : Cette fonction permet d'ajuster la partie inclinable de la table. La partie inclinable de la table inférieure mobile peut s'incliner de 0 à 25 degrés permettant d'incliner le bassin au cours de la distraction. Les paramètres requis pour l'angle du bassin au cours de la distraction sont entrés sur l'écran de l'ordinateur tactile sur l'écran procédure lombaire. Voir la section 5 pour les détails de procédure.

ANGLES DE PROCÉDURE :

- L5-S1 .................................................... 0 degré • L5-S1, L4-L5 Niveaux multiples .......... 5 degrés • L4-L5................................................. 10 degrés L4-L5, L3-L4 Niveaux multiples......... 15 degrés • L3-L4................................................. 20 degrés • L2-L3, L1-L2...................................... 25 degrés
- M) Chaleur infrarouge : Appuyez sur ce bouton pour désactiver ou activer la chaleur infrarouge du coussin qui se trouve sur la partie lombaire de la table. Appuyez sur le bouton « chaleur infrarouge » pour activer ou désactiver le coussin chauffant infrarouge.

N) Mise en sourdine de la sonnerie : Appuyez sur ce bouton pour couper la sonnerie de la table.

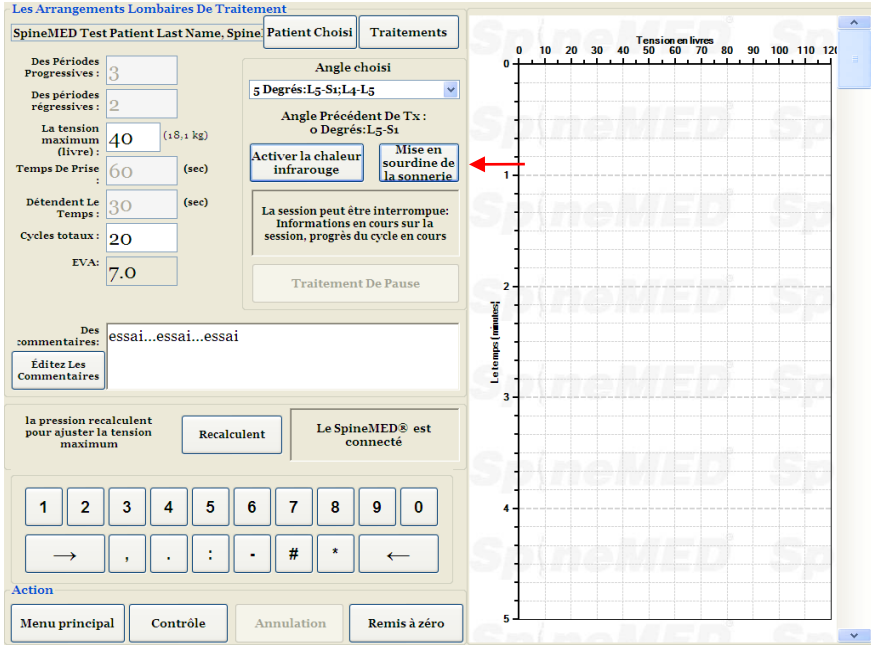

- O) Traitement en pause : Le bouton « Traitement en pause » vous permet de mettre en pause ou d'interrompre la session. En appuyant sur ce bouton, la séance sera interrompue et un sous-écran apparaîtra. Cet écran permet d'interrompre temporairement la session pour ajuster le patient, pour modifier l'angle du bassin ou pour modifier du tension maximale après que la session a été démarrée. La fonction pause peut être utilisée à cinq reprises pendant une session.
- P) Annulation : Le bouton « Annulation » vous permet d'arrêter ou d'abandonner la session. Une fois abandonnée, il est impossible de reprendre cette session particulière.
- Q) Démarrez : Appuyez sur le bouton « Démarrez » pour amorcer la session. Vous verrez s'afficher un nouvel écran vous demandant de vérifier le commutateur d'urgence / panic avant le début de la session.

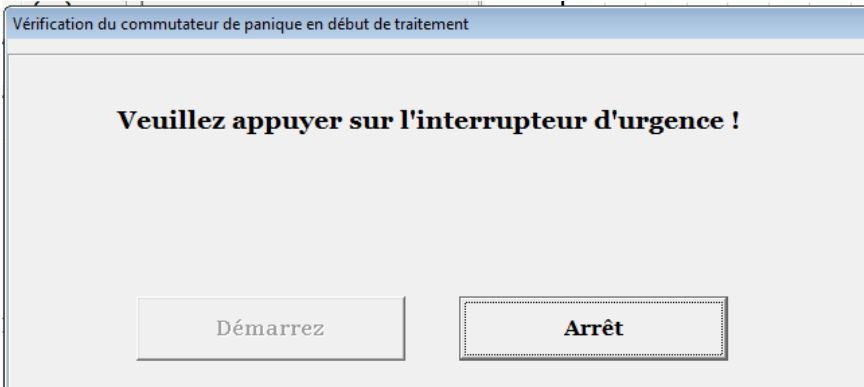

- R) Commutateur d'urgence / panic : Avant tout démarrage de session SpineMED®, il vous sera demandé de confirmer le bon fonctionnement du commutateur d'urgence / panic. Juste après avoir appuyé sur le bouton « Démarrez », vous verrez s'afficher un message d'avertissement dans un petit sous-écran qui dit : *« Veuillez appuyer sur l'interrupteur d'urgence ! ».* Si le commutateur d'urgence / panic fonctionne correctement après que le patient ait appuyé sur le bouton, vous verrez apparaître à l'écran le message suivant : *« Cliquez sur le bouton démarrez pour commencer Session. Cliquez sur abandonner pour arrêter la session. ».*
- S) Le SpineMED® est connecté/n'est pas connecté : Ce message d'erreur permet de signaler à l'opérateur une erreur de communication entre la l'ordinateur tactile sur la console et la carte de contrôle dans la table; le message sera ensuite encerclé de rouge, indiquant une alerte.
- T) Menu principal : Appuyez sur le bouton « Menu principal » pour revenir à l'écran du Menu principal à la fin de la session afin d'imprimer des rapports, modifier les données du patient ou éteindre le SpineMED®.
- U) Graphique de la ligne de tendance : L'image numérique du graphique de la ligne de tendance illustre les tensions réelles qui sont appliquées (en livres) tout au long de la session (en minutes) et sera conservée en permanence dans le fichier de données du patient.
- V) Réinitialiser : Ce bouton permet de réinitialiser le micro logiciel sur la carte de contrôle. Utilisez si la communication entre la carte de contrôle dans la table et l'ordinateur tactile de la console est perdu. Réinitialiser devrait rétablir la communication.

## **4.2 Écran de procédure cervicale**

L'écran de procédure cervicale permet de saisir les paramètres de la session de procédure cervicale en cours et de lancer la session.

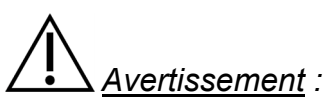

*Avant d'entamer une session de SpineMED®, le clinicien ou l'opérateur du système SpineMED® devra toujours informer le patient que s'il est sur le point d'éternuer ou de tousser au cours d'une session, il est impératif que celui-ci appuie sur le commutateur d'urgence / panic ou demande à l'opérateur de mettre fin à la session.*

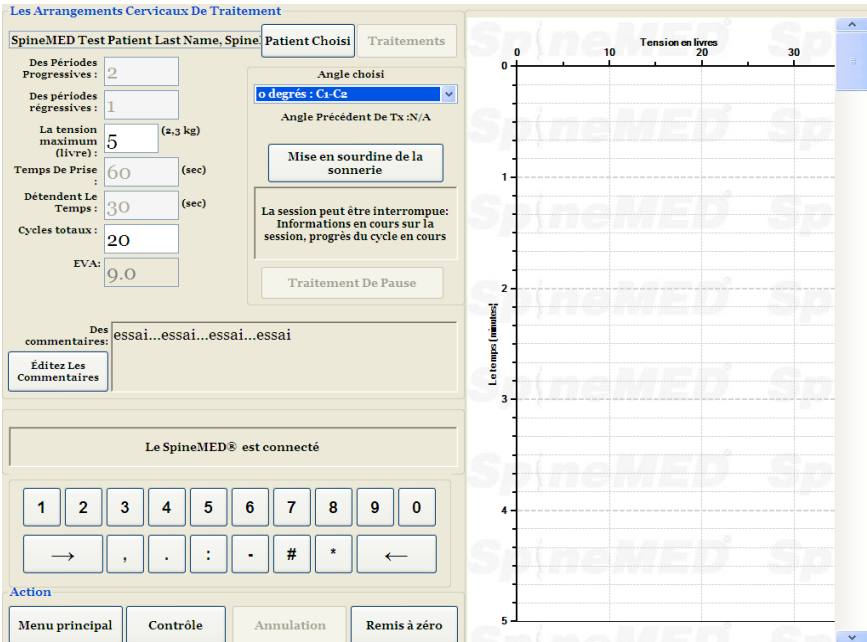

A) En appuyant sur le bouton « Choisir le patient », vous ouvrirez une nouvelle fenêtre qui vous permet d'effectuer une recherche et une sélection de tout dossier de patient qui aurait été enregistré dans la base de données du SpineMED®.

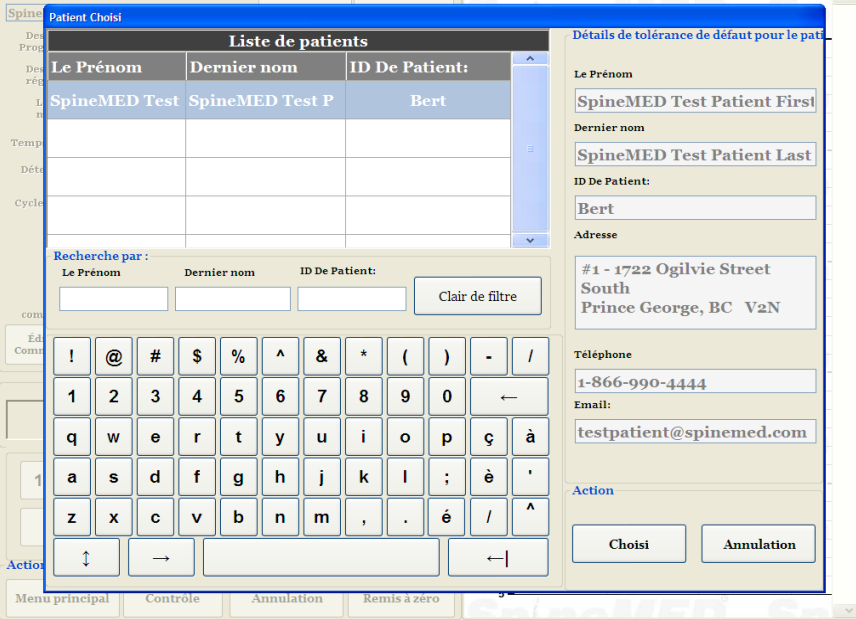

- B) Pour sélectionner le patient dans la base de données, vous pouvez soit faire défiler la liste des patients ou soit faire une recherche dans la base de données par le prénom et/ou le nom de famille du patient. Pour sélectionner un patient dans la liste, sélectionnez le dossier approprié, puis appuyez sur le bouton « choisi ».
- C) Les cycles progressifs correspondent au nombre de cycles lors desquels l'appareil « augmentera » la tension maximale au début de la session. Le paramètre par défaut est de 2 cycles et n'est pas modifiable par l'utilisateur.
- D) Les cycles régressifs correspondent au nombre de cycles lors desquels l'appareil « diminuera » la tension à zéro à la fin de la session. Le paramètre par défaut est de 1 cycle et n'est pas modifiable par l'utilisateur.
- E) La tension maximale pour une procédure cervicale est calculée en fonction du sexe du patient. Les tensions de départs devraient se situer entre 4 et 5 lb (1,8 à 2,2 kg) pour les femmes et entre 5 à 6 lb (2,2 kg à 2,7 kg) pour les hommes. Les tensions devraient être augmentées de 1 à 2 lb (0,4 kg à 0,9 kg) par jour, jusqu'à l'atteinte des tensions optimales. La tension maximale ne devrait jamais dépasser 20 lb (9,1 kg) pour les femmes et 25 lb (11,3 kg) pour les hommes. La plupart des patients de sexe masculin atteindront un plafond de tension de 15 lb (6,8 kg), tandis que les femelles atteindront généralement les 12 lb (5,4 kg). Le SpineMED® entrera le calcul de la tension maximale pour la première session; l'opérateur peut cependant modifier cette valeur si souhaitée.

Le logiciel du SpineMED® affichera une alerte dans le cas où l'opérateur tenterait d'augmenter la tension maximale au-delà de 15 lb (6,8 kg) pour les femmes et 18 lb (8,1 kg) pour les hommes. Le message suivant s'affichera pour confirmer que l'opérateur souhaite dépasser le protocole habituel :

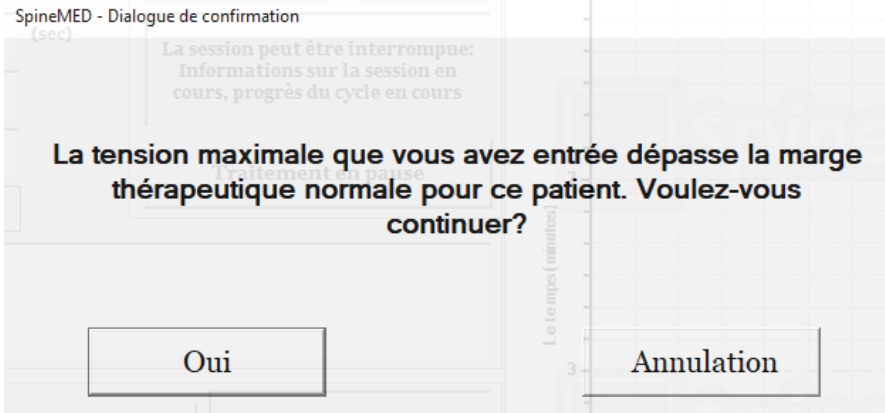

Le logiciel du SpineMED® empêchera également que l'opérateur ne dépasse les tensions maximale conseillées pour le patient en train d'être traité. Si l'opérateur tente de dépasser les 20 lb (9,1 kg) pour un patient de sexe féminin ou 25 lb (11,3 kg) pour un patient de sexe masculin, vous verrez s'afficher le message d'erreur suivant :

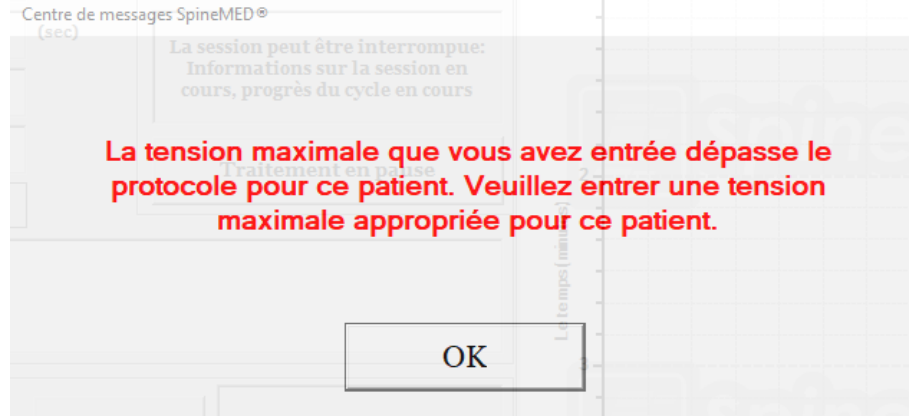

F) Recalculer : Appuyez sur ce bouton pour calculer et réinitialiser la tension maximum qui a été saisie en tant que « Tension de départ » recommandée basée sur du sexe du patient.

- G) Le temps de contraction : Corresponds à la durée en secondes pendant laquelle la tension maximale sera maintenue au cours de la phase de distraction du cycle. Le paramètre par défaut est de 60 secondes et n'est pas modifiable par l'utilisateur.
- H) Le temps de décontraction : Corresponds à la durée en secondes pendant laquelle la tension minimum sera maintenue au cours de la phase de détente du cycle. Le paramètre par défaut est de 30 secondes et n'est pas modifiable par l'utilisateur.
- I) Cycles : Il s'agit du nombre total de cycles à dispenser au cours de la session. Le nombre par défaut est de 20 cycles pour une durée totale de 30 minutes (20 x 90 secondes = 30 minutes). Dans une situation où une session aurait été interrompue et qu'elle devra être redémarrée, ce champ peut être modifié afin de reprendre la session à partir sur la période restante plutôt que pour 30 minutes supplémentaires. Le reste de la période de la session devra être redémarrée en tant que nouvelle session et le nombre de cycles pour la période de reprise pourra être calculé en divisant le nombre total de minutes d'une séance restante par 1,5 minute (un cycle complet). Par exemple, si une session a été interrompue au bout de 12 minutes et qu'il reste 18 minutes, vous devrez diviser les 18 minutes restantes de la session par 1,5 = 12 cycles pour la session de reprise.
- J) Index de douleur : Il s'agit du niveau de douleur ressentie par le patient avant cette session, gradué entre 0 et 10 (au point décimal près) sur l'échelle visuelle analogue. Vous avez la possibilité d'utiliser le menu déroulant pour sélectionner l'index d'EVA actuel du patient ou de toucher simplement le curseur sur l'écran.

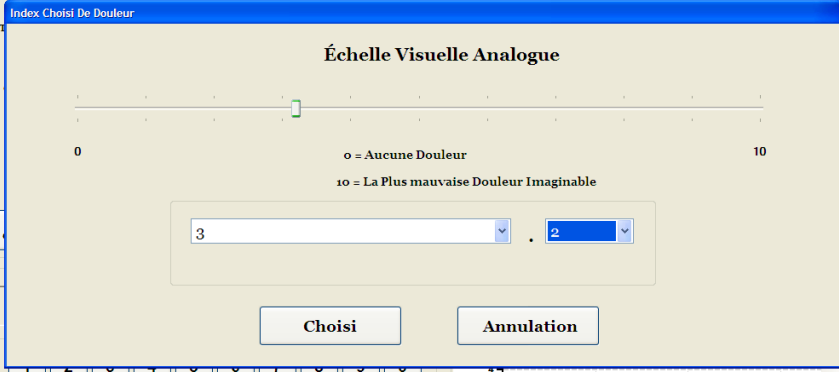

K) Ajout de commentaires : Ce champ vous permet d'ajouter toute observation ou commentaire concernant la réaction du patient à la session du jour. Celui-ci devrait refléter le succès de la procédure, la réaction du patient ou tout incident inhabituel. En cliquant sur le bouton « Modification de commentaires » vous verrez s'afficher une nouvelle fenêtre où vous pourrez saisir vos commentaires. Vous avez la possibilité de saisir des commentaires pour cette session en particulier ou de créer des modèles de commentaires pour des sessions différentes que vous pourrez utiliser lors de sessions ultérieures. Vous pouvez créer un nombre illimité de modèles de commentaire de session. Ces modèles sont conçus pour vous faire gagner du temps lors de la préparation de la session du patient.

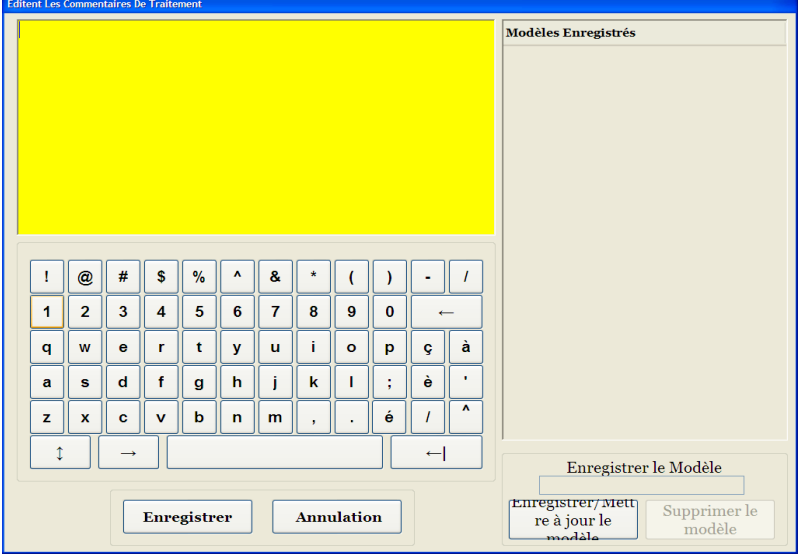

L) Angle choisi : Cette fonction permet d'ajuster la partie inclinable de l'unité cervicale. La partie inclinable de l'unité cervicale peut s'incliner de 0 à 30 degrés, permettant d'incliner le cou au cours de la distraction. Les paramètres requis pour l'angle du rachis cervical au cours de la distraction sont entrés sur l'écran de l'ordinateur tactile sur l'écran de procédure cervicale. Voir la section 5 pour les détails de procédure.

ANGLES DE PROCÉDURE :

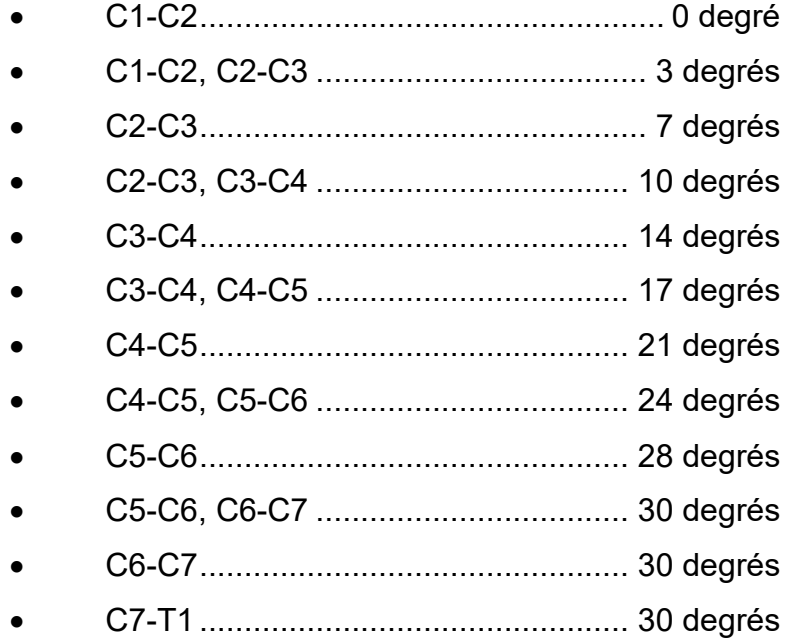

- M) Mise en sourdine de la sonnerie : Appuyez sur ce bouton pour couper la sonnerie de la table.
- N) Traitement en pause : Le bouton « Traitement en pause » vous permet de mettre en pause ou d'interrompre la session. En appuyant sur ce bouton, la séance sera interrompue et un sous-écran apparaîtra. Cet écran permet d'interrompre temporairement la session pour ajuster le patient ou pour modifier du tension maximale après que la session a été démarrée. La fonction de pause peut être utilisée à cinq reprises pendant une session.
- O) Annulation : Le bouton « Annulation » vous permet d'arrêter ou d'abandonner la session. Une fois abandonné, il est impossible de reprendre cette session particulière.
- P) Démarrez: Appuyez sur le bouton « Démarrez » pour débuter la session. Vous verrez s'afficher un nouvel écran vous demandant de vérifier le commutateur d'urgence / panic du patient avant le début de la session.

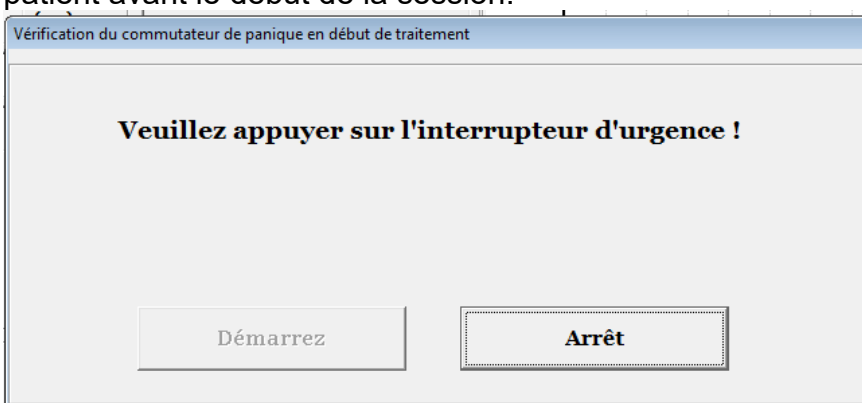

- Q) Commutateur d'urgence / panic : Avant tout démarrage de session SpineMED®, il vous sera demandé de confirmer le bon fonctionnement du commutateur d'urgence / panic. Juste après avoir appuyé sur le bouton « Démarrez », vous verrez s'afficher un message d'avertissement dans un petit sous-écran qui dit : *« Veuillez appuyer sur l'interrupteur d'urgence ! ».* Si le commutateur d'urgence / panic fonctionne correctement après que le patient ait appuyé sur le bouton, vous verrez apparaître à l'écran le message suivant : *« Cliquez sur le bouton démarrez pour commencer session. Cliquez sur Abandonner pour arrêter la session. ».*
- R) Le SpineMED® est connecté/n'est pas connecté : Ce message d'erreur permet de signaler à l'opérateur une erreur de communication entre la l'ordinateur tactile sur la console et la carte de contrôle dans la table; le message sera ensuite encerclé de rouge, indiquant une alerte.
- S) Menu principal : Appuyez sur le bouton « Menu principal » pour revenir à l'écran du Menu principal à la fin de la session afin d'imprimer des rapports, modifier les données du patient ou éteindre le SpineMED®.
- T) Graphique de la ligne de tendance : L'image numérique du graphique de la ligne de tendance montre les tensions réelles qui sont appliquées (en livres) tout au long de la session (en minutes) et sera conservée en permanence dans le fichier de données du patient.

U) Réinitialiser : Ce bouton permet de réinitialiser le micro logiciel sur la carte de contrôle. Utilisez si la communication entre la carte de contrôle dans la table et l'ordinateur tactile de la console est perdu. Réinitialiser devrait rétablir la communication

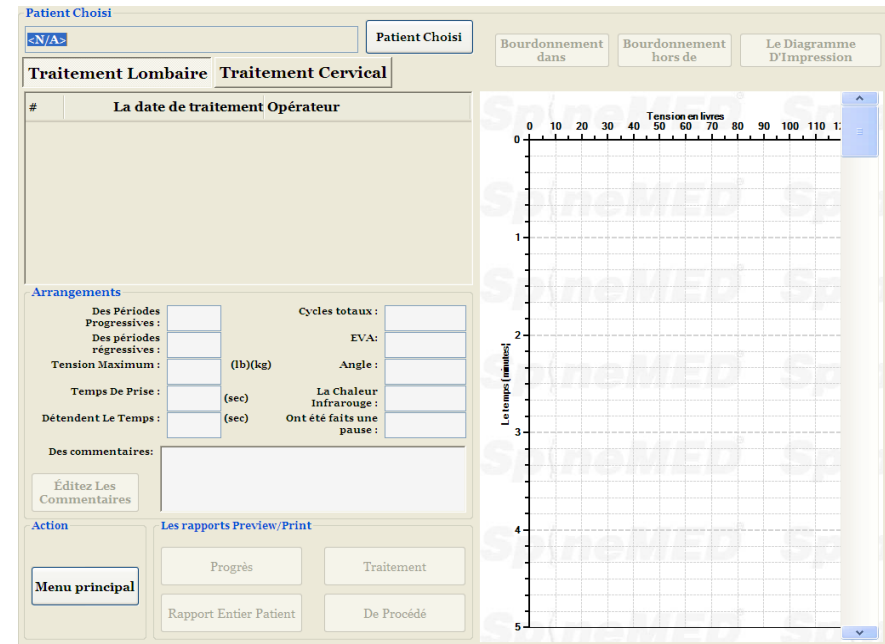

#### **4.3 Écran du menu des rapports**

Le menu des rapports permet de rechercher, d'afficher et d'imprimer le rapport d'une session individuelle d'un patient ou apport de synthèse de toutes les sessions suivies par le patient sur un SpineMED® en particulier. L'écran Rapports est divisé en deux sections. Sur le côté gauche, vous pouvez visualiser et imprimer l'ensemble des procédures enregistrées dans la base de données pour le patient sélectionné. Sur le côté droit, vous verrez une image numérique du graphique de la ligne de tendance pour la session sélectionnée.

# **4.4 Sélection des données du patient**

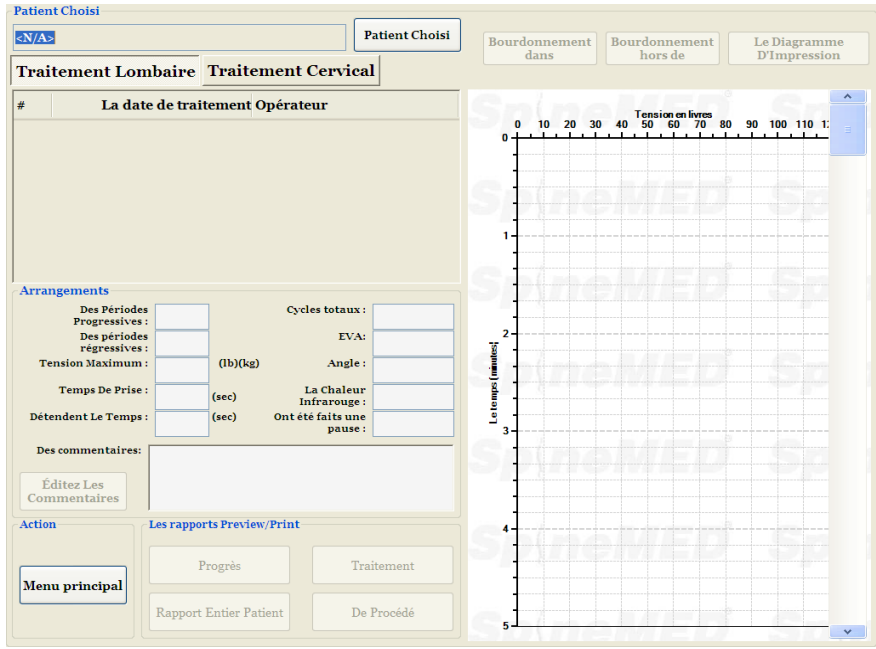

A) Sélectionner un patient : Pour sélectionner un dossier de patient existant, appuyez sur le bouton *«* Choisir le patient *»*. Vous verrez s'afficher une nouvelle fenêtre qui vous permet de rechercher tout dossier d'un patient ayant suivi une session.

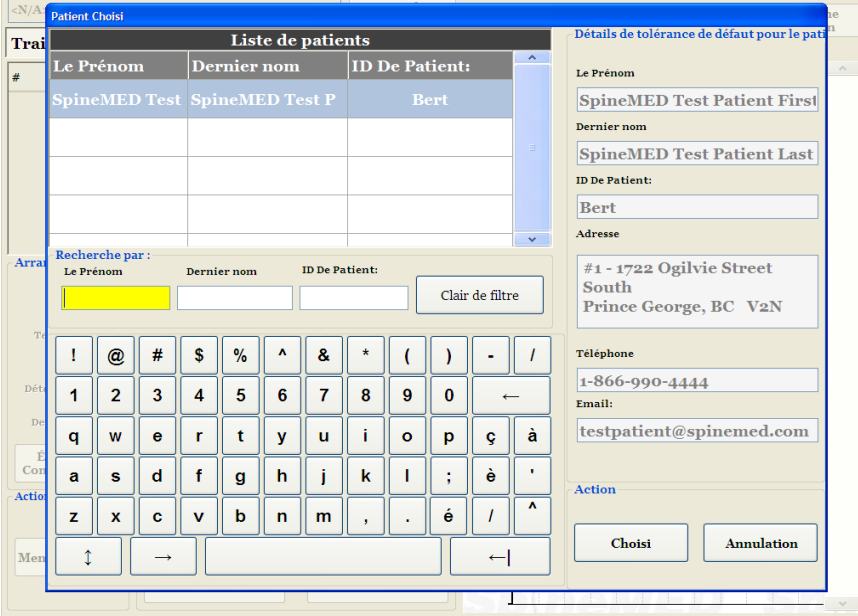

B) Vous pouvez utiliser la barre de défilement pour localiser le nom du patient. Faites défiler vers le bas et recherchez le nom du patient ou utilisez les champs de recherche (« Prénom ou Nom de famille ou le numéro d'ID du patient ») pour lancer une recherche automatique. Ensuite, sélectionnez le patient souhaité en appuyant sur le nom pour le mettre en surbrillance, puis appuyez sur le bouton « Choisi ». Vous serez alors renvoyé vers l'écran des rapports.

- C) Toutes les sessions terminées comportant des données sur le patient seront listées par ordre chronologique. Pour sélectionner une session en particulier, faites défiler vers le haut et vers le bas la liste des sessions enregistrées en touchant les flèches du haut et du bas de la barre de défilement, puis en touchant l'enregistrement désiré.
- D) Une fois qu'une session en particulier a été sélectionnée, toutes les données pertinentes à cette session viendront s'afficher à l'écran; Les cycles progressifs, les cycles régressifs, la tension maximale, la tension minimale, le temps de contraction, de décontraction, l'échelle visuelle analogue de l'indice de douleur, les cycles dispensés, l'angle de distraction au cours de la session, la chaleur infrarouge appliquée au cours de la session et les commentaires relatifs à cette session.

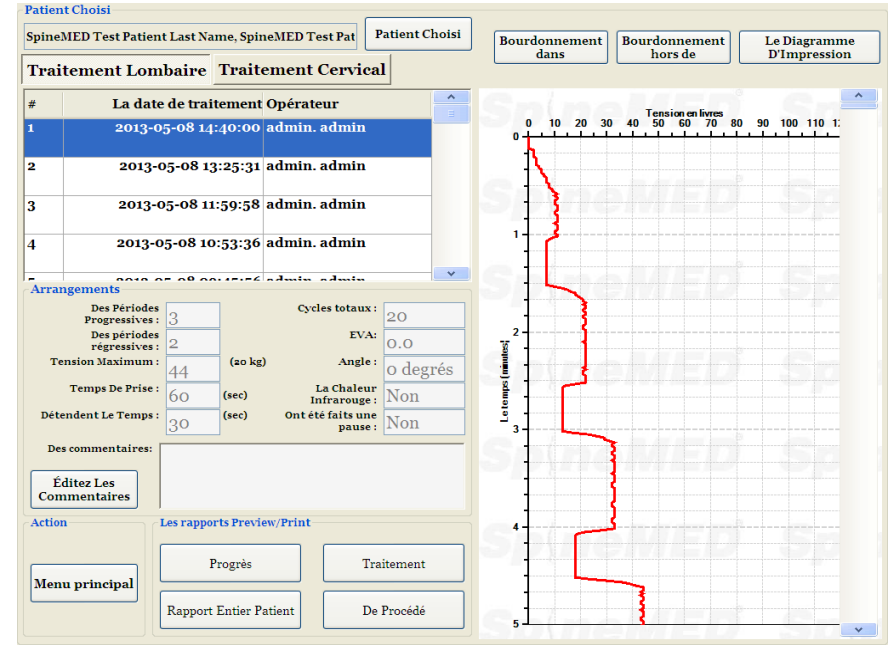

E) Le graphique numérique de la ligne de tendance de la session sélectionnée est affiché du côté droit de l'écran et peut être visualisé à une échelle différente en touchant les boutons de « Zoom avant » ou de « Zoom arrière ». En appuyant sur ces boutons, vous changerez le nombre de pages requis pour afficher le graphique de la procédure dans son intégralité. Par exemple, si vous utilisez la fonction de zoom avant, vous ne pourrez afficher que 5 minutes des 30 minutes au total par page. Le rapport imprimé reflétera le niveau de zoom qui apparait sur l'image numérique. Par exemple, si vous sélectionnez un rapport à l'écran en ayant un graphique agrandi de manière à n'afficher que 5 minutes de la session, il vous faudra imprimer six pages pour imprimer la totalité du graphique (5 minutes  $x 6 = 30$ minutes). Par conséquent, il est important d'effectuer un Zoom arrière de manière à afficher la totalité de la session à l'écran avant d'imprimer le rapport sur papier.

# **4.5 Options de rapport**

## **4.5.1 Rapport de session**

Le rapport de session imprimera un rapport détaillé de la session individuelle actuellement sélectionnée.

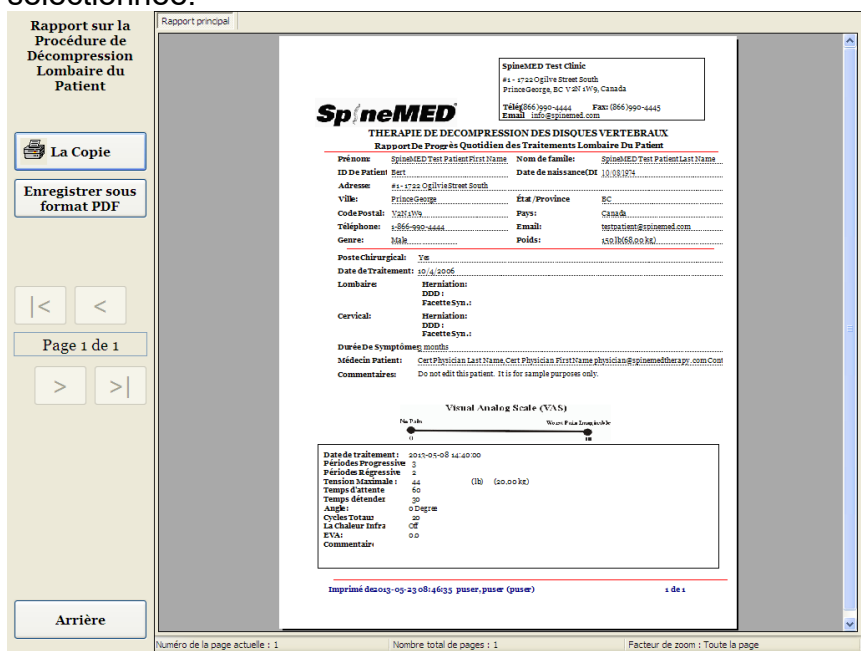

- A) Imprimer : Appuyez sur le bouton « Imprimer » pour imprimer le rapport affiché à l'écran sur l'imprimante du SpineMED®.
- B) Retour : Appuyez sur le bouton « Retour » pour revenir à l'écran de sélection de rapport.
- C) Enregistrer sous format PDF : Appuyez sur le bouton « Enregistrer sous format PDF » pour convertir le rapport affiché à l'écran en fichier PDF, que vous pourrez ensuite sauvegarder sur un disque dur interne ou externe. Vous verrez alors apparaitre l'écran suivant.

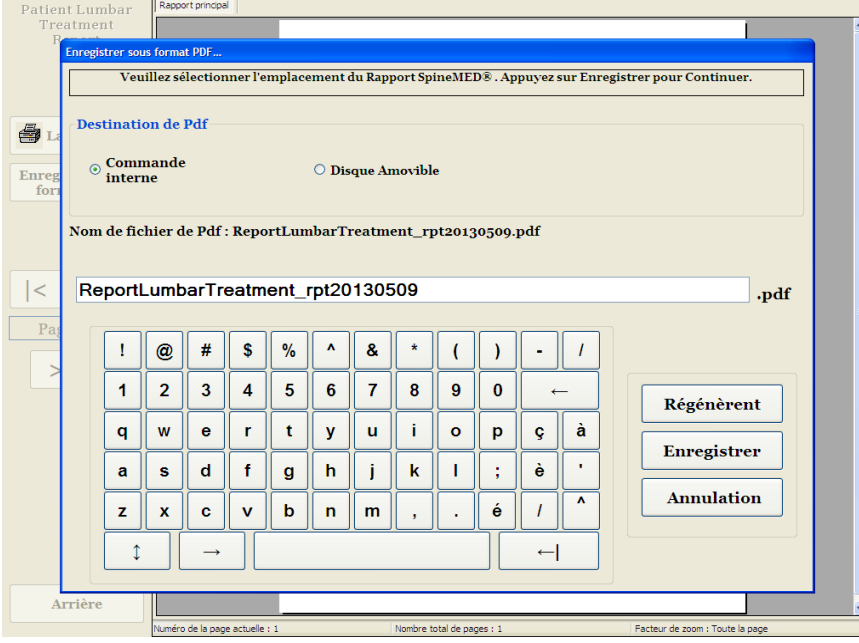

- D) Rafraîchir : Appuyez sur le bouton « Rafraîchir » permet d'actualiser les disques disponibles : par exemple, si vous avez inséré une clé USB dans le port USB situé à l'avant de l'ordinateur tactile, appuyez sur le bouton « rafraîchir », vous permettra de l'ajouter au menu des disques disponibles. Vous pouvez également modifier le nom du fichier en sélectionnant le texte dans le champ du nom du fichier et modifier le texte sélectionné.
- E) Enregistrer : En appuyant sur le bouton « Enregistrer » vous pourrez enregistrer le fichier sur le disque sélectionné.
- F) Annuler : Si vous appuyez sur le bouton « Annuler » vous serez renvoyé à l'écran de sélection de rapport.

#### **4.5.2 Rapport de progression journalière**

Le Rapport de progression journalière imprimera un rapport de synthèse de chaque session, lombaire or cervicale, suivie par le patient sélectionné.

- A) Imprimer : Appuyez sur le bouton « Imprimer » pour imprimer le rapport affiché à l'écran sur l'imprimante du SpineMED®.
- B) Retour : Appuyez sur le bouton « Retour » pour revenir à l'écran de sélection de rapport.

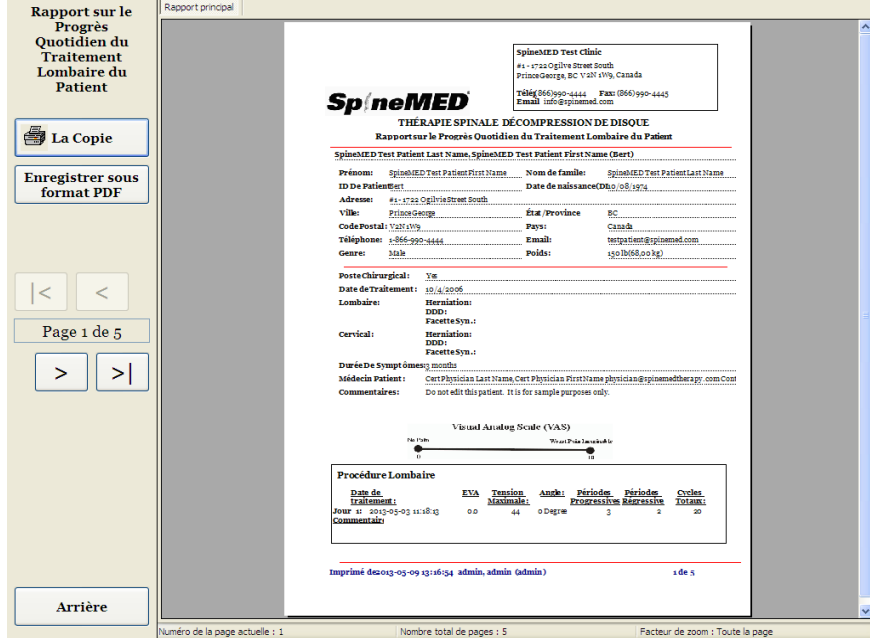

C) Enregistrer sous format PDF : Appuyez sur le bouton « Enregistrer sous format PDF » pour convertir le rapport affiché à l'écran en fichier PDF, que vous pourrez ensuite sauvegarder sur un disque dur interne ou externe. Vous verrez alors apparaitre l'écran suivant.<br>Exapport sur le **Resport sur le present proces de la concerne** 

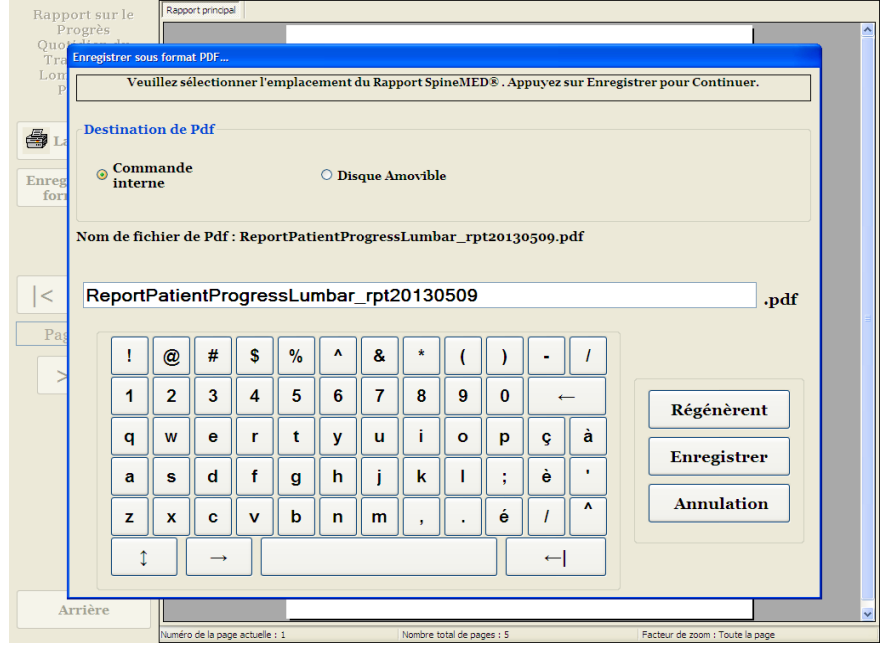

- D) Rafraîchir : Appuyez sur le bouton « Rafraîchir » permet d'actualiser les disques disponibles : par exemple, si vous avez inséré une clé USB dans le port USB situé à l'avant de l'ordinateur tactile, appuyez sur le bouton « rafraîchir », vous permettra de l'ajouter au menu des disques disponibles. Vous pouvez également modifier le nom du fichier en sélectionnant le texte dans le champ du nom du fichier et modifier le texte sélectionné.
- E) Enregistrer : En appuyant sur le bouton « Enregistrer » vous pourrez enregistrer le fichier sur le disque sélectionné.
- F) Annuler : Si vous appuyez sur le bouton « Annuler » vous serez renvoyé à l'écran de sélection de rapport.

# **4.5.3 Rapport complet du patient**

Le Rapport complet du patient imprimera un rapport de synthèse de chaque session, à la fois lombaire et cervicale, suivie par le patient sélectionné.

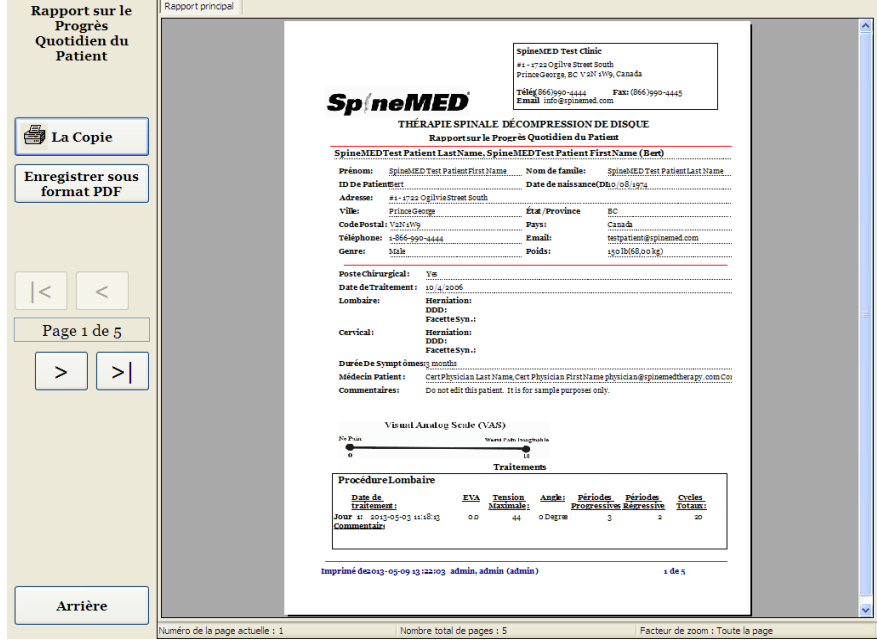

- A) Imprimer : Appuyez sur le bouton « Imprimer » pour imprimer le rapport affiché à l'écran sur l'imprimante du SpineMED®.
- B) Retour : Appuyez sur le bouton « Retour » pour revenir à l'écran de sélection de rapport.
- C) Enregistrer sous format PDF : Appuyez sur le bouton « Enregistrer sous format PDF » pour convertir le rapport affiché à l'écran en fichier PDF, que vous pourrez ensuite sauvegarder sur un disque dur interne ou externe. Vous verrez alors apparaitre l'écran suivant.

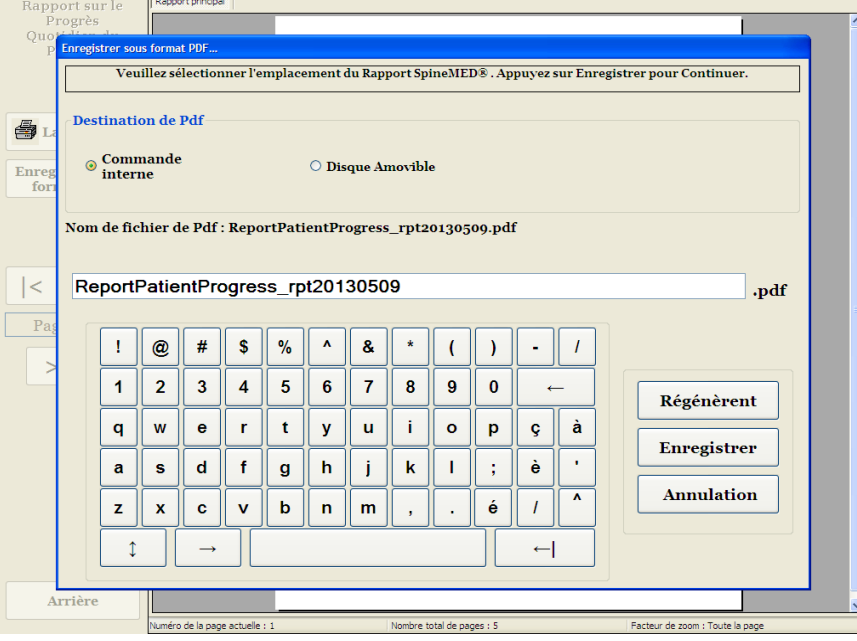

- D) Rafraîchir : Appuyez sur le bouton « Rafraîchir » permet d'actualiser les disques disponibles : par exemple, si vous avez inséré une clé USB dans le port USB situé à l'avant de l'ordinateur tactile, appuyez sur le bouton « rafraîchir », vous permettra de l'ajouter au menu des disques disponibles. Vous pouvez également modifier le nom du fichier en sélectionnant le texte dans le champ du nom du fichier et modifier le texte sélectionné.
- E) Enregistrer : En appuyant sur le bouton « Enregistrer » vous pourrez enregistrer le fichier sur le disque sélectionné.
- F) Annuler : Si vous appuyez sur le bouton « Annuler » vous serez renvoyé à l'écran de sélection de rapport.

#### **4.5.4 Rapport de procédure**

Le rapport de procédure est un rapport de procédure personnalisée qui peut être modifié par le personnel de la clinique en fonction des exigences en matière d'assurance. Vous avez également la possibilité de créer un nombre illimité de « modèles » de divers rapports de procédure que vous pouvez utiliser avec n'importe quel futur patient.

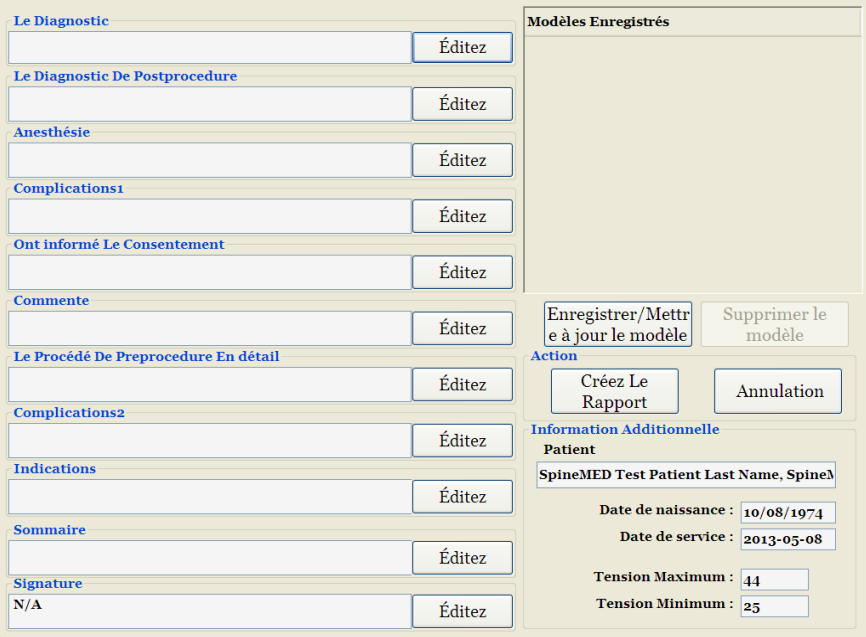

Chaque champ peut être modifié de façon à correspondre à la description requise au résultat d'une session spécifique. Une fois que vous avez terminé, cliquez sur « Enregistrer/mettre à jour le modèle » pour enregistrer ce rapport en tant que modèle unique. Vous pouvez également sélectionner l'un des modèles créés précédemment pour ce rapport. En appuyant sur le bouton « Créer un rapport » vous pourrez générer le rapport en cours pour une impression papier ou en format PDF.

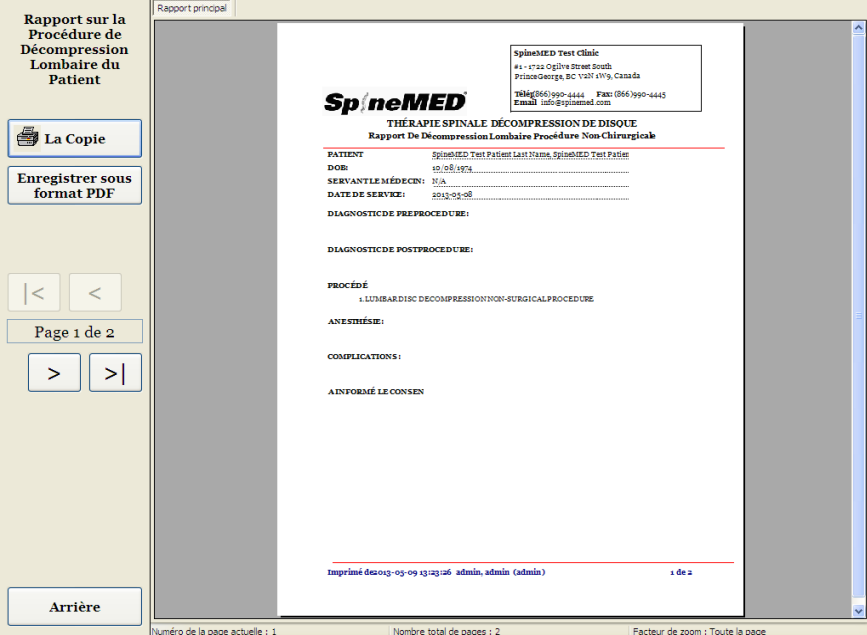

- A) Imprimer : Appuyez sur le bouton « Imprimer » pour imprimer le rapport affiché à l'écran sur l'imprimante du SpineMED®.
- B) Retour : Appuyez sur le bouton « Retour » pour revenir à l'écran de sélection de rapport.
- C) Enregistrer sous format PDF : Appuyez sur le bouton « Enregistrer sous format PDF » pour convertir le rapport affiché à l'écran en fichier PDF, que vous pourrez ensuite sauvegarder sur un disque dur interne ou externe. Vous verrez alors apparaitre l'écran suivant.

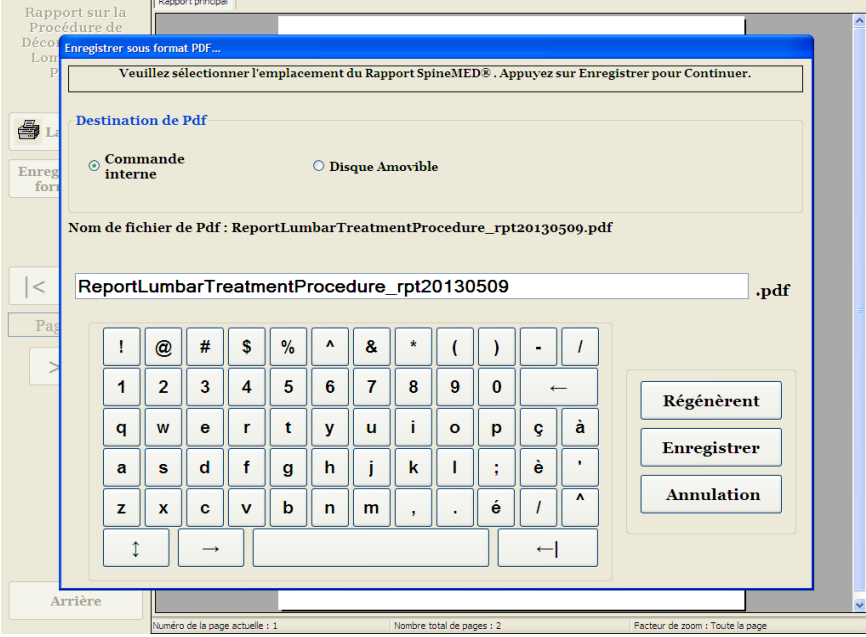
- D) Rafraîchir : Appuyez sur le bouton « Rafraîchir » permet d'actualiser les disques disponibles : par exemple, si vous avez inséré une clé USB dans le port USB situé à l'avant de l'ordinateur tactile, appuyez sur le bouton « rafraîchir », vous permettra de l'ajouter au menu des disques disponibles. Vous pouvez également modifier le nom du fichier en sélectionnant le texte dans le champ du nom du fichier et modifier le texte sélectionné.
- E) Enregistrer : En appuyant sur le bouton « Enregistrer » vous pourrez enregistrer le fichier sur le disque sélectionné.
- F) Annuler : Si vous appuyez sur le bouton « Annuler » vous serez renvoyé à l'écran de sélection de rapport.

#### **5. Procédure d'une**

#### **5.1 Révision des différentes modalités de chaque session**

Il existe quatre modalités distinctes administrées lors de chaque session :

- A) 20 à 30 minutes de chaleur infrarouge ou d'hydrothérapie sèche avant la décompression sur le système SpineMED®.
- B) Une session de décompression d'une durée de 30 minutes sur le système SpineMED®.
- C) 15 minutes de traitement par courant interférentiel immédiatement après la session de décompression.
- D) 15 minutes de cryothérapie ou de traitement par le froid après la session de décompression.

#### **5.2 Entrée de données pour la session lombaire**

Le système SpineMED® utilise une interface à écran tactile dotée d'un clavier numérique permettant d'entrer des données dans l'ordinateur tactile. Les lettres ou les chiffres appropriés qui sont affichés à l'écran sont sélectionnés en « touchant » simplement du doigt la sélection désirée à l'écran.<br>
<sub>Conneion SpineMED®</sub>

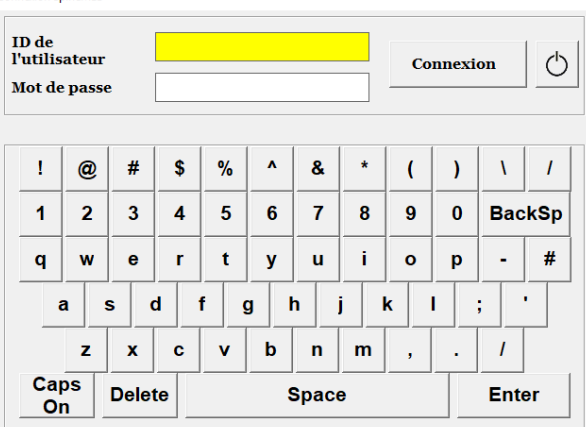

A) Une fois que le SpineMED® a été allumé et que la séquence de démarrage est terminée, l'opérateur verra apparaitre un écran de connexion.

- B) Saisissez l'ID de l'utilisateur en appuyant sur les touches appropriées. Si aucune donnée n'apparaît dans le champ d'ID de l'utilisateur, vérifiez qu'un curseur clignotant apparait sur ce champ en appuyant sur le champ de données blanc à côté du titre ID de l'utilisateur.
- C) Après avoir saisi l'ID de l'utilisateur, vous devriez voir clignoter le curseur dans le champ de mot de passe. Si ce n'est pas le cas, appuyez sur le champ de données blanc à côté du mot de passe. Entrez le mot de passe en appuyant sur les touches appropriées.
- D) Appuyez sur le bouton « Connexion » pour vous connecter au système et passer au Menu principal.
- E) Allez sur le « Menu des patients » pour ajouter un nouveau patient, si nécessaire, et remplissez un nouveau dossier tel qu'indiqué dans la Section 3.4 du présent manuel opérationnel.
- F) Une fois qu'un dossier de patient a été créé pour le patient actuel, aller sur « Menu des procédures lombaires » pour entrer les paramètres de procédure pour cette session en particulier. Sélectionnez le dossier du patient en appuyant sur la flèche située à droite du champ « Choisir le patient », faites défiler la liste jusqu'à ce que vous arriviez au patient recherché puis sélectionner le dossier. Entrez la « Tension maximale » (10 % de la masse corporelle pour la première session), l'indice de douleur de l'EVA du patient pour cette journée, les commentaires sur la procédure de la journée, l'angle de la distraction et activez le coussin à chaleur infrarouge si nécessaire. Pour obtenir des instructions détaillées sur la façon de programmer le SpineMED® par rapport à une procédure, veuillez vous reporter à la Section 4.1 du présent manuel opérationnel.

#### **5.3 Entrée de données pour la session cervicale**

Le système SpineMED® utilise une interface à écran tactile dotée d'un clavier numérique permettant d'entrer des données dans l'ordinateur tactile. Les lettres ou les chiffres appropriés qui sont affichés à l'écran sont sélectionnés en « touchant » simplement du doigt la sélection désirée à l'écran.<br>
<sub>conneion SpineMED®</sub>

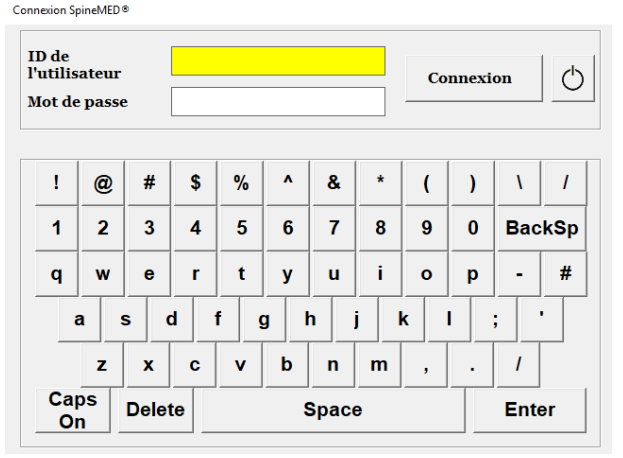

A) Une fois que le SpineMED® a été allumé et que la séquence de démarrage est terminée, l'opérateur verra apparaitre un écran de connexion.

- B) Saisissez l'ID de l'utilisateur en appuyant sur les touches appropriées. Si aucune donnée n'apparaît dans le champ d'ID de l'utilisateur, vérifiez qu'un curseur clignotant apparait sur ce champ en appuyant sur le champ de données blanc à côté du titre ID de l'utilisateur.
- C) Après avoir saisi le ID de l'utilisateur, vous devriez voir clignoter le curseur dans le champ de mot de passe. Si ce n'est pas le cas, appuyez sur le champ de données blanc à côté du mot de passe. Entrez le mot de passe en appuyant sur les touches appropriées.
- D) Appuyez sur le bouton « Connexion » pour vous connecter au système et passer au Menu principal.
- E) Allez sur le « Menu des patients » pour ajouter un nouveau patient, si nécessaire, et remplissez un nouveau dossier comme indiqué dans la Section 3.4 du présent manuel opérationnel.
- F) Une fois qu'un dossier de patient a été créé pour le patient actuel, aller sur « Menu des procédures cervicales » pour entrer les paramètres de procédure pour cette session en particulier. Sélectionnez le dossier du patient en appuyant sur la flèche située à droite du champ « Choisir le patient », faites défiler la liste jusqu'à ce que vous arriviez au patient recherché puis sélectionnez le dossier. Entrez la « Tension maximale », l'indice de douleur de l'EVA pour cette journée, les commentaires sur la procédure de la journée et l'angle de la distraction. Pour obtenir des instructions détaillées sur la façon de programmer le SpineMED® par rapport à une procédure, veuillez vous reporter à la Section 4.2 du présent manuel opérationnel.

#### **5.4 Instructions et ordre de préparation du patient pour une session lombaire**

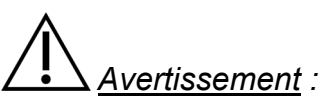

*Avant d'entamer une session, le clinicien ou l'opérateur du système SpineMED® devra toujours informer le patient que s'il est sur le point d'éternuer ou de tousser au cours d'une session, il est impératif que celui-ci appuie sur le commutateur d'urgence / panic ou demande à l'opérateur de mettre fin à la session.*

Après une pré-session de chaleur infrarouge ou d'hydrothérapie sèche, le clinicien devra suivre les étapes ci-dessous afin de préparer le patient :

- A) S'il s'agit de la première session suivie par ce patient, créez un nouveau dossier de patient dans le « Menu des patients » et enregistrez toutes les données relatives au patient dans le SpineMED® comme indiqué dans la Section 3.4 du présent manuel opérationnel.
- B) Assurez-vous que le « Levier de serrage du système de maintien supérieur » est sur la position de départ (à fond dans le sens antihoraire).
- C) Accompagnez le patient vers la table et asseyez-le sur le bord de celle-ci de façon à limiter le plus possible les flexions du dos. Une fois le patient assis sur le bord de la table, aidez-le à ramener ses jambes sur la table de sorte qu'il se trouve en position demi-assise.
- D) Une fois en position demi-assise, aidez-le à s'allonger lentement.
- E) Faites glisser le patient sur la table de façon à ce que ses crêtes iliaques soient posées directement en dessous de l'emplacement des maintiens pelviens.
- F) Insérez les maintiens pelviens dans chaque réceptacle, de sorte qu'elles soient placées dans leurs trous correspondants. Si nécessaire, replacez le patient de façon à ce que les maintiens pelviens soient situés directement au-dessus de la crête iliaque, sur la face supérieure antérieure.

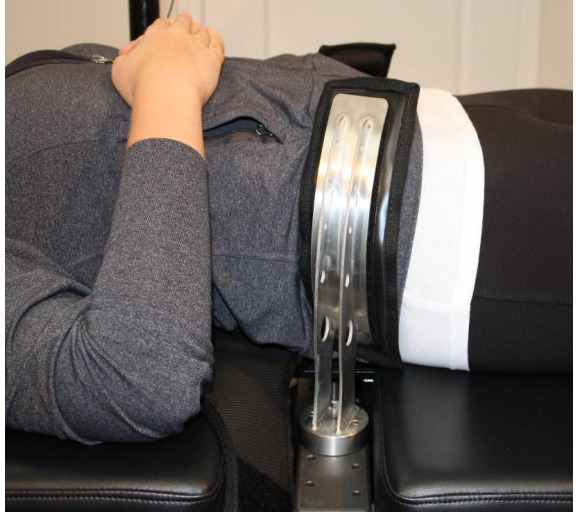

- G) Faites tourner la poignée à manivelle sur le mécanisme fileté afin de rapprocher les maintiens pelviens des crêtes iliaques du patient, puis resserrez jusqu'à ce que l'installation du patient soit confortable, mais ferme.
- H) Placez le système de retenue du haut du corps autour du patient de façon à ce qu'il se trouve directement en dessous et enveloppe la marge inférieure de la cage thoracique dans un motif en « X », de sorte qu'il ne puisse pas glisser par-dessus les côtes du patient.

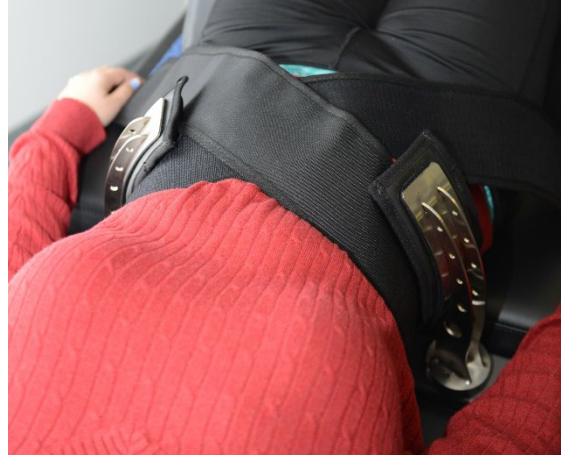

- I) Aidez le patient à lever la tête et placez l'oreiller de tête sous sa tête.
- J) Aidez le patient à plier ses genoux et insérez le soutien à genoux à une hauteur adaptée à la longueur de la jambe.

K) Gonflez la vessie d'air se trouvant sous le rachis lombaire du patient afin d'apporter plus de confort lors de la distraction. Celle-ci ne devrait être gonflée que pour aider à soutenir la lordose naturelle.

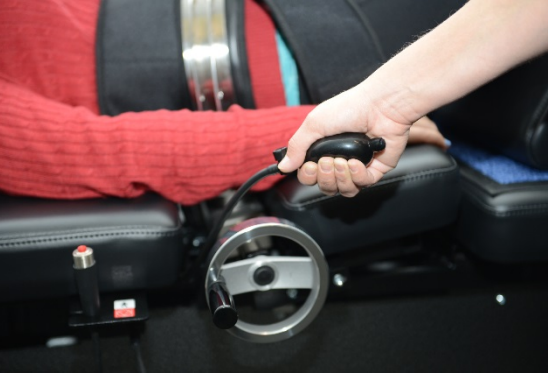

L) S'il s'agit de la première session pour le patient, placez le commutateur d'urgence / panic dans sa main et expliquez-lui qu'il est possible d'interrompre immédiatement la session. Pour les sessions futures, il suffira de placer le commutateur d'urgence / panic à portée du patient, tel que sur son abdomen ou attaché au système de retenue du haut du corps.

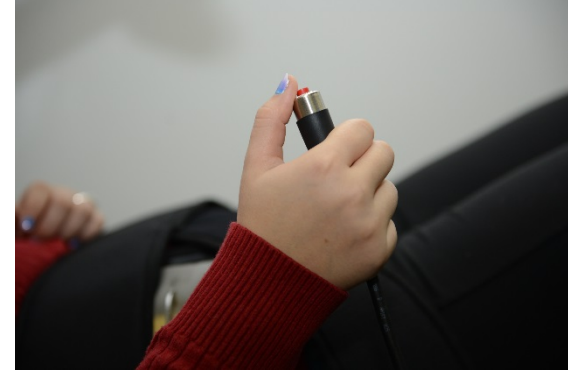

M) Orientez le moniteur du patient de manière à ce que le patient puisse voir l'écran alors qu'il est confortablement allongé sur la table.

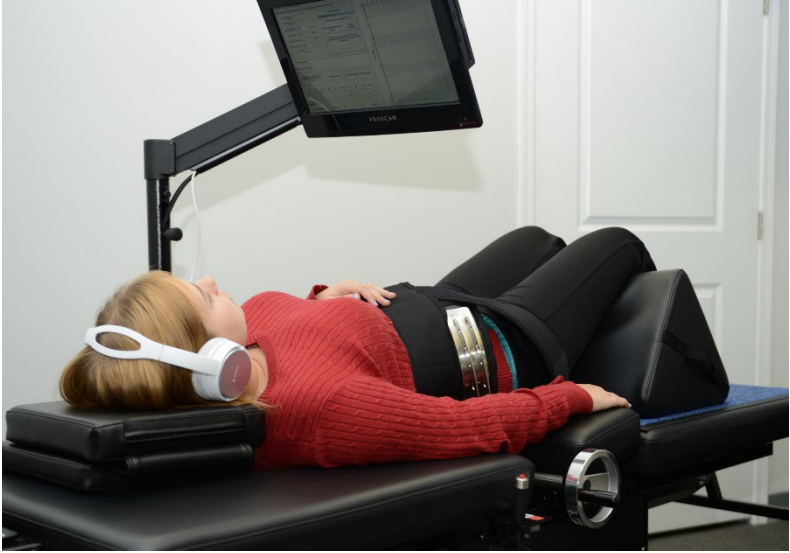

- N) Si souhaité, insérez un CD de musique (ou un DVD) dans le lecteur de CD / DVD intégré au moniteur du patient. Placez le casque confortablement sur les oreilles du patient. Appuyez sur la touche « lecture » et réglez le volume à un niveau qui soit confortable pour le patient.
- O) Une fois qu'un nouveau dossier de patient a été créé, ou si le patient existe déjà dans la base de données, allez sur « Menu des procédures lombaires » pour entrer les paramètres de procédure pour cette session. Préparez le SpineMED® pour la session en cours selon les instructions indiquées dans la Section 4.1 du présent manuel opérationnel.

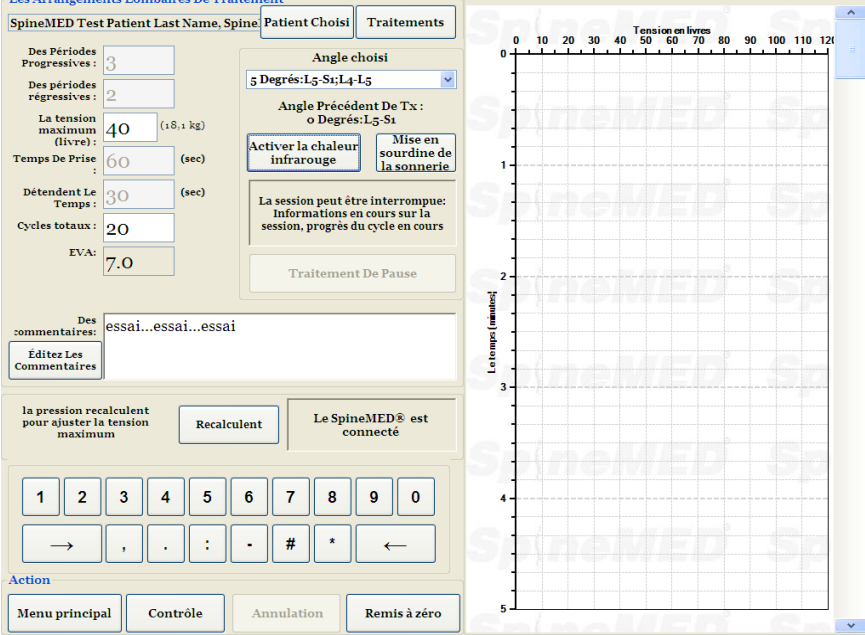

- P) Appuyez sur le bouton « Démarrez » pour débuter la session.
- Q) Resserrez les maintiens pelviens et réajustez le système de retenue du haut du corps autour du patient après avoir activé l'inclinaison du bassin.
- R) Commutateur d'urgence / panic : Avant tout démarrage de session SpineMED®, il vous sera demandé de confirmer le bon fonctionnement du commutateur d'urgence / panic. Juste après avoir appuyé sur le bouton « Démarrez », vous verrez s'afficher un message d'avertissement dans un petit sous-écran qui dit : *« Veuillez appuyer sur l'interrupteur d'urgence ! ».* Si le commutateur d'urgence / panic fonctionne correctement après que le patient ait appuyé sur le bouton, vous verrez apparaître à l'écran le message suivant : « *Cliquez sur le bouton démarrez pour commencer session. Cliquez sur abandonner pour arrêter la session.* ».
- S) Si la session ne démarre pas, vérifiez que le patient a bien enfoncé le commutateur d'urgence / panic, et si oui, vérifiez que le commutateur d'urgence / panic est correctement branché à la table.
- T) Avant le début de la session, le patient devra être informé que s'il ressent l'envie de tousser ou d'éternuer, il doit absolument appuyer sur le commutateur d'urgence / panic afin d'interrompre la session, ceci pour éviter tout spasme musculaire qui pourrait survenir pendant que la session est en cours.
- U) Si, au cours de la session, le patient ne se sent pas confortable pour quelque raison que ce soit, vous devrez interrompre la procédure, sachez cependant que celle-ci peut être mise en pause, mais si elle est annulée, la session devra être reprogrammée et le temps restant (exemple 30 minutes – temps), sera considéré comme une deuxième session. Appuyant sur le bouton « Traitement en pause » interrompre la session, et présentera vous avec un sous-écran et permet d'interrompre temporairement la session pour ajuster le patient, pour modifier l'angle du bassin ou pour modifier du tension maximale après que la session a été démarrée.
- V) Une fois la session lombaire terminée, les systèmes SpineMED® avec la version de logiciels 4.3.00 ou supérieurs, afficheront le message suivant. Le traitement est terminé. Desserrer le système de maintiens pelvien, le système de retenue du haut du corps et remettre le système d'inclinaison lombaire à zéro degré. Ceci devrait être fait avant que le **patient se redresse.**<br>Centre de messages SpineMED®

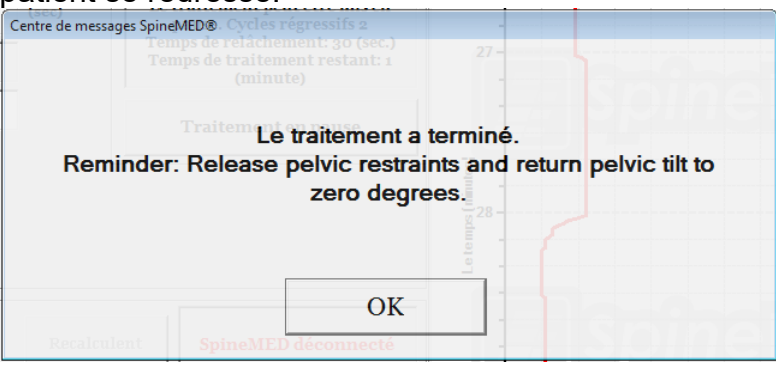

W) Les systèmes SpineMED® avec la version de logiciels 4.3.00 ou supérieurs, afficheront le message ci-dessous lorsque l'opérateur tente de retourner au Menu principale avant que l'angle du système d'inclinaison lombaire soit remis à zéro.<br>Centre de messages spineMED®. Cycles régressifs à l'

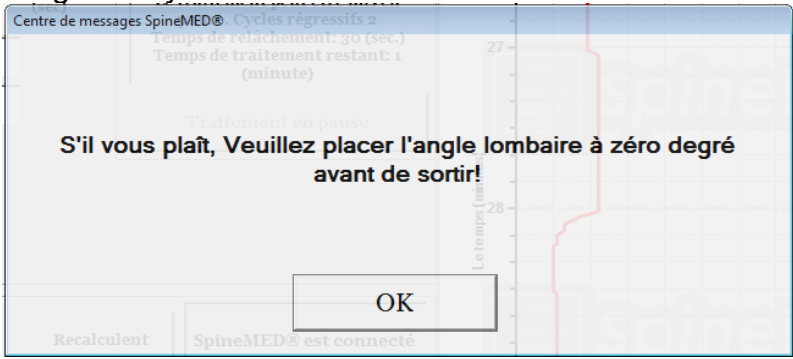

X) Retournez à l'écran du Menu principal pour accéder au Menu des Rapports au cas où vous souhaiteriez imprimer un rapport pour cette session. Reportez-vous à la Section 4.5 du présent manuel opérationnel pour connaitre la façon de générer un rapport.

#### **5.5 Instructions et ordre de préparation du patient pour une session cervicale**

# *Avertissement :*

*Avant d'entamer une session, le clinicien ou l'opérateur du système SpineMED® devra toujours informer le patient que s'il est sur le point d'éternuer ou de tousser au cours d'une*  *session, il est impératif que celui-ci appuie sur le commutateur d'urgence / panic ou demande à l'opérateur de mettre fin à la session.*

\*\*REMARQUE IMPORTANTE : La préparation du patient pour une session cervicale est l'inverse de la préparation lombaire, en ce sens que l'inclinaison cervicale est appliquée AVANT de demander au patient de s'allonger sur la table.

Après une pré-session de chaleur infrarouge ou d'hydrothérapie sèche, le clinicien devra suivre les étapes ci-dessous afin de préparer le patient :

- A) S'il s'agit de la première session suivie par ce patient, créez un nouveau dossier de patient dans le « Menu des patients » et enregistrez toutes les données relatives au patient dans le SpineMED® comme indiqué dans la Section 3.4 du présent manuel opérationnel.
- B) Une fois qu'un nouveau dossier de patient a été créé ou si le patient existe déjà dans la base de données, allez sur « Menu des procédures cervicales » pour entrer les paramètres de procédure pour cette session. Préparez le SpineMED® pour la session en cours selon les instructions indiquées dans la Section 4.2 du présent manuel opérationnel.
- C) Réglez l'angle de procédure pour l'unité cervicale correspondant à cette session avant de placer le patient sur la table.
- D) Accompagnez le patient vers la table et asseyez-le sur le bord de celle-ci de façon à limiter le plus possible les flexions du dos. Une fois le patient assis sur le bord de la table, aidez le patient à ramener ses jambes sur la table de sorte qu'il se trouve en position demi-assise.
- E) Une fois en position demi-assise, aidez le patient à s'allonger.
- F) Faites glisser le patient sur la table de manière à ce que sa tête repose confortablement sur le coussin de tête et entre maintiens cervicaux. Puis serrez la sangle de tête par-dessus le front du patient.

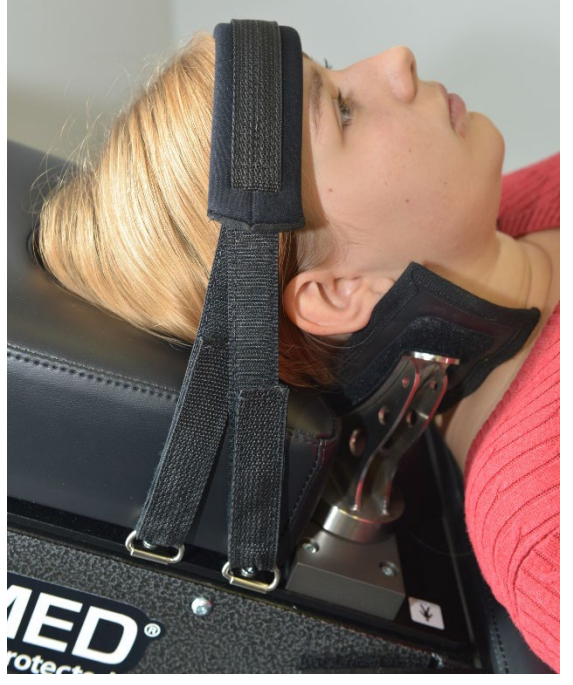

- G) Au besoin, placez le traversin sous les genoux du patient pour plus de confort.
- H) S'il s'agit de la première session pour le patient, placez le commutateur d'urgence / panic dans sa main et expliquez-lui qu'il est possible d'interrompre immédiatement la session. Pour les sessions futures, il suffira de placer le commutateur d'urgence / panic à portée du patient, tel que sur son abdomen ou attaché au système de retenue du haut du corps.
- I) Si souhaité, insérez un CD de musique (ou un DVD) dans le lecteur de CD / DVD intégré au moniteur du patient. Placez le casque confortablement sur les oreilles du patient. Appuyez sur la touche « lecture » et réglez le volume à un niveau qui soit confortable pour le patient.

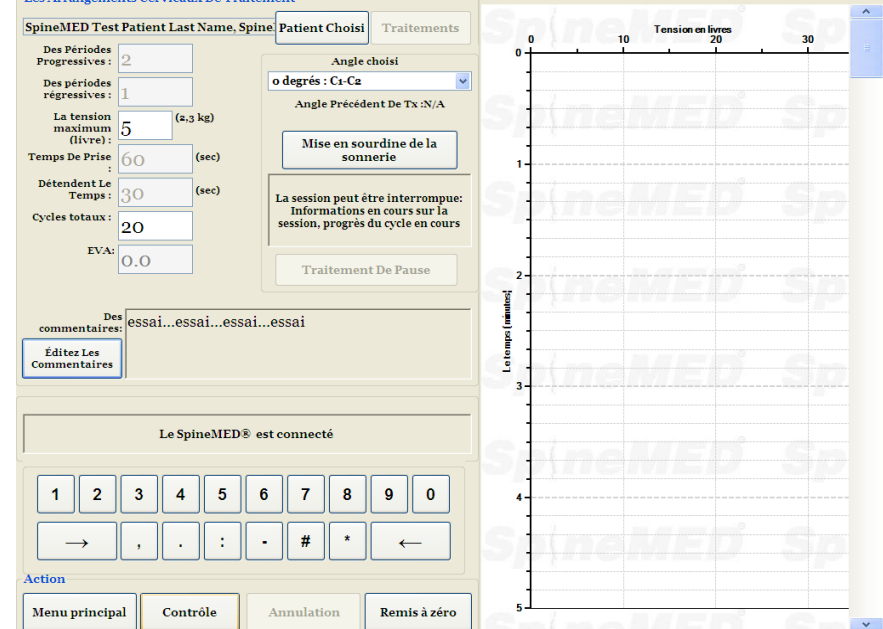

J) Appuyez sur le bouton « Démarrez » pour débuter la session.

- K) Commutateur d'urgence / panic : Avant tout démarrage de session SpineMED®, il vous sera demandé de confirmer le bon fonctionnement du commutateur d'urgence / panic. Juste après avoir appuyé sur le bouton « Démarrez », vous verrez s'afficher un message d'avertissement dans un petit sous-écran qui dit : *« Veuillez appuyer sur l'interrupteur d'urgence ! ».* Si le commutateur d'urgence / panic fonctionne correctement après que le patient ait appuyé sur le bouton, vous verrez apparaître à l'écran le message suivant : *« Cliquez sur le bouton démarrez pour commencer Session. Cliquez sur Abandonner pour arrêter la session.* ».
- L) Si la session ne démarre pas, vérifiez que le patient a bien enfoncé le commutateur d'urgence / panic, et si oui, vérifiez que le commutateur d'urgence / panic est correctement branché à la table.
- M) Avant le début de la session, le patient devra être informé que s'il ressent l'envie de tousser ou d'éternuer, il doit absolument appuyer sur le commutateur d'urgence / panic afin d'interrompre la session, ceci pour éviter tout spasme musculaire qui pourrait survenir pendant que la session est en cours.
- N) Si, au cours de la session, le patient ne se sent pas confortable pour quelque raison que ce soit, vous devrez interrompre la procédure, sachez cependant que celle-ci peut être mise en pause, mais si elle est annulée, la session devra être reprogrammée et le temps restant (exemple 30 minutes – temps), sera considéré comme une deuxième session. Appuyant sur le bouton « Traitement en pause » interrompre la session, et présentera vous avec un sous-écran et permet d'interrompre temporairement la session pour ajuster le patient ou pour modifier du tension maximale après que la session a été démarrée.
- O) Si l'angle de distraction cervicale n'est pas à zéro, lorsque vous tentez de retourner au menu principal, un message sera généré rappelant à l'opérateur de remettre l'angle cervical à zéro.

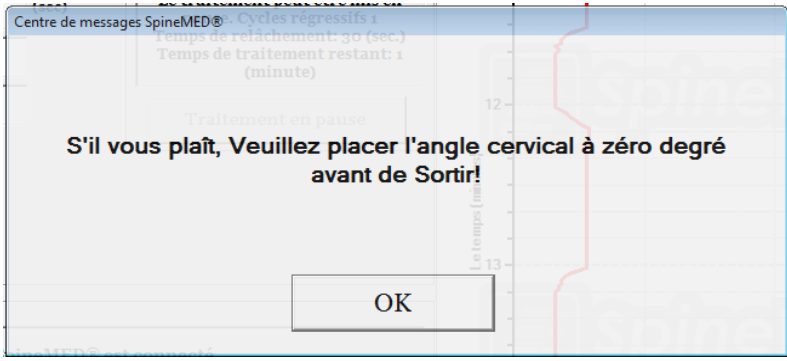

P) Retournez à l'écran du Menu principal pour accéder au Menu des Rapports au cas où vous souhaiteriez imprimer un rapport pour cette session. Reportez-vous à la Section 4.5 du présent manuel opérationnel pour connaitre la façon de générer un rapport.

## **6. Lignes directrices opérationnelles pour traitement thérapeutique**

#### **6.1 Saisie de données de mesure des résultats**

Le logiciel comporte une échelle visuelle analogue qui permet d'effectuer une mesure objective de l'indice de douleur du patient. Au début de chaque session, on demande au patient d'indiquer son degré actuel de douleur, sur une échelle de 0,0 à 10,0 à la décimale près.

## **7. Précautions d'emploi**

#### **7.1 Précautions à prendre pour la procédure SpineMED®**

ATTENTION : LA LOI FÉDÉRALE (CANADA/USA) RESTREINT L'UTILISATION DE CET APPAREIL À UN MÉDECIN OU SUR ORDRE D'UN MÉDECIN, D'UN CHIROPRATICIEN, D'UN PHYSIOTHÉRAPEUTE OU TOUT PRATICIEN AUTORISÉ À UTILISER CET APPAREIL. CET APPAREIL DOIT ÊTRE MANIPULÉ / UTILISÉ SOUS LA SUPERVISION DIRECTE D'UN PROFESSIONNEL DE LA SANTÉ QUALIFIÉ.

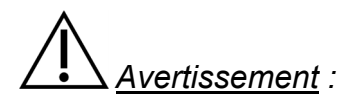

*Avant d'entamer une session, le clinicien ou l'opérateur du système SpineMED® devra toujours informer le patient que s'il est sur le point d'éternuer ou de tousser au cours d'une session, il est impératif que celui-ci appuie sur le commutateur d'urgence / panic ou demande à l'opérateur de mettre fin à la session.*

Les tensions maximales pour des sessions lombaires ne devraient jamais dépasser les calculs d'un patient pesant 300 lb (136 kg). Par conséquent, les patients d'un poids de plus de 300 lb (136 kg) peuvent aisément subir une distraction d'une force d'un maximum de 100 lb (45 kg).

Les tensions maximales pour des sessions cervicales ne devraient jamais dépasser les 25 lb (11,3 kg) pour les hommes et 20 lb (9,1 kg) pour les femmes.

Le poids maximal supporté pour un fonctionnement sans risque est de 325 lb (147 kg).

# *Avertissement : Le système SpineMED® comporte un système d'ASI (Alimentation sans interruption) : l'ASI (Alimentation sans interruption) doit être vérifié périodiquement.*

#### **7.2 Précautions particulières d'utilisation du système SpineMED®**

*Avertissement : Pour éviter tout risque de décharge électrique, cet appareil ne doit être branché uniquement qu'à une alimentation secteur doté d'une mise à la terre.*

*Avertissement : Toute modification de ce matériel est strictement interdite.*

Attention : Afin d'éviter les risques d'incendie ou d'électrocution, évitez d'exposer le système SpineMED® à la pluie ou à l'humidité. Vous devez utiliser des rallonges conçues pour préserver une sécurité électrique et incorporer un dispositif de protection contre les surtensions. Afin d'éviter les risques de décharge électrique, vous ne devez pas retirer les couvercles. Confiez l'entretien et les réparations à un personnel qualifié et approuvé par écrit par Universal Pain Technology Canada Inc.

- A) NE PAS exposer le système SpineMED® à la pluie ou à l'humidité.
- B) NE PAS altérer le système SpineMED®.
- C) NE PAS désassembler, modifier ou remodeler le système SpineMED® sans l'accord écrit préalable d'Universal Pain Technology Canada.
- D) NE PAS connecter le système SpineMED® à une alimentation électrique sans effectuer une vérification préalable de la tension électrique.
- E) NE PAS utiliser un cordon d'alimentation endommagé.
- F) NE PAS laisser que des liquides ou toute matière étrangère pénètrer le système SpineMED®.
- G) NE PAS essayer de réparer le système SpineMED® sans la présence d'un personnel qualifié et approuvé par écrit par Universal Pain Technology Canada.
- H) NE PAS permettre à un patient qui pèse plus de 325 lb (147 kg) de suivre la procédure.

*Avertissement : Le système SpineMED® est un appareil autonome et n'est PAS destiné à être connecté à d'autres systèmes, périphériques ou réseaux de bureau. Si la clinique utilise plus d'un système SpineMED® et que la base de données du SpineMED® doit être partagée entre les appareils, vous ne devrez utiliser qu'un système de réseau fermé pour connecter les SpineMED®. Ce système de réseau fermé ne pourra être installé et configuré que par un technicien qualifié de SpineMED®.* 

*Avertissement : Tous les ports d'E/S du SpineMED®, de l'ordinateur tactile et du moniteur du patient doivent être raccordés avec des connexions installées en usine. Vous ne devriez jamais effectuer des connexions, non autorisées par le fabricant, sur l'un des ports du SpineMED®, de l'ordinateur tactile et du moniteur du patient.*

#### **7.3 Degré de protection contre l'infiltration nuisible de liquides : IPX0 (équipement ordinaire)**

Degré de sécurité en présence d'un mélange anesthésique inflammable contenant de l'air, de l'oxygène ou de l'oxyde nitreux : Cet appareil n'est pas conçu pour être utilisé en présence d'un mélange anesthésique inflammable contenant de l'air, de l'oxygène ou de l'oxyde nitreux.

#### **7.4 Conditions environnementales pour le fonctionnement, l'entreposage et le transport du SpineMED®**

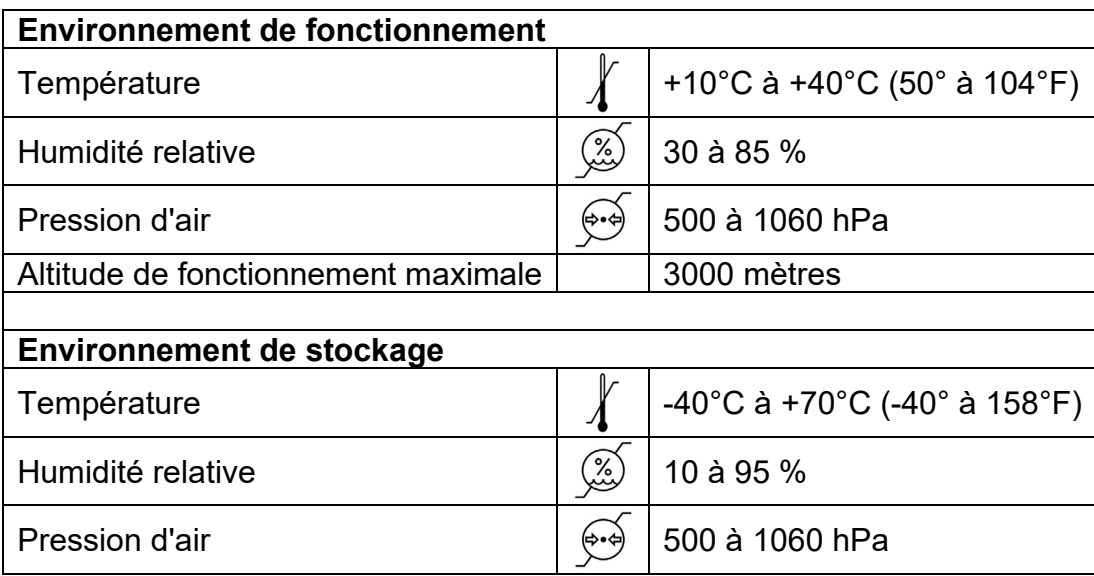

#### **8. Maintenance**

#### **8.1 Élimination du système SpineMED®**

À la fin de la durée de vie utile du système SpineMED® (à déterminer par Universal Pain Technology Canada), l'appareil devra être démonté avec précaution et retiré par une entreprise de collecte agréée ou retourné à Universal Pain Technology Canada. Le système SpineMED® ne contient pas de matières toxiques ou explosives, car elle est fabriquée à partir de matériaux en aluminium extrudé, en acier et en plastique.

#### **8.2 Maintenance et entretien régulier**

- A) Le système SpineMED® a été conçu de façon à ne pas exiger de maintenance pendant plusieurs années d'utilisation et ne nécessite aucune intervention périodique d'entretien autre qu'un nettoyage régulier. Tout entretien ou réparation nécessaire ne pourra être effectué que par un technicien qualifié d'Universal Pain Technology Canada. Le système SpineMED® devra être recalibré par un personnel qualifié d'Universal Pain Technology Canada immédiatement après toute réinstallation à une autre adresse et avant d'effectuer un traitement sur un patient.
- B) Le système d'ASI (alimentation sans interruption) à l'intérieur du système SpineMED a des batteries qui sont sujettes à l'usure et aux dommages. L'état des batteries est indiqué sur le panneau avant du système d'ASI (alimentation sans interruption). Des batteries défectueuses allumeront une DEL d'erreur sur le panneau avant du système d'ASI (alimentation sans interruption). Voir la section 8,5B pour plus de détails sur le fonctionnement et les indicateurs du système d'ASI (alimentation sans interruption). Le panneau indicateur à l'avant du système d'ASI (alimentation sans interruption) doit être consulté sur une base quotidienne avant le traitement de tous les patients pour vérifier les indicateurs d'erreurs. Les batteries du système d'ASI (alimentation sans interruption) ont une durée de vie de 3 à 5 ans et doivent être remplacées tous les 5 ans, ou plus tôt en cas de panne de batterie.

#### **8.3 Stockage**

L'onduleur (alimentation sans interruption) doit être chargé tous les six (6) mois s'il est stocké à long terme. Les batteries au plomb de l'UPS (Alimentation Sans Interruption) sont des batteries étanches et de type anti-fuite, donc aucune considération n'est requise pour le stockage lié aux risques de fuite des batteries

#### **8.4 Nettoyage de l'équipement**

- A) Nettoyer l'ordinateur tactile occasionnellement en suivant ces directives:
	- Préparer un mélange de savon à vaisselle doux (qui ne contient pas de poudre abrasive, de produit chimique fort acide ou alcalin).
	- Utiliser de l'eau et le mélange dans un ratio de 5:1.
	- Absorber le détergent dilué avec une éponge.
	- Pressez l'excès de liquide hors de l'éponge.
	- Nettoyez la surface avec l'éponge, utilisez un mouvement circulaire et assurez-vous de ne pas laisser couler le liquide en excès.
- Essuyer la surface pour enlever le détergent.
- Rincer l'éponge avec de l'eau courante propre.
- Essuyer la surface avec une éponge propre.
- Essuyer la surface avec un chiffon doux sans peluches, sec.
- Attendez que la surface soit complètement sèche et enlevez toutes les fibres de tissus de la surface nettoyée de l'ordinateur tactile.
- B) Après chaque session, la surface de la table doit être nettoyée avec un produit doux non toxique et antibactérien.
- C) L'oreiller de la tête et le traversin pour genoux devront également être régulièrement nettoyés avec un produit doux, non toxique et antibactérien.

#### **8.5 Réparation et garantie**

Le système SpineMED® et ses composants sont garantis exempts de défauts de fabrication pour une période d'un (1) an à compter de la date de livraison. Universal Pain Technology Canada s'engage à réparer ou à remplacer les composants défectueux sans frais supplémentaires pour le propriétaire du système SpineMED® une fois que la pièce a été déterminée par UPTC comme étant défectueuse. Tout service d'entretien invoquant la garantie sera effectué par des représentants autorisés d'UPTC pendant les heures ouvrables normales. Toute réparation ou tout entretien du SpineMED® effectué par une personne non autorisée par UPTC mettra immédiatement fin à la garantie du fabricant. Le certificat de garantie de SpineMED® se trouve dans à l'annexe du présent manuel opérationnel. Le système SpineMED® devra être recalibré par un technicien qualifié d'Universal Pain Technology Canada immédiatement après toute réinstallation du système SpineMED® à une autre adresse et avant d'effectuer un traitement sur un patient.

LE NON-RESPECT PAR L'OPÉRATEUR DES INSTRUCTIONS D'UTILISATION ET D'ENTRETIEN DU SYSTÈME SpineMED® ET DE SES ACCESSOIRES CONFORMÉMENT AUX DIRECTIVES DONNÉES POUR LA MAINTENANCE, LES CONTRÔLES REGULIERS ET LES PRÉCAUTIONS D'EMPLOI DE L'ÉQUIPEMENT ANNULERA LA GARANTIE DU SYSTÈME SpineMED®.

ÉLÉMENTS NON COUVERTS par la garantie du SpineMED®

- Le mauvais fonctionnement de tout accessoire/pièce à la suite d'une mauvaise utilisation ou d'une utilisation à des fins autres que l'utilisation prévue
- Une mauvaise installation, une réparation inadéquate et/ou une utilisation de pièces ou produits non autorisés par UPTC
- Une mauvaise application des composants
- Tout dommage causé par un accident, un incendie, des inondations, les forces majeures, ou un méfait
- Le remplacement des fusibles de l'établissement ou la réinitialisation des disjoncteurs
- Les déplacements professionnels à votre lieu de travail visant à vous enseigner la façon d'utiliser le SpineMED®
- Les coussins, les coussins de gel, les cartouches d'imprimantes, les batteries de l'ASI (Alimentation sans interruption) système

#### **8.6 Dépannage**

A) Le SpineMED® dispose d'un système de messages d'erreur s'affichant à l'écran de l'ordinateur tactile et comportant des instructions sur la façon de corriger les erreurs de saisie ou de données.

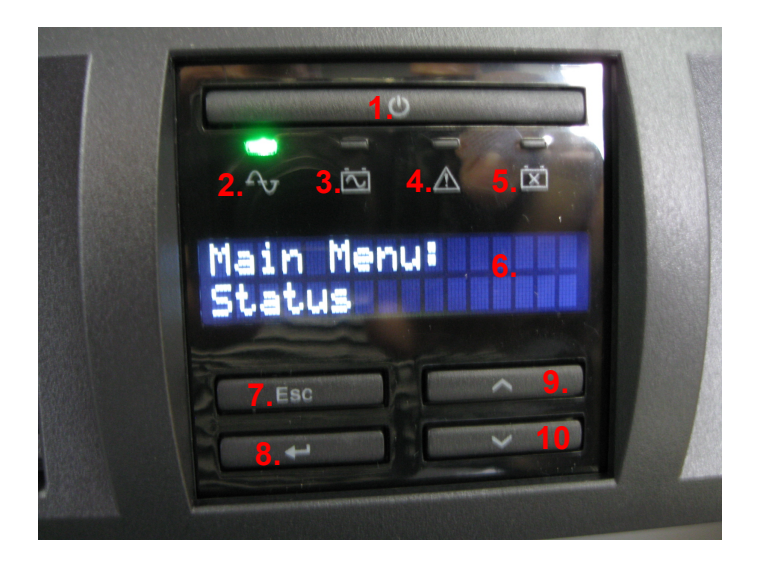

- B) Sur le panneau avant de l'ASI (Alimentation sans interruption) système à l'intérieur de la console, sont situés 4 témoin lumières DEL du système et un affichage numérique qui permettent d'indiquer à l'opérateur l'état et les erreurs du système. Les fonctions de l'indicateur témoin d'état sur le panneau frontal de système d'ASI (Alimentation sans interruption) sont les suivantes :
	- 1. Marche/arrêt : Ce bouton est utilisé pour mettre en marche ou arrêter le système d'alimentation de l'ASI (Alimentation sans interruption). Pour mettre en marche l'ASI appuyez sur le bouton jusqu'à ce que vous entendiez un « bip ». Pour éteindre l'ASI, appuyez et maintenez enfoncé le bouton d'alimentation pendant environ 5 secondes jusqu'à ce que vous entendiez un deuxième « bip ».
	- 2. Témoin de mise en marche : Quand ce témoin est allumé, cela indique que le système d'ASI (Alimentation sans interruption) reçoit un courant électrique (sous tension) provenant de la prise murale.
	- 3. Batterie de secours : Si le témoin (Batterie) est allumé, le système d'ASI (Alimentation sans interruption) est utilisé en raison d'une panne de l'alimentation principale ou de la déconnexion de l'appareil de la prise murale. Une alarme sonore émettra de 4 bips toutes les 30 secondes pendant la durée de cette situation.
	- 4. Indicateur de panne : Quand ce témoin est allumé, cela indique une situation de défaillance, du système d'ASI (Alimentation sans interruption). Vérifiez le problème à l'aide de l'écran d'affichage et des menus disponibles.
	- 5. Remplacer la batterie : Quand ce témoin est allumé, cela indique que la batterie est défectueuse et doit être remplacée. Vous entendrez une alerte sonore sous forme de bips courts pendant une minute après l'autotest du système.
- 6. Écran d'affichage : Cet écran permet d'accéder à divers menus et à afficher des informations concernant l'état de d'ASI (Alimentation sans interruption) et les paramètres de configuration. Pour de plus amples informations, veuillez vous référer au Manuel de l'utilisateur de d'ASI (Alimentation sans interruption) qui vous a été fourni avec le système SpineMED®.
- 7. Échappement « ESC » : Appuyez sur ce bouton pour revenir à l'écran précédent.
- 8. Entrée : Appuyez sur ce bouton pour valider les données saisies qui sont affichées sur l'écran.
- 9. Flèche vers le haut : Appuyez sur ce bouton pour faire défiler l'écran vers le haut.
- 10. Flèche vers le haut : Appuyez sur ce bouton pour faire défiler l'écran vers le bas.
- C) Tableau de dépannage

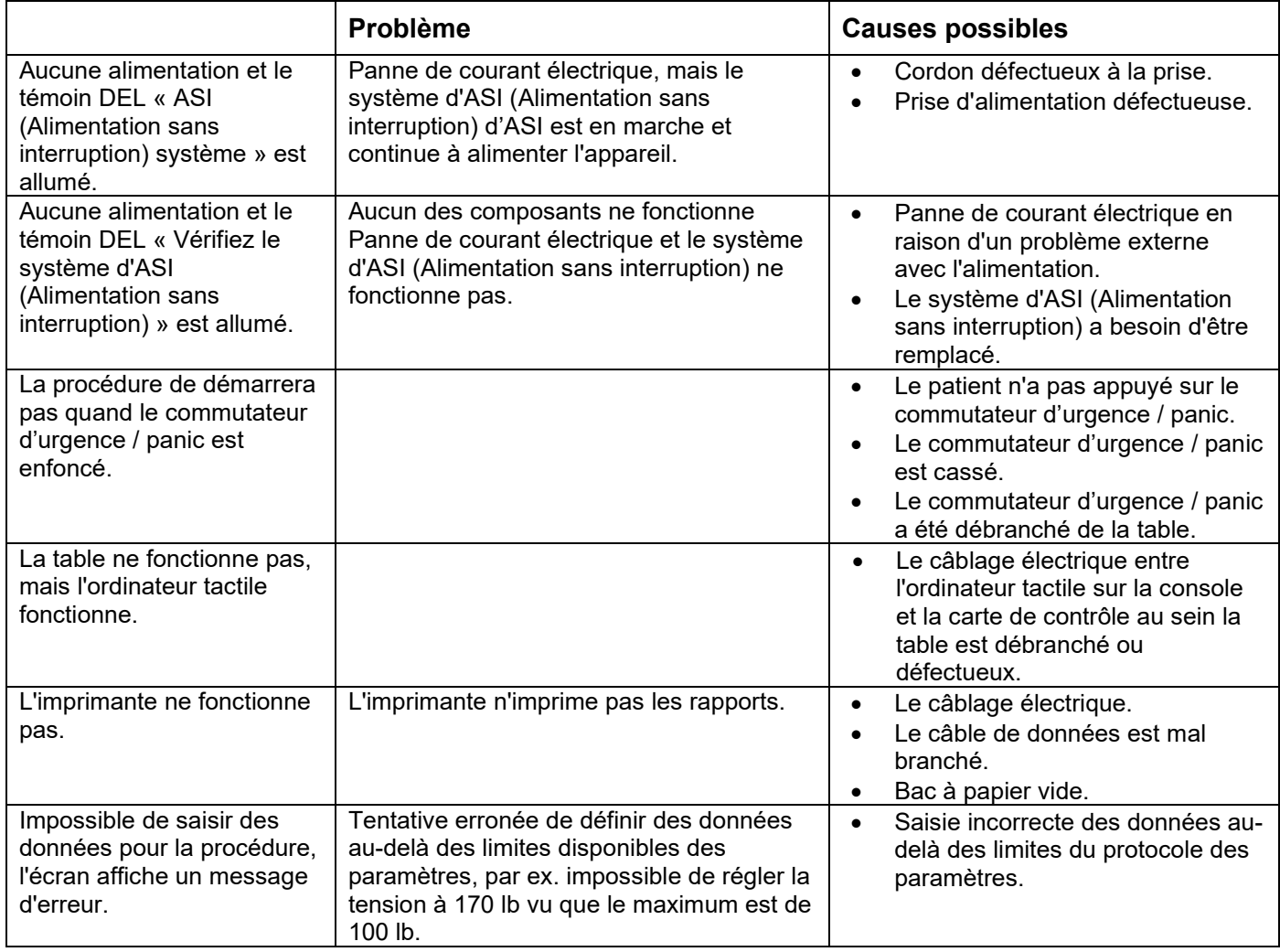

#### **8.7 Dépannage de l'alimentation et remplacement des fusibles**

#### **8.7.1 Dépannage de l'alimentation**

- 1. Si le système d'ASI (Alimentation sans interruption) émet un signal sonore (un bip), cela indique une interruption de l'alimentation électrique sur la console. Du fait que les batteries n'alimentent l'appareil que pour un temps limité, il est recommandé de débrancher le moniteur patient/lecteur CD/DVD afin d'achever au complet le traitement en cours. Une fois que le traitement est terminé, n'effectuez pas de nouveaux traitements tant que l'appareil est alimenté par la batterie de secours.
- 2. Si le système d'ASI (Alimentation sans interruption) est en train d'émettre un signal sonore, ouvrez le panneau avant de la console pour voir le panneau indicateur sur le système d'ASI (Alimentation sans interruption). Si l'indicateur de « fonctionnement sur batterie » (#1 sur la figure A) est allumé, cela signifie que l'alimentation électrique (de la prise murale) du SpineMED® a été interrompue (passez à l'étape 3). Si l'indicateur de « batterie défectueuse » (#2 sur la figure A) est allumé, cela signifie que les batteries sont endommagées et ne seront pas en mesure d'être rechargées. Les batteries devront être remplacées immédiatement. L'indicateur de niveau de charge de la batterie peut être accessible via l'écran d'affichage en utilisant les options de menu appropriées.

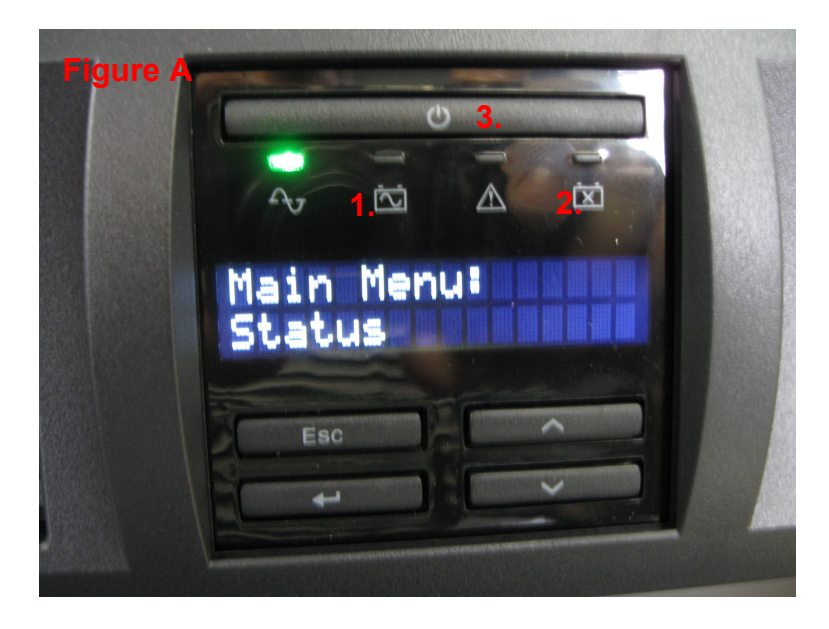

- 3. À ce stade, le système SpineMED® devrait être complètement éteint et débranché de la prise murale. La procédure de mise hors tension est la suivante :
	- i. Sur le Menu principal du logiciel du SpineMED®, sélectionnez Déconnexion/Quitter.
	- ii. Sur l'écran Déconnexion/Quitter, sélectionnez Éteindre.
	- iii. Il est extrêmement important que vous attendiez que l'ordinateur tactile soit complètement éteint (indiqué par la lumière rouge) avant d'éteindre le système SpineMED®. Une fois l'ordinateur tactile est éteint, éteignez l'interrupteur d'alimentation du système (#2 sur la Figure B) qui se trouve sur le côté supérieur droit de la console.
	- iv. Le système de d'ASI (Alimentation sans interruption) devra être éteint. Appuyez et maintenez enfoncé le bouton marche/arrêt (#3 sur la Figure A) situé à l'avant du système de d'ASI (Alimentation sans interruption) jusqu'à entendre un

deuxième bip sonore. L'écran d'affichage deviendra vide après que le bouton marche/arrêt soit relâché.

- v. L'interrupteur d'alimentation principale (#1 sur la Figure B & C) devrait être éteint (O = Arrêt) en premier, ensuite vous devriez débrancher le Cordon d'alimentation principale de la prise murale.
- 4. La prise murale dans laquelle est branché le cordon d'alimentation principale devrait être vérifiée afin de confirmer que celle-ci est alimentée en électricité. Pour vérifier cela, vous devriez brancher un appareil électrique (comme une lampe par exemple) sur la prise.
- 5. Si l'appareil électrique ne fonctionne pas sur cette prise, il est très probable que le disjoncteur situé dans le panneau de disjoncteurs de l'établissement s'est « déclenché ». Réinitialisez le disjoncteur dans le panneau de disjoncteurs de l'établissement afin de rétablir le courant de la prise murale. Vérifiez que le courant a été rétabli.
- 6. Une fois que vous avez confirmé que le courant a été rétabli sur la prise murale, vous devrez vérifier l'état des fusibles. Cela devra être effectué avant de brancher le cordon d'alimentation principale sur la prise murale.
- *7.* Remarque : Les fusibles (#2 sur la Figure C) qui se trouvent dans le système SpineMED® risquent de brûler en cas d'une surtension dans le bâtiment ou, dans certaines situations, si le cordon d'alimentation principale est retiré du mur sans que l'interrupteur d'alimentation principale ait été éteint. Vous devez toujours éteindre l'interrupteur d'alimentation principale (#1 sur la Figures B & C) en appuyant sur le « O » avant de débrancher le cordon d'alimentation de la prise murale.

*Le système utilise : 2 (deux) fusibles T10AL (5mm x 20mm) de 250V lorsqu'il est branché sur une prise de 120V or 2 (deux) fusibles T8AL (5mm x 20mm) de 250V lorsqu'il est branché sur une prise de 240V.*

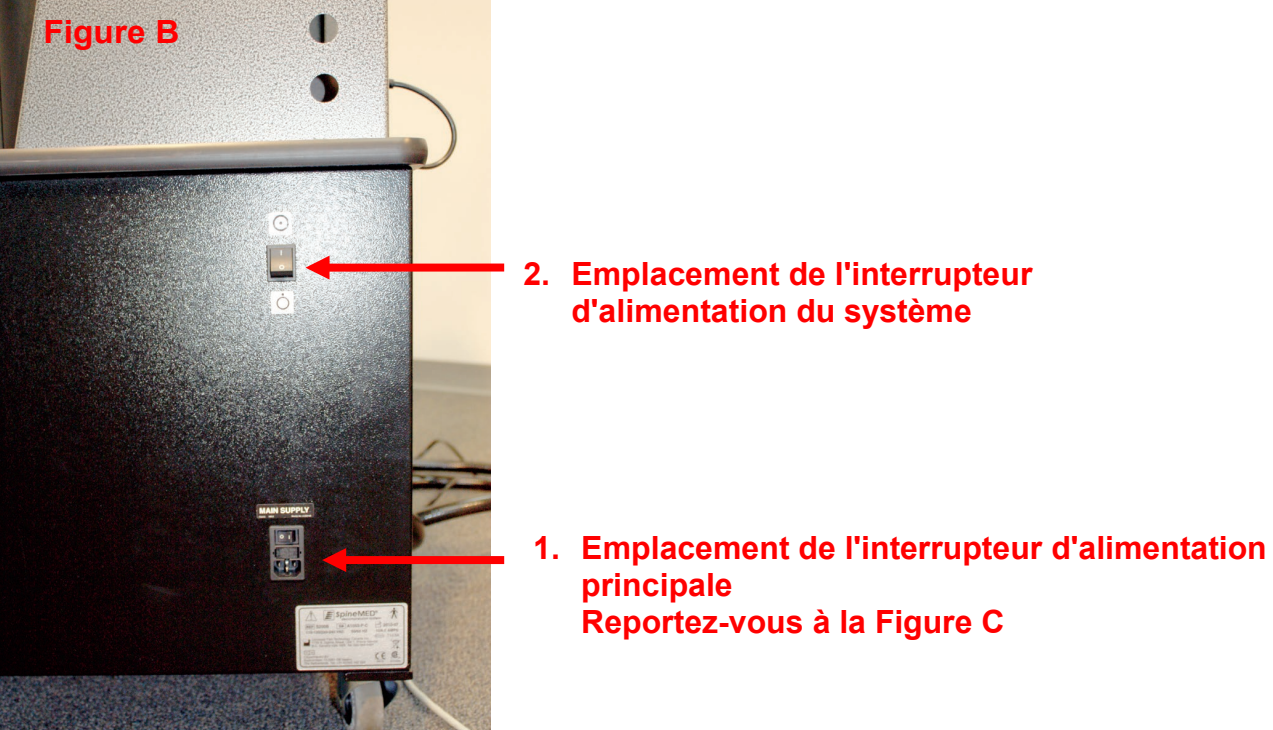

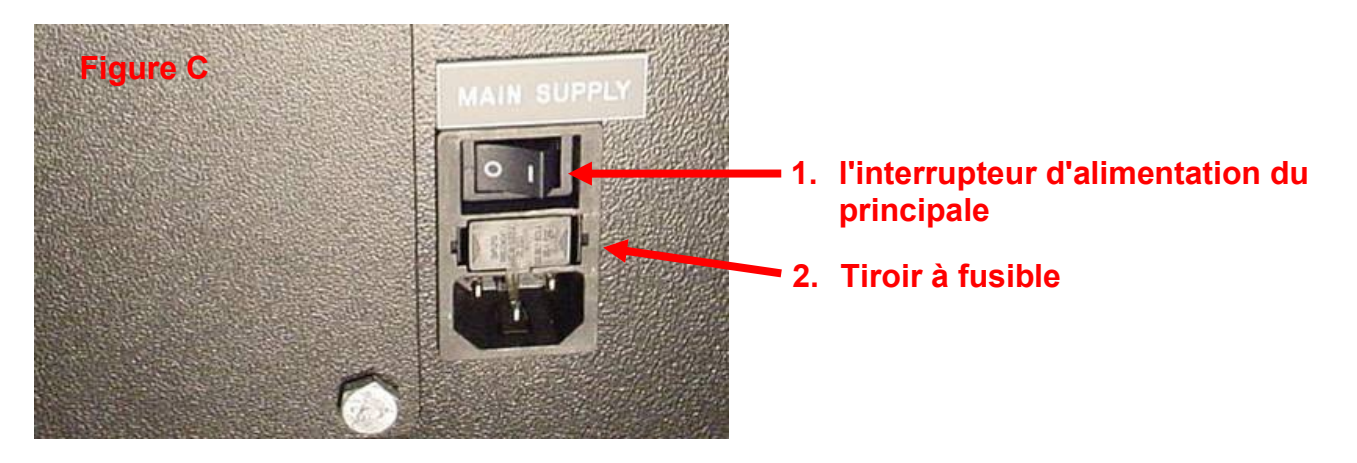

#### **8.7.2 Vérification des fusibles**

- 1. Les fusibles sont situés dans un module d'alimentation sur la console qui abrite également l'interrupteur d'alimentation principale et le connecteur du cordon d'alimentation principale. Figure C de la section 8.6.1 montre l'emplacement du tiroir à fusibles (#2 sur la Figure C) qui est situé au centre du module d'alimentation. *Le système utilise : 2 (deux) fusibles T10AL (5mm x 20mm) de 250V lorsqu'il est branché sur une prise de 120V or 2 (deux) fusibles T8AL (5mm x 20mm) de 250V lorsqu'il est branché sur une prise de 240V.*
- 2. \*\*DANGER\*\* Pour éviter tout risque d'électrocution au moment de remplacer les fusibles, le système SpineMED® doit être éteint et débranché de la prise murale avant de vérifier les fusibles. Le tiroir à fusibles peut être retiré à l'aide d'un petit tournevis similaire à celui illustré ci-dessous. Afin de faciliter l'accès au tiroir à fusibles principal, le cordon d'alimentation principale peut également être débranché du côté de la console.

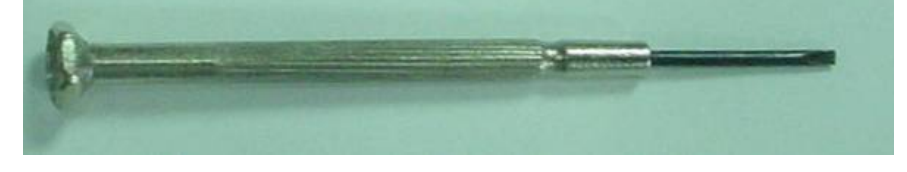

3. Le tiroir à fusibles est maintenu en place par deux petites barrettes situées de chaque côté du tiroir. Pour retirer le tiroir à fusibles, utilisez le petit tournevis pour dégager les barrettes, d'un côté à la fois.

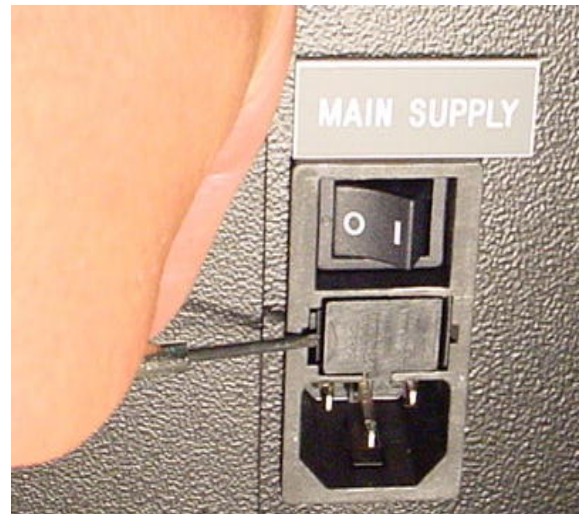

4. Une fois que vous avez dégagé la deuxième barrette, le tiroir devrait être éjecté du module de puissance, comme illustré ci-dessous.

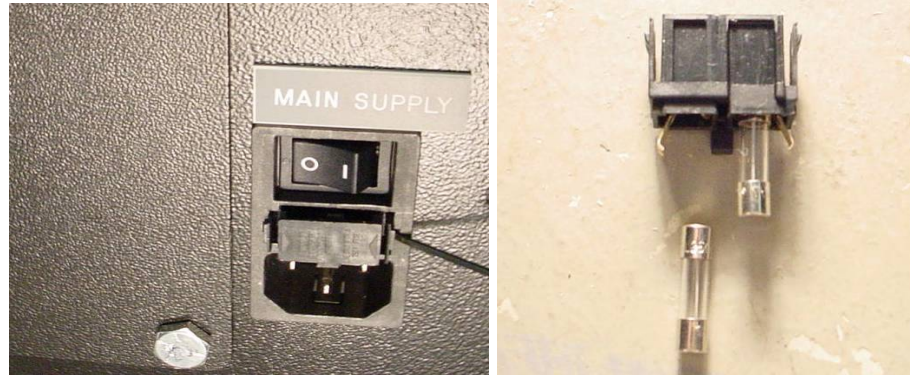

- 5. Retirez le tiroir à fusibles. Une fois que vous avez retiré le tiroir à fusibles, vous serez en mesure de sortir les fusibles en verre du tiroir afin de les inspecter. Vérifiez si le filament interne est brûlé. Si les fusibles sont endommagés, remplacez-les par des fusibles adéquats correspondants au numéro de série sur l'étiquette (située au-dessus du tiroir à fusibles principal et de l'interrupteur d'alimentation).
- 6. Pour replacer le tiroir à fusibles, celui-ci doit être inséré dans une position spécifique. Vous avez peut-être remarqué la petite languette au milieu du tiroir à fusibles d'un côté du boitier. Cette languette devra être orientée vers le bas pour pouvoir insérer le tiroir à fusibles dans le module de puissance.

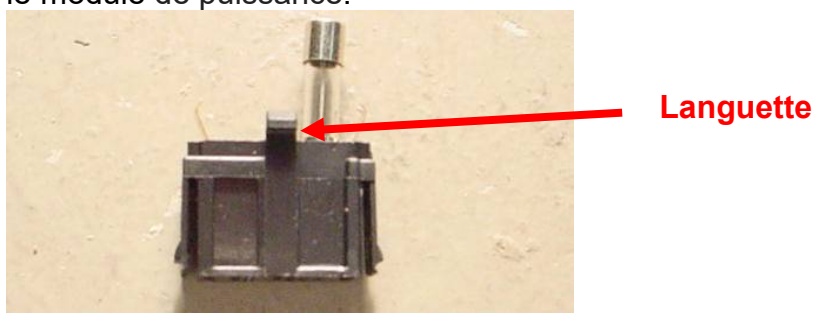

- 7. Insérer le tiroir à fusibles dans le module de puissance, en veillant à ce que la languette soit orientée vers le bas. Poussez délicatement le tiroir à fusibles jusqu'à entendre un petit déclic indiquant qu'il a été verrouillé en place.
- 8. À présent, le système SpineMED® pourra être mis en marche de la façon suivante :
	- i. Si nécessaire, branchez le cordon d'alimentation principale à la console
	- ii. Branchez le cordon d'alimentation à une prise murale
	- iii. Allumez l'interrupteur d'alimentation principale ( $l$  = Marche) (#1 sur la Figures B & C de la section 8.6.1)
	- iv. Allumez le système d'ASI (Alimentation sans interruption) en appuyant sur le bouton marche/arrêt (#3 sur la Figure A de la section 8.6.1) jusqu'à entendre un signal sonore
	- v. Allumez interrupteur d'alimentation du système (l = Marche) (#2 sur la Figure B de la section 8.6.1)
	- vi. Allumez l'ordinateur tactile (#1 sur la Figure 2.7C de la section 2.7)
	- vii. Vous pourrez à présent vous connecter au système SpineMED®

# **9. Spécifications techniques**

#### **9.1 Alimentation**

L'alimentation nécessaire pour faire fonctionner l'appareil est fournie par le biais de l'interrupteur d'alimentation principale situé sur le côté inférieur droit de la console. Appuyez sur l'interrupteur d'alimentation principale pour mettre le système en marche. Le système utilise une alimentation électrique de 115 Volt à 60 Hz (pour l'Amérique du Nord) et est protégé par un disjoncteur. Pour les systèmes SpineMED® distribués en Europe, ceux-ci ont été adaptés pour une alimentation électrique de 230 Volt à 50 Hz. Les bornes du transformateur sont connectées à l'intérieur du système SpineMED® pour répondre aux exigences en matière de tension. Le SpineMED® dispose également d'un régulateur de tension automatique intégré dans l'unité de console, qui maintient les tensions entrant dans le système à une tension constante de 115 V CA, en cas de fluctuation électrique sur la prise murale.

Alimentation requise :

- A) Tension : 110-120/220-240 Volts CA (précâblé pour les deux types de tension)
- B) Fréquence : 50/60 Hz
- C) Ampérage : 10 Ampères à 120 V CA ou 8 ampères à 240 V CA

#### **9.2 Dimensions et poids**

- 1) Dimensions du SpineMED®
	- Table<sup>1, 3</sup> : 93" de longueur x 36" de largeur x 54" de hauteur (236 cm de longueur x 91 cm de largeur x 137 cm de hauteur)

Console2 : 25" de largeur x 29" de profondeur x 64" de hauteur

(64 cm de largeur x 74 cm de profondeur x 163 cm de hauteur)

 $1$ La mesure de la hauteur de la table est du sol jusqu'au-dessus de moniteur de patient, longueur incluse de l'unité cervicale.

3La mesure de la hauteur de la console est du sol jusqu'au-dessus de l'ordinateur tactile. 3La longueur totale requise pour un bon fonctionnement lombaire /cervical est de 107 po (272 cm)

2) Poids du SpineMED® Table : 300 lb (136 kg) Console : 210 lb (95 kg) Unité cervicale : 65 lb (30 kg)

#### **9.3 Désignation du numéro de modèle**

- 1) SpineMED® S200B se compose uniquement du système de base avec la console et la table pour traitement lombaire.
- 2) SpineMED® S200C se compose uniquement du système cervicale qui est une composante d'extension au système de base pour traitement lombaire S200B. L'unité cervicale du S200C ne peut pas fonctionner de façon autonome, mais seulement lorsqu'elle est connectée au système pour traitement lombaire S200B.

#### **9.4 Pièces appliquées de type B**

- 1) Le modèle S200B du SpineMED® utilise des pièces appliquées de type B qui sont constituées de :
	- a. Coussinets de table en revêtement de vinyle
	- b. Blocs de gel pelviens en lycra
	- c. Commutateur d'urgence / panic
	- d. Un oreiller de tête en revêtement de vinyle
	- e. Un traversin pour genoux en vinyle pour soutien
	- f. Un système de retenu du haut du corps en nylon
	- g. Moniteur de patient avec lecteur CD / DVD incorporé
	- h. Casque audio avec fil
- 2) Le modèle S200C du SpineMED® utilise des pièces appliquées de type B qui sont constituées de :
	- a. Un oreiller de tête en revêtement de vinyle
	- b. Une sangle de tête cervicale en nylon
	- c. Blocs de gel cervicaux en lycra

#### **9.5 Normes de conformité**

Le système SpineMED® est un appareil médical Type A de Classe II.

AVIS AUX UTILISATEURS AUX ETATS-UNIS : Cet appareil est conforme à la section 15 des règlements de la FCC. Son fonctionnement est soumis aux conditions suivantes : (1) cet appareil ne doit pas causer d'interférences nuisibles et (2) cet appareil doit accepter toute autre interférence reçue, y compris les interférences pouvant entraîner un fonctionnement indésirable.

Remarque : Cet équipement a été testé et déclaré conforme aux limitations relatives à un appareil numérique de classe A, en vertu de la Section 15 des règlements de la FCC. Ces limitations ont été définies de façon à offrir une protection raisonnable contre les interférences nuisibles lorsque l'équipement est utilisé dans un cadre commercial. Cet équipement génère, utilise et peut émettre de l'énergie radio électrique et, s'il n'est pas installé et utilisé conformément aux directives du manuel d'instructions, peut provoquer des interférences nuisibles aux communications radiophoniques. L'utilisation de cet appareil dans une zone résidentielle est susceptible de causer des interférences nuisibles, auquel cas l'utilisateur sera tenu de corriger les interférences à ses propres frais. Le système SpineMED® requiert l'utilisation de câbles blindés afin d'assurer la conformité

aux limitations FCC relatives à la classe A.

AVIS AUX UTILISATEURS CANADIENS : Le présent appareil numérique n'excède pas les restrictions de la Classe A en matière de transmission de bruit radioélectrique émanant d'appareils numériques, établis dans le règlement sur le brouillage radioélectrique édicté par le Ministère des Communications du Canada.

#### **9.5.1 Normes électromagnétiques EN 60601-1-2:2015**

Le SpineMED® S200B/S200C nécessite des précautions particulières concernant la compatibilité électromagnétique et doit être installé et mis en service conformément aux informations CEM indiquées dans le présent manuel d'utilisation et de fonctionnement.

Le SpineMED® S200B/S200C est conçu pour un usage dans un environnement électromagnétique dans lequel les perturbations des émissions RF sont contrôlées. Le client ou l'utilisateur du SpineMED® S200B/S200C peut aider à prévenir les interférences électromagnétiques en maintenant une distance minimale entre l'équipement (émetteurs) de communication RF portable et mobile et le SpineMED® S200B/S200C.

Le SpineMED® S200B/S200C est un appareil électrique médical de classe A et ne devrait être utilisé que par des professionnels de la santé. Le SpineMED® S200B/S200C peut provoquer des interférences radiophoniques ou perturber le fonctionnement des appareils situés à proximité. Il pourrait s'avérer nécessaire de prendre des mesures d'atténuation, telles que la réorientation ou le déplacement de l'appareil ou le blindage de l'emplacement.

Classe A – le SpineMED® S200B/S200C peut être utilisé dans tous les établissements autres que domestiques et ceux directement raccordés à un réseau public de service électrique à basse tension alimentant les bâtiments utilisés à des fins domestiques.

#### **9.5.2 Instructions sur l'environnement électromagnétique**

*Avertissement : L'utilisation de cet équipement adjacent ou empilé avec un autre équipement doit être évitée car cela pourrait entraîner un mauvais fonctionnement. Si une telle utilisation est nécessaire, cet équipement et l'autre équipement doivent être observés pour vérifier qu'ils fonctionnent normalement.*

*Avertissement : L'utilisation d'accessoires, de transducteurs et de câbles autres que ceux spécifiés ou fournis par le fabricant de cet équipement peut entraîner une augmentation des émissions électromagnétiques ou une diminution de l'immunité électromagnétique de cet équipement et entraîner un fonctionnement incorrect.*

*Avertissement : Les équipements de communication RF portables (y compris les périphériques tels que les câbles d'antenne et les antennes externes) ne doivent pas être utilisés à moins de 30 cm de toute pièce du SpineMED® S200B/S200C, y compris les câbles spécifiés par le fabricant. Sinon, une dégradation des performances de cet équipement pourrait en résulter.*

Le SpineMED® S200B/S200C est destiné à un usage dans un environnement électromagnétique tel que décrit cidessous. Le client ou l'utilisateur du SpineMED® S200B/S200C doit s'assurer que son utilisation s'effectue dans un tel environnement.

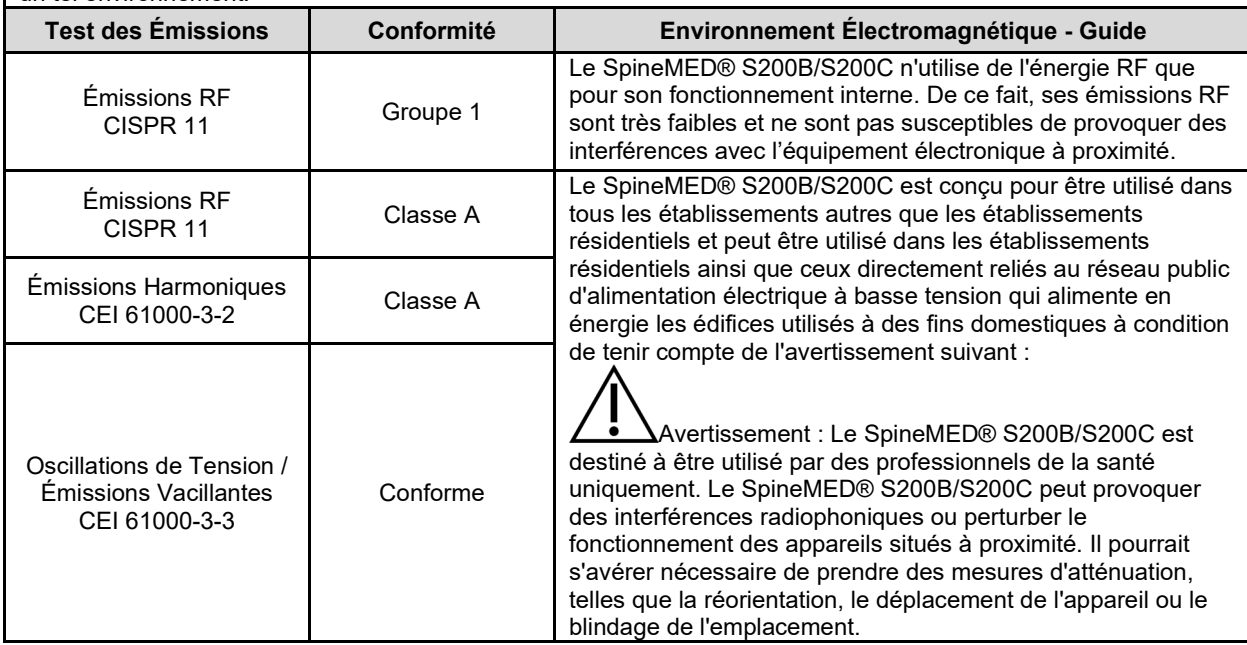

Le SpineMED® S200B/S200C est destiné à un usage dans un environnement électromagnétique tel que décrit cidessous. Le client ou l'utilisateur du SpineMED® S200B/S200C doit s'assurer que son utilisation s'effectue dans un tel environnement.

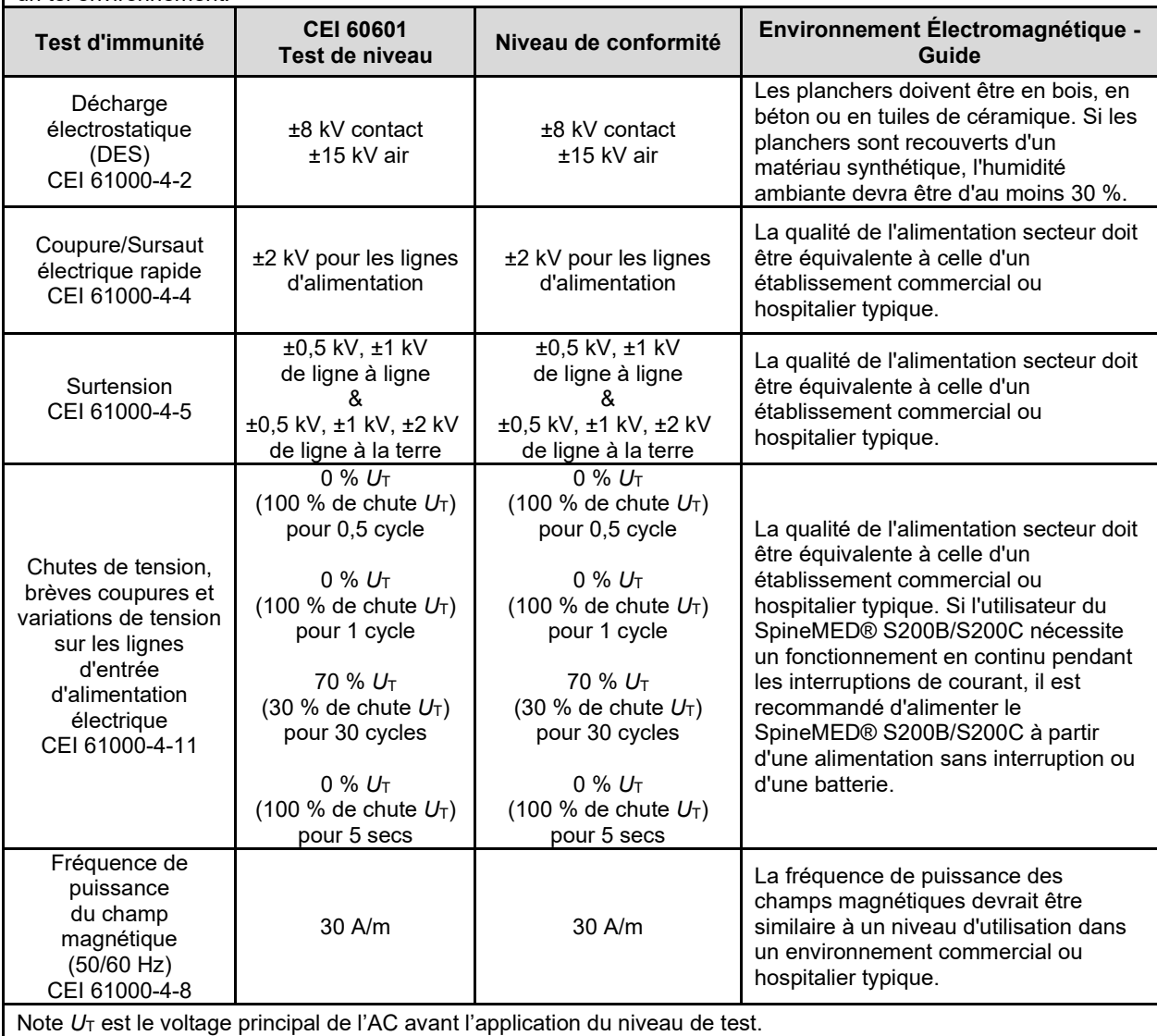

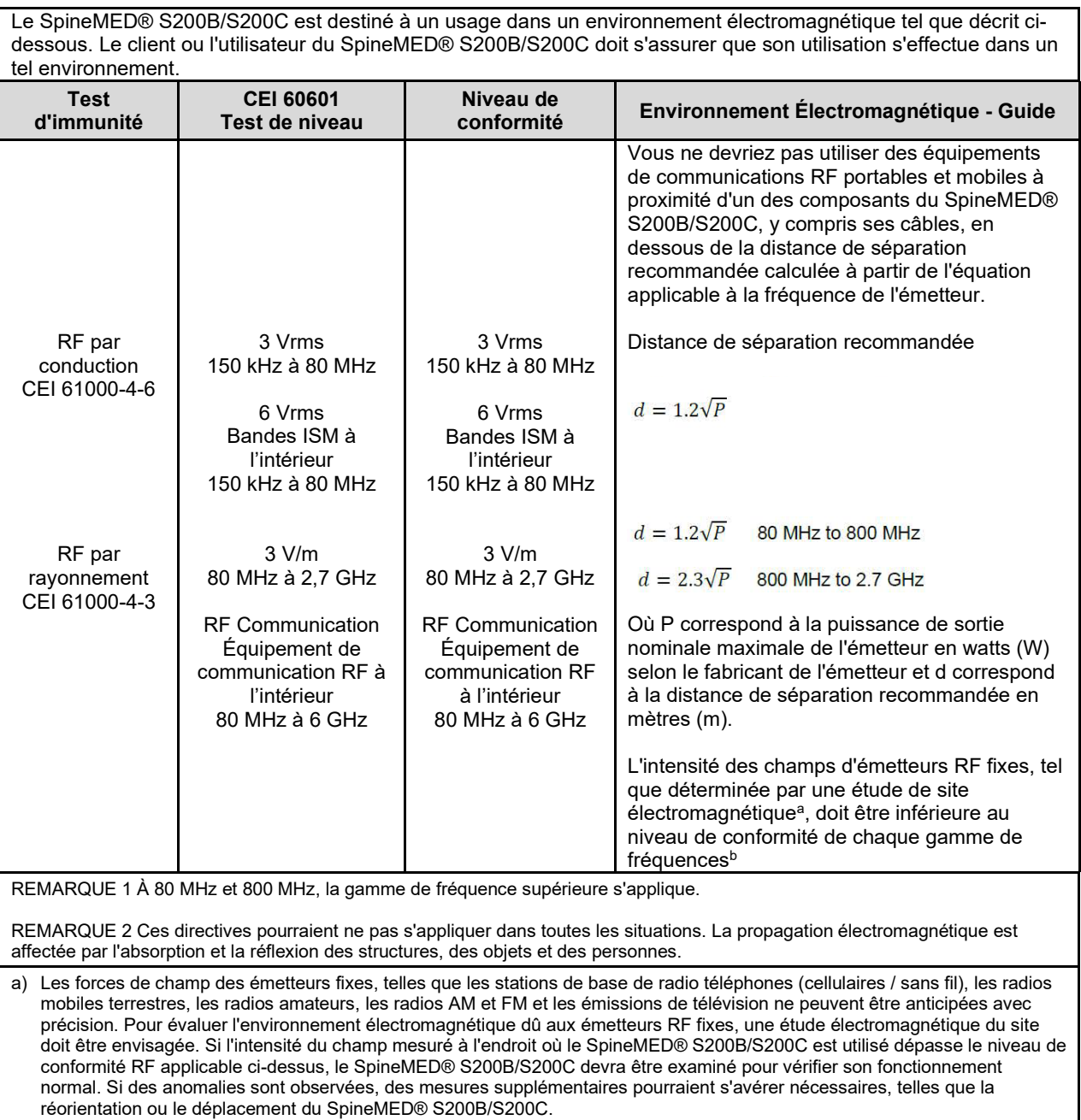

#### b) Pour des gammes de fréquences de 150 kHz à 80 MHz, les intensités de champ devront être inférieures à 3 V/m.

#### **Distances de séparation recommandées entre les équipements de communication RF portables et mobiles et le SpineMED® S200B/S200C**

Le SpineMED® S200B/S200C est conçu pour un usage dans un environnement électromagnétique dans lequel les perturbations des émissions RF sont contrôlées. Le client ou l'utilisateur du SpineMED® S200B/S200C peut aider à éviter les interférences électromagnétiques en maintenant une distance minimum entre les équipements portables et mobiles de communications RF (émetteurs) et le SpineMED® S200B/S200C comme recommandé ci-dessous, en fonction de la puissance de sortie maximale de l'équipement de communications.

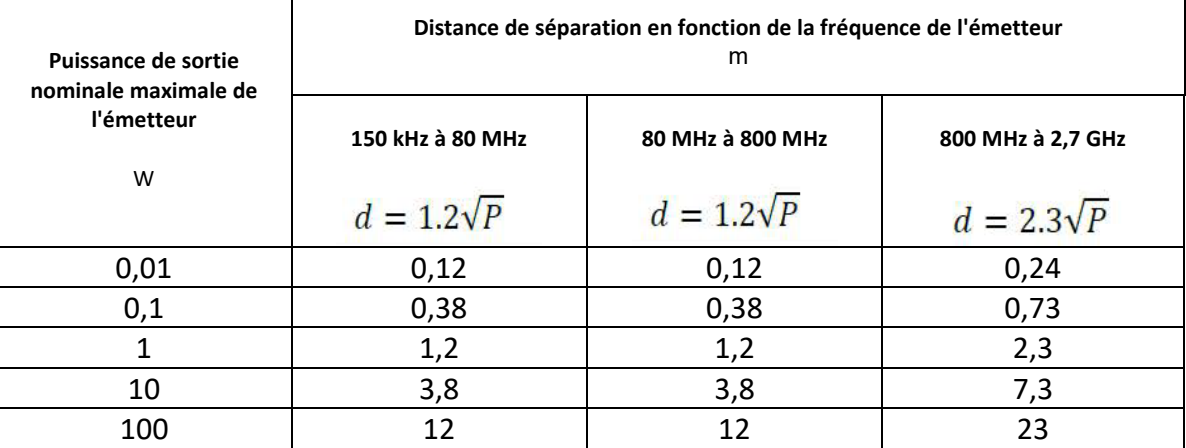

Pour les émetteurs dont la puissance maximale n'est pas indiquée ci-dessus, la distance de séparation recommandée *d* en mètres (m) peut être estimée en utilisant l'équation applicable à la fréquence de l'émetteur en watts (W) selon le fabricant de l'émetteur.

NOTE 1 À 80 MHz et 800 MHz, la distance de séparation pour la plage de fréquence supérieure s'applique.

NOTE 2 Ces directives peuvent ne pas s'appliquer dans toutes les situations. La propagation électromagnétique est affectée par l'absorption et la réflexion des structures, des objets et des personnes.

#### **9.5.3 Conformité aux normes**

En conformité avec les normes :

- A) IEC 60601-1:2005, AMD1:2012, AMD2:2020 (excluding Clauses 11.7 and 17)
- B) IEC 60601-1-6:2010, AMD1:2013, AMD2:2020
- C) IEC 62366-1:2015, A1:2020
- D) IEC 62304:2006/A1:2015
- E) CAN/CSA C22.2 No. 60601-1:2014/A2:2022 (excluding Clauses 11.7 and 17)
- F) CAN/CSA-IEC 62304:2014/A1:2018-02
- G) CAN/CSA C22.2 No. 60601-1-6:2011/A1:2015/A2:2021-8
- H) CAN/CSA-IEC 62366-1:2015/A1:2021-02)
- I) ANSI/AAMI ES60601-1:2005/A2:2021-08 (excluding Clauses 11.7 and 17)
- J) EN 60601-1:2006/A2:2021 (excluding Clauses 11.7 and 17)
- K) EN 60601-1-6:2010/A2:2021
- L) EN 62366-1:2015/A1:2020
- M) EN 62304:2006/A1:2015
- N) EN ISO 14971:2019
- O) IEC 60601-1-2:2007
- P) IEC 60601-1-2:2014
- Q) EN 60601-1-2:2007
- R) EN 60601-1-2:2015

#### **9.6 Degré de precision**

Le système SpineMED® est calibré en usine et à nouveau sur site pendant l'installation, pour garantir que les tensions maximales réellement appliquées par le système SpineMED® sont à moins de 10 % des valeurs prescrites par l'opérateur dans le logiciel. Un appareil de mesure numérique externe étalonné est utilisé pour vérifier les tensions réelles appliquées à la fois au niveau lombaire et cervical.

#### **10. Fabricant**

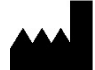

Le SpineMED® est fabriqué par : Universal Pain Technology Canada Inc.

#### **10.1 Coordonnées**

Universal Pain Technology Canada Inc. 1648 Ogilvie Street South Prince George, BC V2N 1W9 Tél : (250) 564-5424 Fax : (250) 563-3177

#### **10.2 Représentant autorisé pour l'Union européenne**

 $EC |REP|$ CEpartners4U BV Esdoornlaan 13, 3951DB Maarn Pays-Bas (The Netherlands) [www.cepartner4u.eu](http://www.cepartner4u.eu/)

#### **10.3 Organisme notifié**

Intertek Semko AB Thorshamnsgatan 43 Box 1103 164 22 Kista, Sweden Tel: +46 8 750 00 00 Fax: + 46 8 750 60 30

#### **10.4 Marque CE et numéro de l'organisme Notifié**

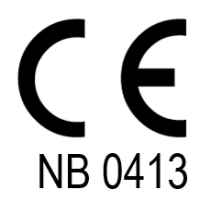

#### **10.5 Exemple d'étiquette de série du produit**

Toutes les étiquettes ci-dessous sont utilisées dans tous les pays du monde et dépendent du réglage de tension de l'appareil lorsqu'il quitte le fabricant.

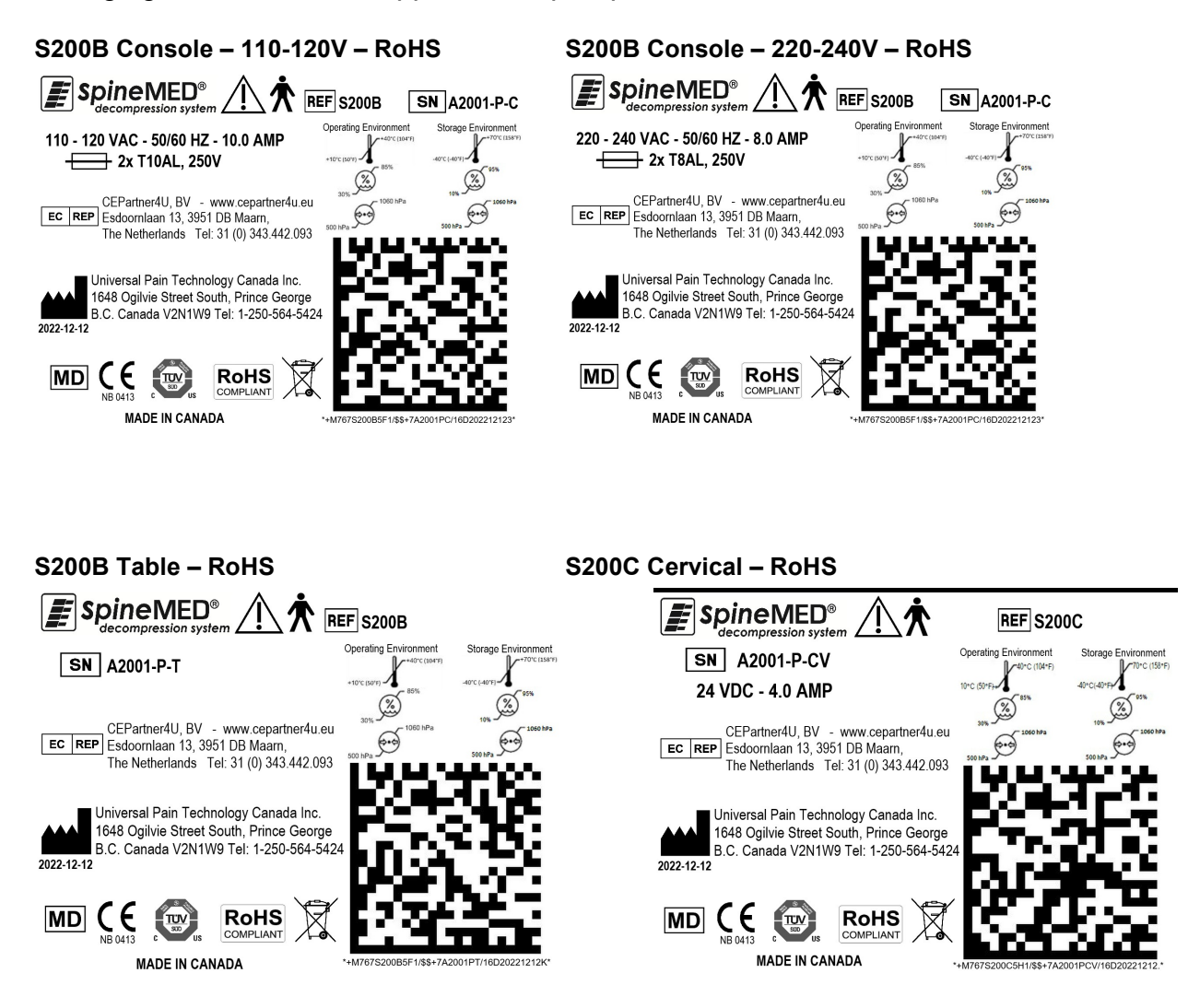

# **ANNEXE**

#### **Classification de l'appareil**

Le système SpineMED® est un appareil de Classe I, comportant des pièces appliquées de type B au mode de fonctionnement continu.

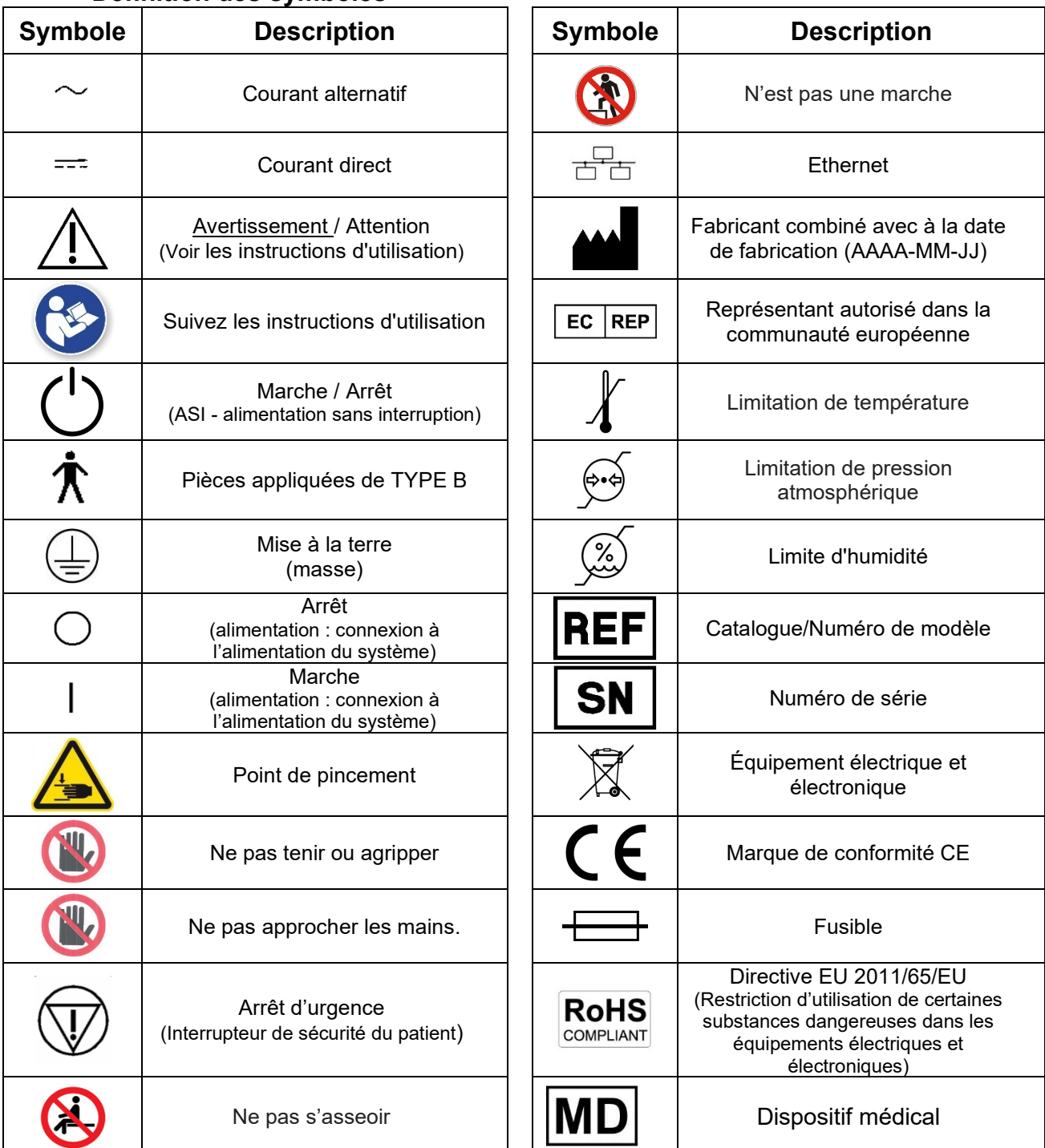

#### **Définition des symboles**

#### **SYSTÈME DE DÉCOMPRESSION SpineMED® Garantie standard**

**Universal Pain Technology Canada (« UPTC ») garantit que la table de décompression, la console et l'unité cervicale du SpineMED® (« l'appareil ») sont exempts de défauts de matériel et de fabrication pour une période d'un (1) an à compter de la date d'achat par l'acheteur original. Si une quelconque pièce ou composant s'avère défectueux durant la période de garantie d'un (1) an, UPTC s'engage à réparer ou à remplacer la pièce défectueuse au gré et aux frais d'UPTC.**

**Cette garantie ne couvre pas l'usure normale, les dommages esthétiques ou les dommages causés par des forces majeures, un accident, une mauvaise utilisation, des abus, une négligence, une utilisation inappropriée, la manipulation ou l'entretien personnel. Cette garantie couvre les frais de pièces et de main-d'œuvre résultant d'une panne mécanique ou électrique du système de décompression SpineMED® causée par des défauts de fabrication et/ou du matériel, à l'exclusion de problèmes dus à l'usure normale du produit.** 

**Cette garantie ne couvre pas le remplacement des :** 

**Coussinets de gel de maintien pelvien, maintiens pelviens, coussinets de gel de maintien cervical, maintiens cervicaux, le système de retenue du haut du corps, tous les coussins, l'imprimante, les cartouches d'imprimante, le casque et le moniteur du patient.** 

#### CONDITIONS DE GARANTIE

Le fonctionnement de l'appareil requière une source d'alimentation électrique provenant d'un circuit dédié de 15 ampères. Toute utilisation de l'équipement raccordé à un circuit électrique autre qu'un circuit dédié de 15 ampères annulera cette garantie. Les procédures de maintenance de routine décrites dans le présent manuel du SpineMED® devront être effectuées par l'acheteur. Tout manquement à effectuer lesdites procédures de maintenance de routine aura pour effet l'annulation de la présente garantie. Seul un technicien de maintenance d'UPTC ou un technicien de maintenance qualifié désigné par le fabricant sera autorisé à effectuer des réparations et des modifications sur l'appareil. Toute réparation ou modification effectuée par toute autre personne aura pour effet l'annulation de la présente garantie. Cette garantie sera considérée comme annulée si les numéros de série sur l'équipement gravés en usine ont été modifiés ou supprimés.

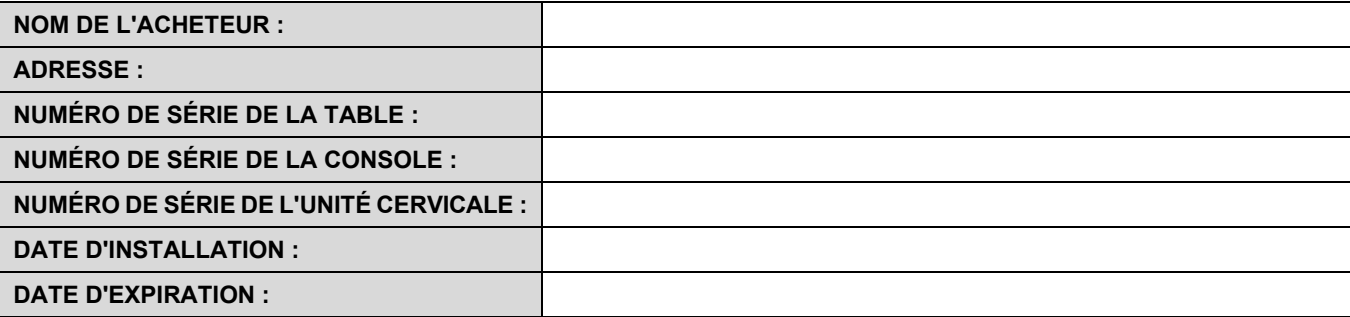

**SAUF DANS LA MESURE INTERDITE PAR LA LOI APPLICABLE, TOUTE GARANTIE IMPLICITE, Y COMPRIS DE QUALITÉ MARCHANDE OU D'ADÉQUATION À UN USAGE PARTICULIER, EST LIMITÉE À LA DURÉE DE LA PÉRIODE DE GARANTIE INDIQUÉE CI-DESSUS. UPTC ne saura être tenue responsable des dommages indirects ou accessoires relatifs à l'équipement. L'acheteur pourrait jouir de droits spécifiques qui peuvent varier d'un État à l'autre et qui pourraient être en conflit ou modifier ce qui précède. Cette garantie est valable au Canada et aux États-Unis.** 

#### **Engagement de service par UPTC**

Reconnaissant la nécessité de maintenir ses services, sur avis d'un fonctionnement défectueux par téléphone ou par télécopie, UPTC s'engage à faire tout son possible pour résoudre le problème aussi rapidement que possible. UPTC ne saura être tenue responsable pour un défaut ou un retard de performance au titre de la garantie qui serait causé par des circonstances indépendantes de sa volonté, y compris, mais sans s'y limiter, les forces majeures, les incendies, les inondations, les grèves, les difficultés d'approvisionnement en matériel ou les restrictions ou limitations imposées par le gouvernement.

**Les services non couverts par la garantie pourront être rendus sur demande auprès d'UPTC au tarif habituel pour les réparations et l'entretien.** 

**Pour effectuer une demande de service de garantie ou obtenir des informations, veuillez contacter :**

**Universal Pain Technology Canada Inc. 1648 Ogilvie Street South Prince George, BC V2N 1W9 TÉLÉPHONE 1-250-564-5424 ou 1-866-990-4444 FAX 1-250-563-3177 ou 1-866-990-4445**